CipherLab **User Guide** 

# **Сканер штрих кода CipherLab 1500**

Руководство пользователя

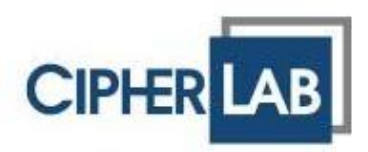

### Важные замечания

Данное оборудование прошло испытания и признано соответствующим нормам, принятым для цифровых устройств **Класса B**, в соответствии с Частью 15 Федеральной Комиссии Связи США (FCC). Эти нормы разработаны для того, чтобы обеспечить защиту от вредного воздействия, при установке такого оборудования в жилые помещения. Данное оборудование вырабатывает, использует, и излучает энергию высокой частоты. И если, при его установке и применении нарушаются инструкции , это может вызвать помехи в устройствах радиосвязи. Однако гарантии, что в каждом конкретном случае, установке не приведёт к помехам – нет. Если данное оборудование вызовет серьезные помехи в работе радио и телевизора, что можно обнаружить, включая и выключая устройство, пользователю следует попытаться устранить вредное воздействие с помощью одной или нескольких мер:

- Изменить направленность и местоположение принимающей антенны.
- Тщательно изолировать приёмник и устройство друг от друга.
- Подключить устройство и приёмник к розеткам, относящимся к разным схемам.
- Проконсультироваться с дилером или опытным техническим специалистом по теле-радио аппаратуре.

Это устройство подчинятся правилам эксплуатации, описанным в 15 части закона FCC.

Операция зависит от двух следующих условий:

(1) Это устройство, возможно, не вызывает вредные помехи.

(2) Это устройство должно принять любые полученные помехи, а также содержащиеся в себе помехи, которые могут вызвать нежеланную работ.

# Содержание

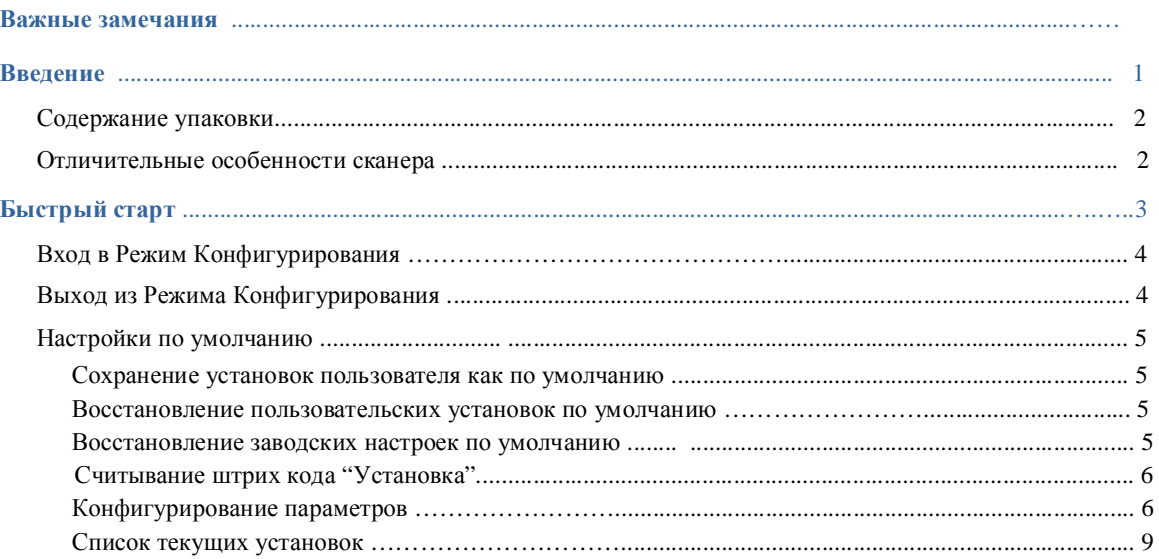

# Знакомство с режимами работы сканера штрих кода............... 11

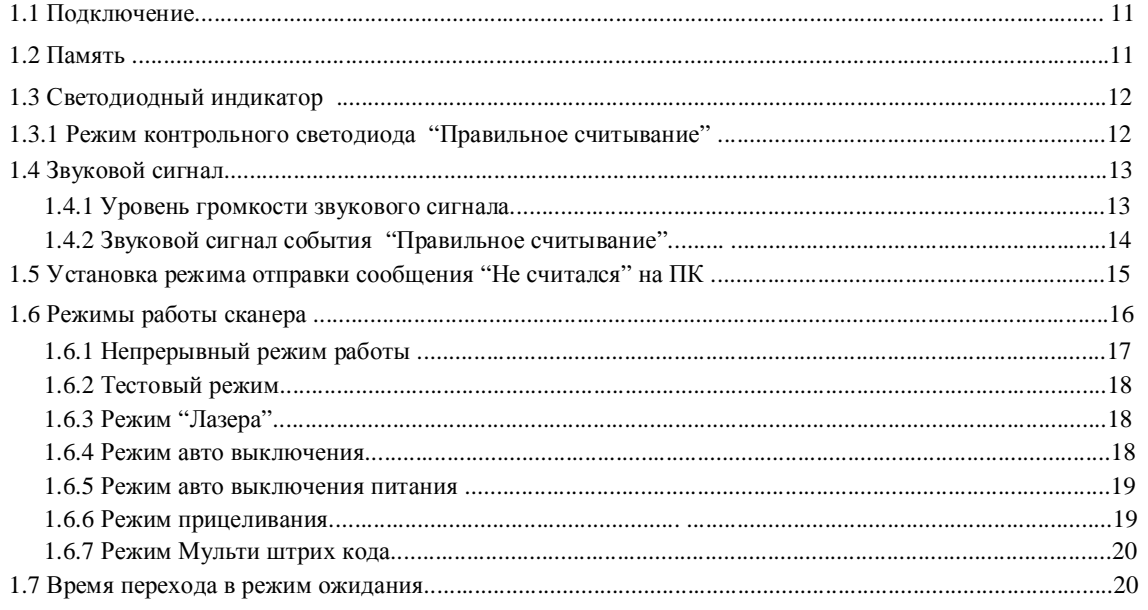

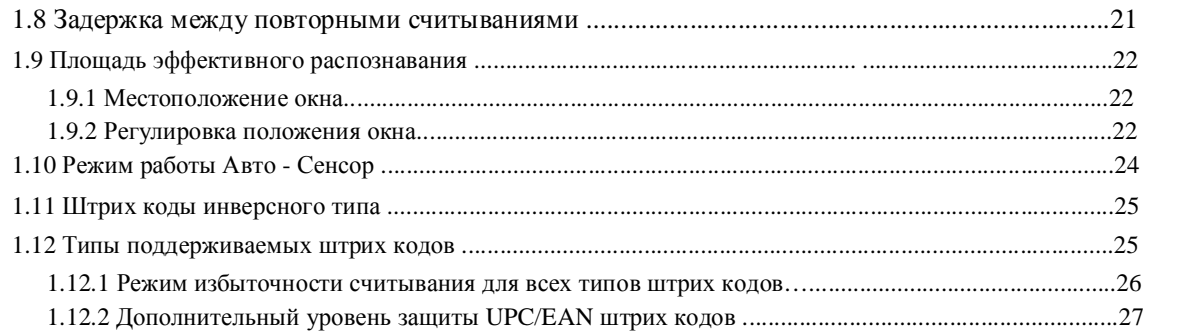

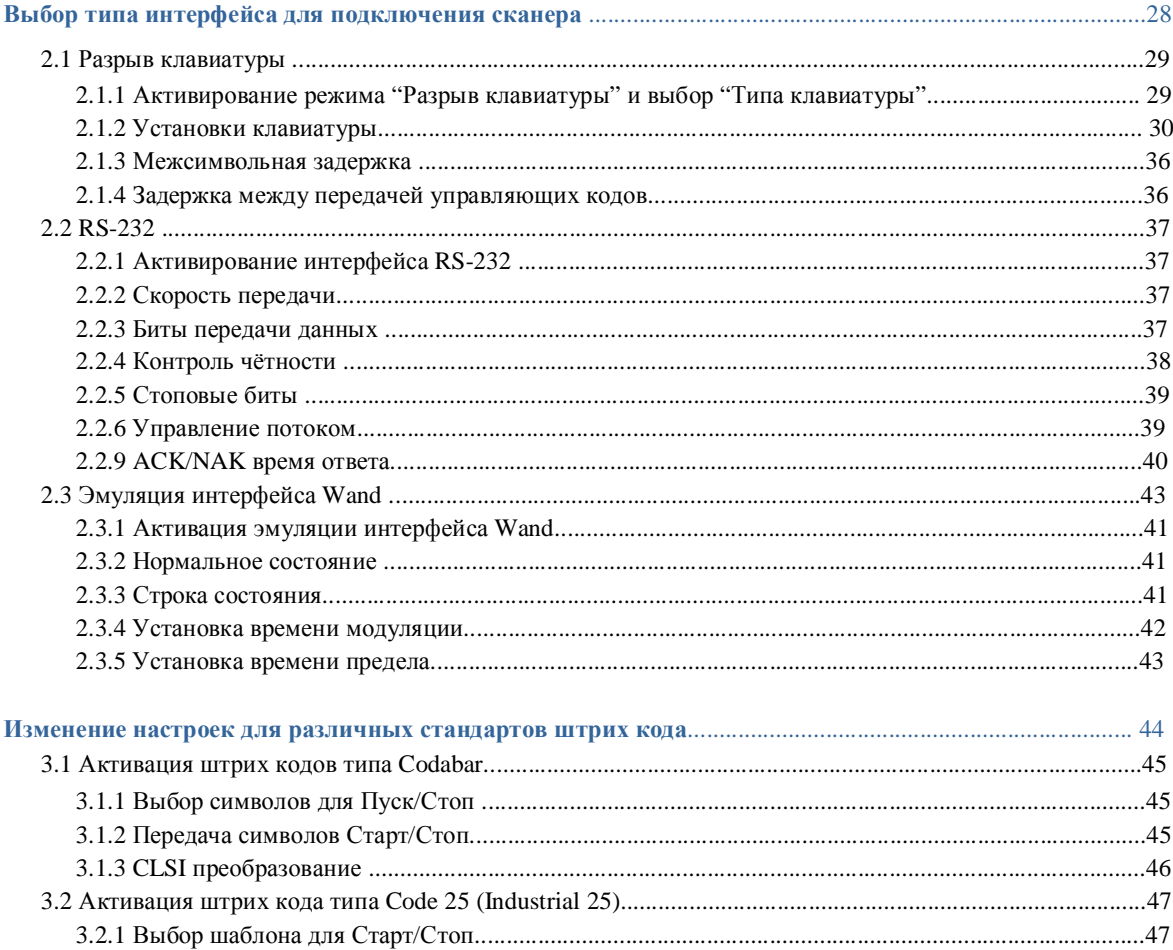

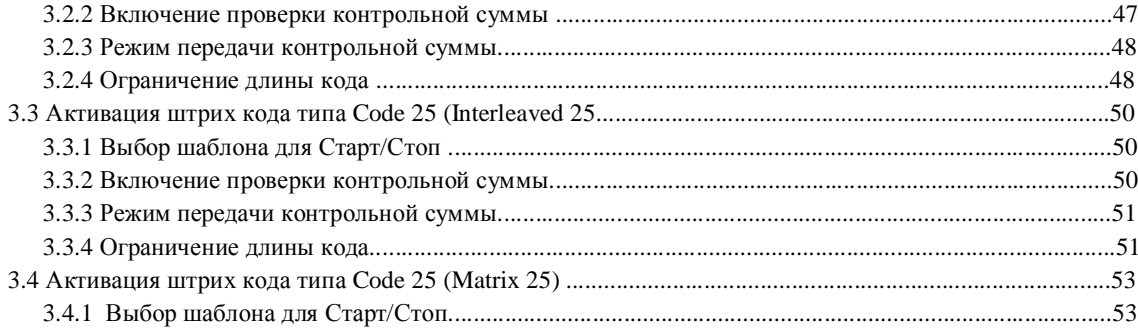

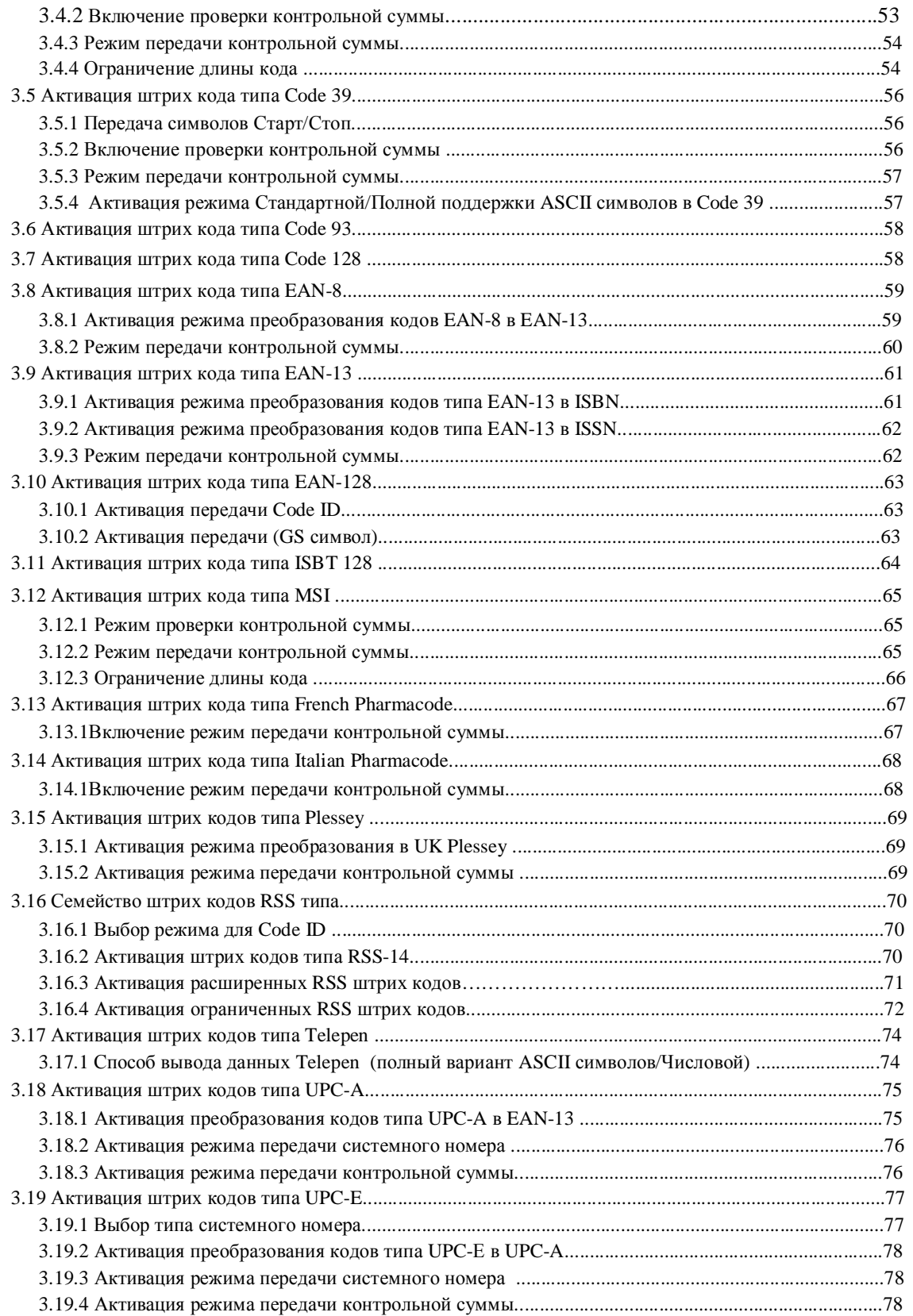

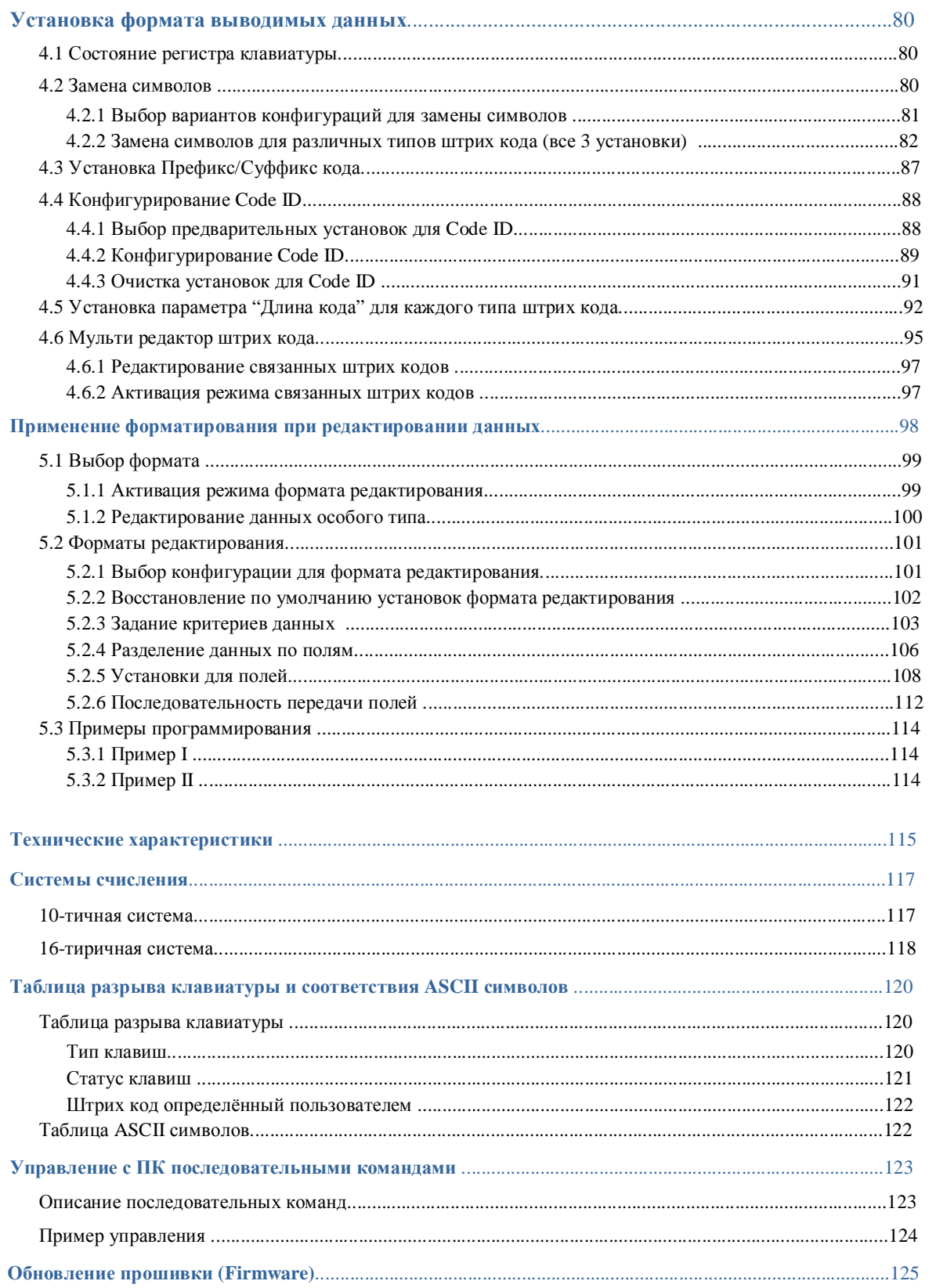

## Введение

Новые сканеры штрих кода уменьшенных размеров фирмы Cipher Lab серии 1500, специально разработаны, чтобы удовлетворить требования, предъявляемые к мобильным устройствам.

Ручные сканеры разработаны так, чтобы помочь увеличить производительность, и в тоже время - снизить общие затраты для владельца предприятия. Интенсивный сбор данных в работе теперь сделан более простым и быстрым. Точное сканирование штрих кода, обеспечивается в различных условиях. Особенно рекомендуется для малого бизнеса.

Благодаря компактной конструкции, крайне малого энергопотребления и скоростному декодированию, сканеры штрих кода фирмы Cipher Lab является лучшим выбором для ниже перечисленных приложений и задач:

- Оприходование товара и Розничная торговля
- Маркировка изделий и Отслеживание товара
- Пополнение товара на полках
- Мобильные точки продаж (POS терминалы)
- Мобильный процесс инвентаризации
- Определение остатков и перемещение товара
- Отслеживание перемещений товара в процессе работы
- Перевозка и распространение
- Сканирование товара на сладах
- Управление активами

Это руководство содержит информацию по правилам работы со сканером и использованию его возможностей.

Мы рекомендуем вам держать копию это руководства под рукой для быстрого нахождения ссылок или для технического обслуживания.

Чтобы избежать неправильных действий, пожалуйста, прочитайте полностью руководство перед началом использования сканера.

### *Спасибо, что Вы выбрали продукцию компании ChipherLab !*

### Содержание упаковки

В зависимости от выбранной Вами комплектации, содержимое упаковки может меняться. Для расширения эксплутационных возможностей сканера, имеется богатый выбор различных интерфейсов для подключения к ПК.

При выборе сканера ознакомитесь со спецификацией. Сохраните коробку и упаковочный материал, в случае если вам потребуется упаковать сканер для длительного хранения или последующей транспортировки.

### **1500 Сканер штрих кода**

#### **Интерфейсный кабель**

### **Руководство пользователя и CD диск с драйверами**

Примечание:

(1) Тип интерфейсного кабеля зависит от выбранной Вами комплектации.

Для варианта поставки USB Virtual COM (Part #308), используйте драйвер, на прилагаемом CD диске.

(2) CD диск содержит инструкцию по эксплуатации, программу настройки *ScanMaster* для Windows, а также и драйвер 308 для USB интерфейса.

### Отличительные особенности сканера

Небольшие габариты и ударостойкость

Чрезвычайно низкий уровень потребления энергии

Возможность обновления прошивки

Поддерживаются наиболее популярные штрих коды, включая штрих коды с уменьшенными символьными промежутками (RSS)

Поддерживаются штрих коды инверсного цвета (белого)

Имеются **7** различных видов режимов работы сканирования, включая "Режим прицеливания" и режим "Мульти штрих кода".

Имеется ответная реакция на события посредством светодиодного индикатора и звукового сигнала.

Для успешного считывания имеется возможность программировать тон звукового сигнала и его продолжительность.

Широкий выбор типов применяемых интерфейсов для подключения: RS-232, разрыв клавиатуры (Keyboard Wedge), Wand Emulation, USB HID, USB Virtual COM.

Возможность программирования параметров, содержащихся в данных формата вывода, формата редактирования, символьно - численных форматов и т.д.

# Быстрый старт

Конфигурирование сканера может быть сделано при помощи чтения установочных штрих кодов, входящих в состав руководства по эксплуатации или программы ScanMaster

Этот раздел описывает процедуру конфигурирования сканера, посредством чтения установочных штрих кодов и показывает некоторые демонстрационные примеры

Примечание: Если в качестве интерфейса выбран тип RS-232, ПК может непосредственно посылать последовательные команды для конфигурирования сканера.

Для примера, запустите программу HyperTerminal.exe на ПК и напечатайте 6-ти разрядные команды, расположенные под каждым установочным штрих кодом.

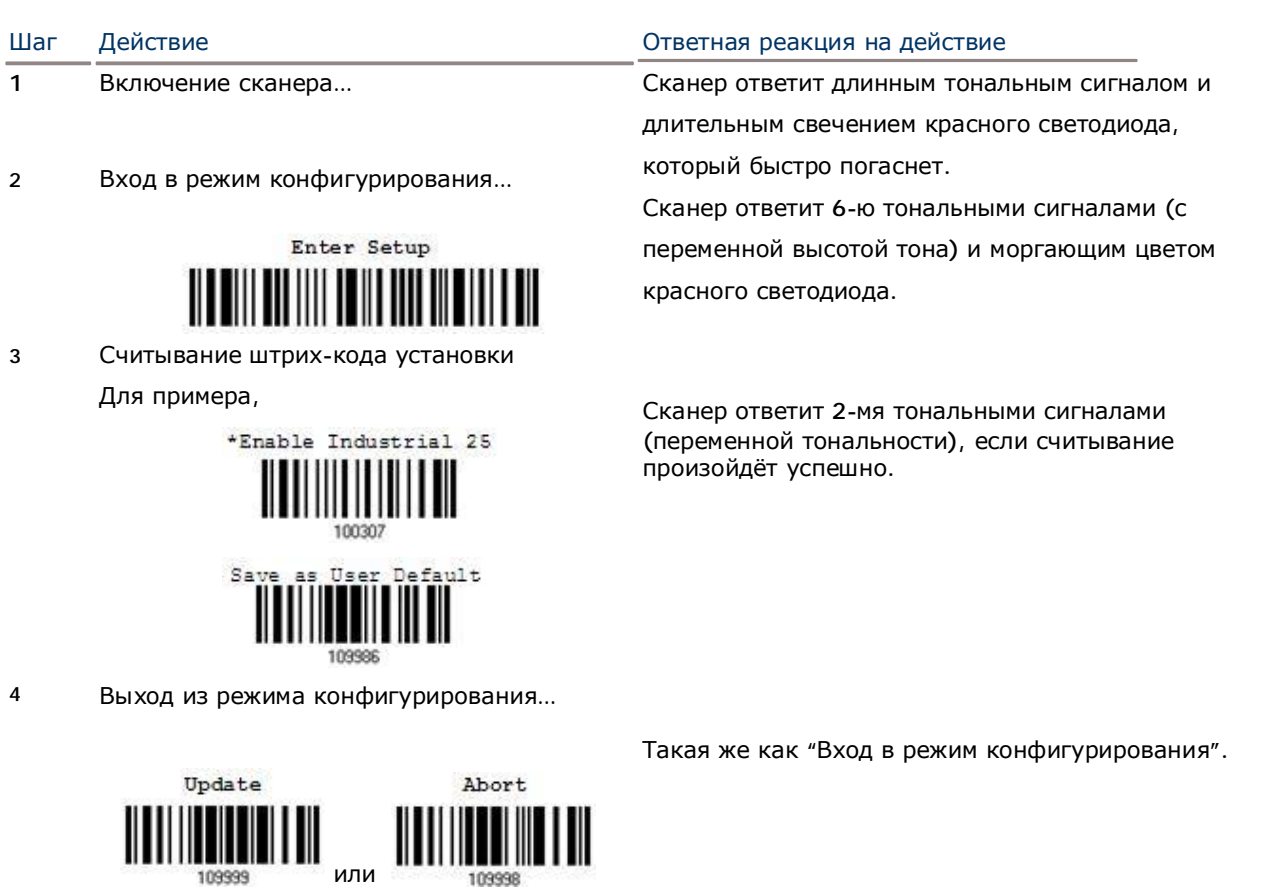

5 Сканер автоматически перезапустит себя...

<u>HIIIIIIIIIIIIIIIIII</u>

Когда случиться любая ошибка конфигурирования...

Такая же как "Включение сканера".

Сканер ответит 1-им длинным звуковым сигналом низкого тона.

### Вход в режим конфигурирования

Для перевода сканера в режим конфигурирования, вы должны считать штрих код "Вход в установки", который расположен внизу почти каждой **четной** страницы этого руководства.

Сканер ответит 6-ю звуковыми сигналами и светодиодный индикатор заморгает красным цветом после чтения штрих кода

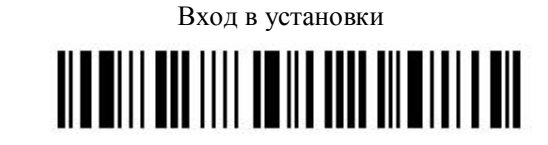

### Выход из режима конфигурирования

Для того, чтобы сконфигурировать параметры сканера, смотрите "Чтение Метки Установка" ниже.

Чтобы сканеру выйти из режима конфигурирования, вы должны считать штрих код "Обновить", который расположен внизу почти каждой **нечетной** страницы этого руководства

Если Вы хотите выйти из режима конфигурации, не сохраняя изменений, вы должны считать штрих код "Прервать"

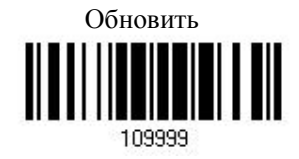

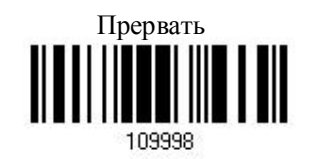

Точно так же, как и при чтение метки " Вход в установки ", сканер ответит 6-ю гудками и его светодиодный индикатор станет моргать красным светом, после чтения штрих кода.

Ожидайте несколько секунд, пока сканер не перезапустит сам себя.

### Установки по умолчанию

### Сохранение установок пользователя как по умолчанию

Для того, чтобы сканер сохранил индивидуальные настройки как настройки по умолчанию пользователя, вам следует считать штрих код "Сохранить настройки пользователя как по умолчанию". Сканер ответит 2-мя тональными сигналами переменного тона. После считывание штр.кода "Обновить", текущие установки будут сохранены как пользовательские по умолчанию.

Сохранить настройки пользователя как по умолчанию

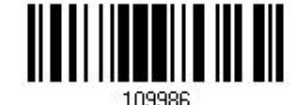

Восстановление пользовательских установок по умолчанию

Для того, чтобы сканер восстановил пользовательские установки по умолчанию, которые вы сохранили ранее, вы должны считать штрих код "Восстановить пользовательские установки по умолчанию". Сканер ответит 2-мя тональными сигналами переменной высоты. После считывания штр.кода "Обновить", все параметры вернуться в значения настроенные ранее.

Восстановить пользовательские установки по умолчанию

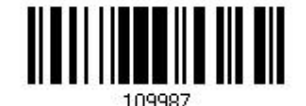

Восстановление заводских настроек по умолчанию

Для того, чтобы сканер восстановил заводские настройки по умолчанию, вы должны считать штрих код "Восстановить заводские настройки по умолчанию". Сканер ответит 2-мя тональными сигналами переменной высоты. После считывания штрих кода "Обновить", все параметры вернуться в стандартные значения.

Восстановить заводские настройки по умолчанию

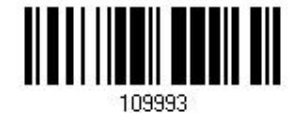

Примечание: Заводские значения по умолчанию (если они есть) для каждой установки обозначаются звёздочкой "\*".

### Считывание штрих кода «Установка»

Конфигурирование параметров

Для большинства параметров сканера, требуется однократное считывание чтобы они установились в новые значения.

Когда любой параметр установлен успешно, сканер ответит 2-мя тональными сигналами. Но для ряда специальных параметров, многократные считывания необходимы для завершения установок.

В этом случае, сканер может ответить коротким звуковым сигналом, показывая тем самым, что требуется считать дополнительные установочные штрих коды.

Эти специальные параметры нуждаются в считывании одного или более штрих кода, как например:

**Цифровые штрих коды** - для клавиатурных вариантов, межсимвольных задержек, ограничения расстояния.

**Шестнадцатиричные штрих коды** - характер строки как префикс, суффикс, и т.д.

Когда выбран вариант интерфейса "Разрыв клавиатуры", шрифт клавиатуры и регистр - станут доступными для изменения.

Вы можете задать свои параметры для "Статус клавиш" в том случае, если "Тип клавиш", установлен в режим "Нормальная клавиша"

Для окончания конфигурирования этих специальных параметров, требуется считать штрих код подтверждения "Подтвердить".

Сканер ответит 2-мя звуковыми сигналами переменной тональности, что укажет на ввод действительных значений.

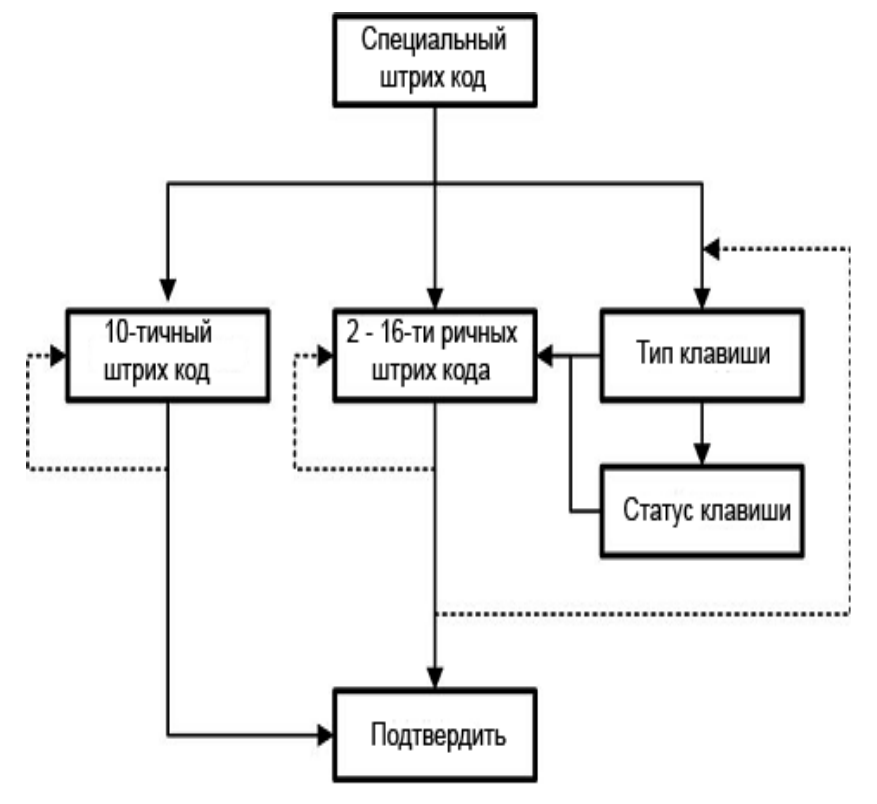

Ниже показан пример как установить числовые параметры:

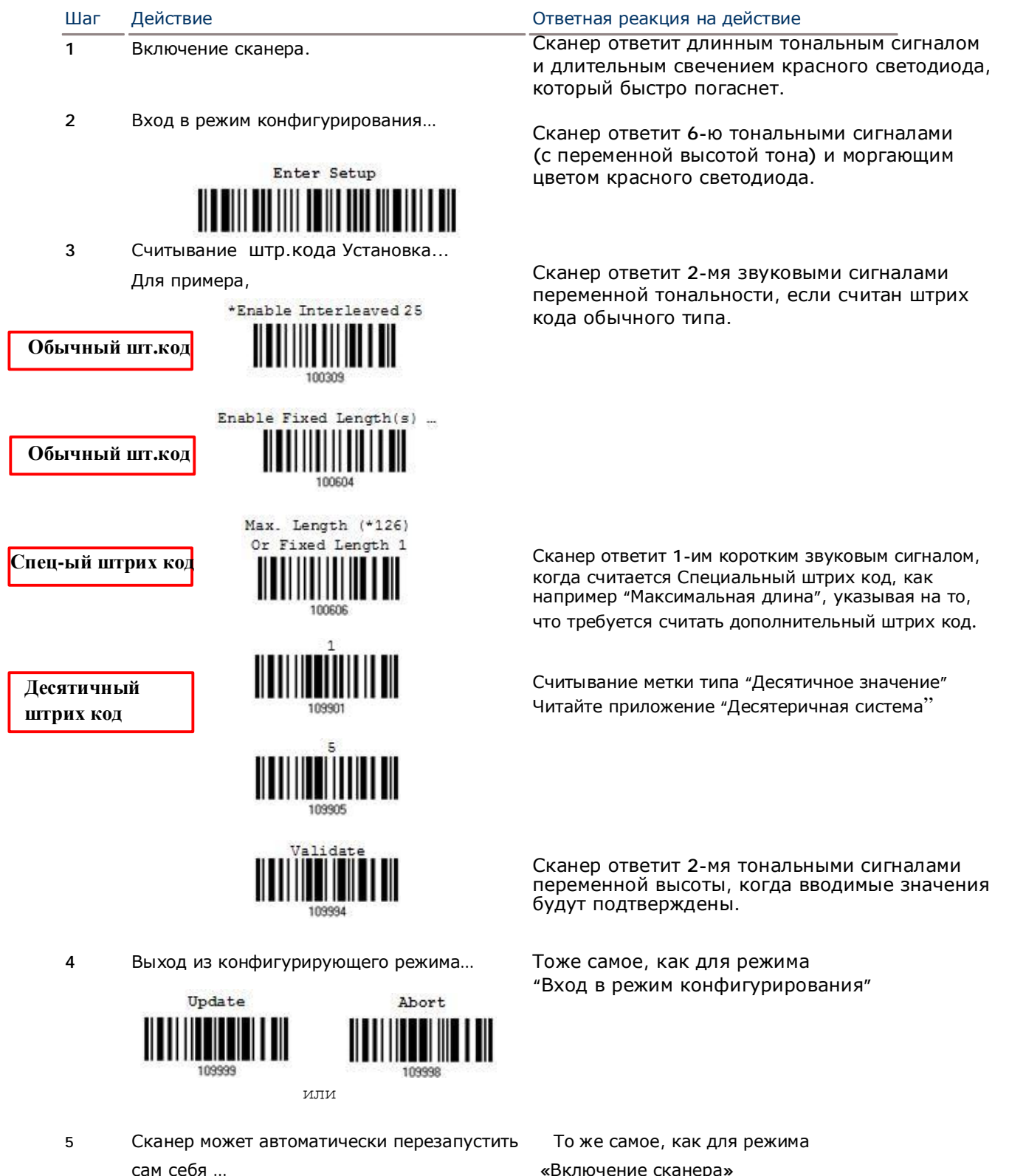

### Приводимый ниже пример показывает, как установить строковые параметры:

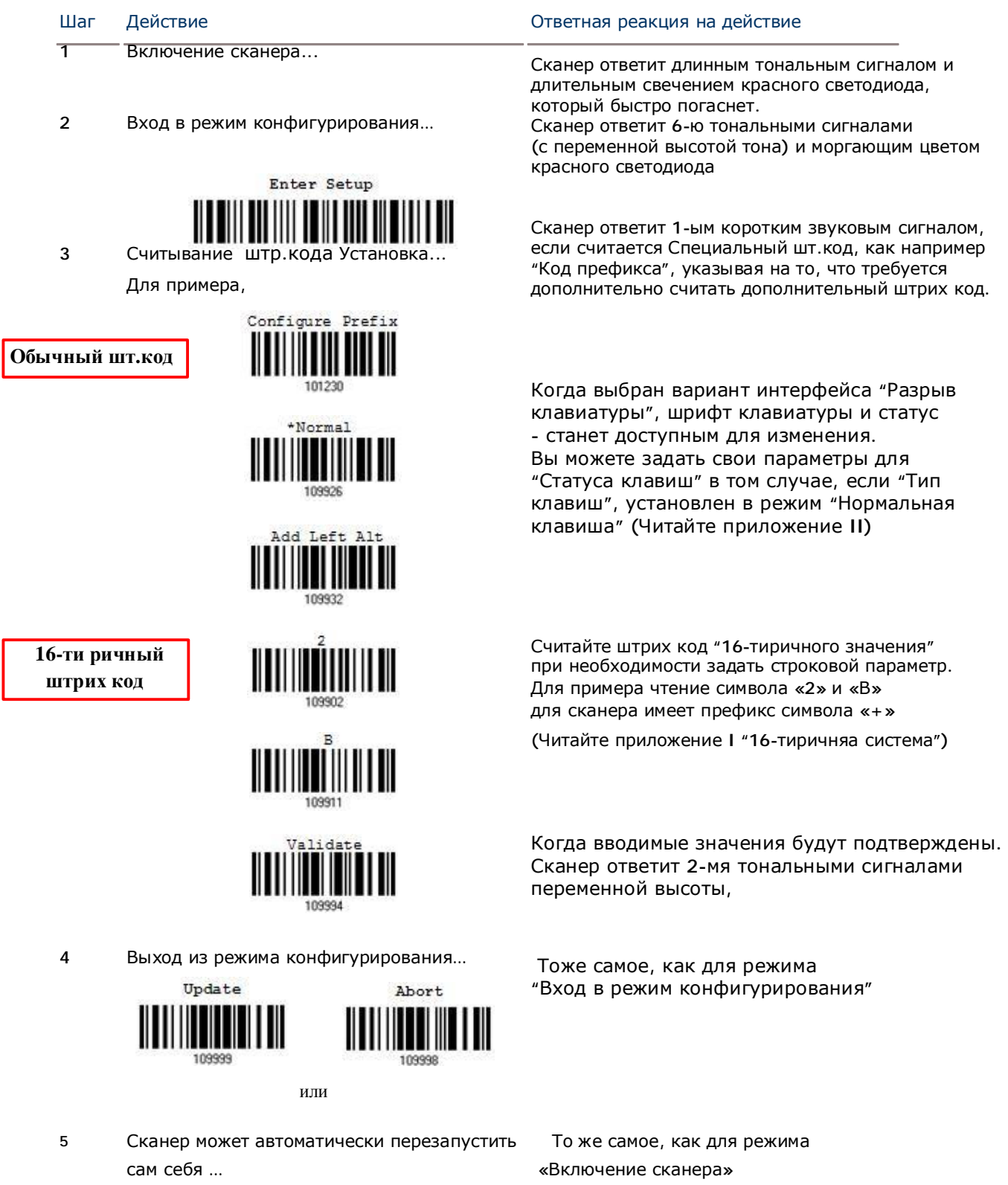

#### Список текущих установок

Все текущие параметры установок сканера могут быть отправлены через порт RS-232 на ПК для последующего анализа. Список включает в себя 12 страниц и показан ниже. Вы можете выбрать интересующую страницу, и считать сканером штрих код "List Page x". Сканер ответит 2 звуковыми сигналами переменной тональности, и немедленно отправит на ПК выбранную страницу.

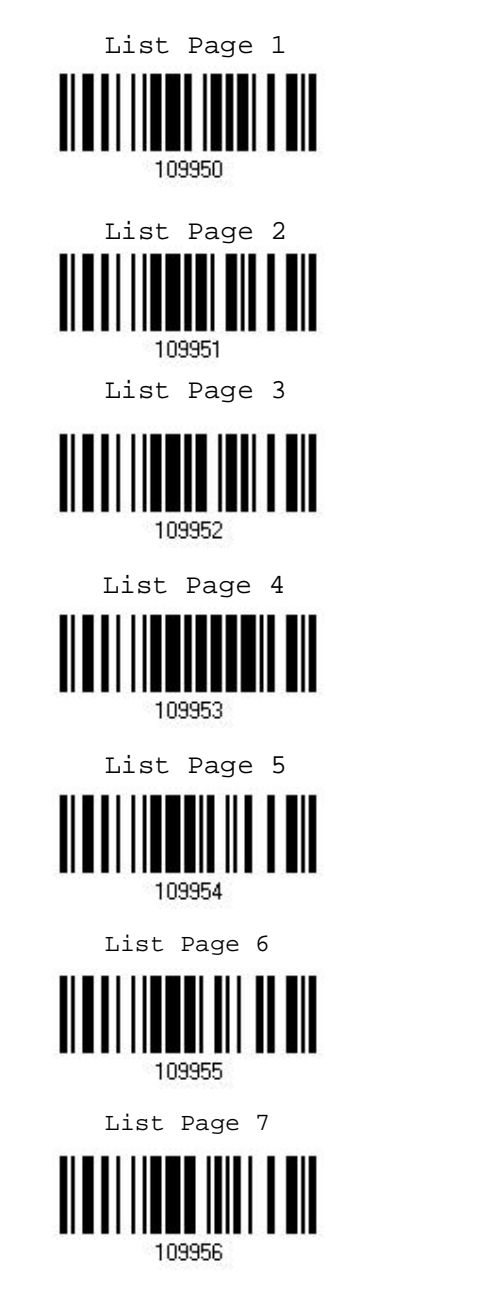

Список установок относительно: интерфейса, Зуммера, и других параметров сканера.

Список установок относительно: Префикса, Постфикса и установок максимальной длинны кода сканирования.

Список установок касательно: Code ID

Список настроек касательно: Считываемых символов

Список настроек касательно: Символьных параметров (1/3)

Список настроек касательно: Символьных параметров (2/3)

Список настроек касательно: Символьных параметров (3/3)

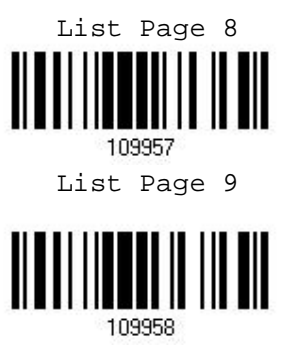

List Page 10

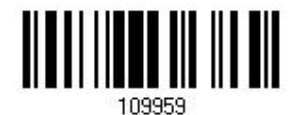

List Page 11

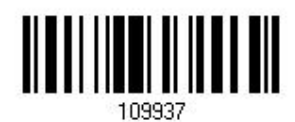

List Page 12

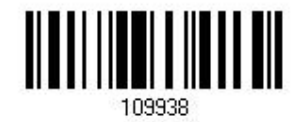

Список установок касательно: Формата Редактирования 1

Список установок касательно: Формата Редактирования 2

Список установок касательно: Формата Редактирования 3

Список установок касательно: Формата Редактирования 4

Список установок касательно: Формата Редактирования 1

## Знакомство с режимами работы сканера штрих кода

В этой главе объясняются возможности и примеры использования сканера штрих кодов.

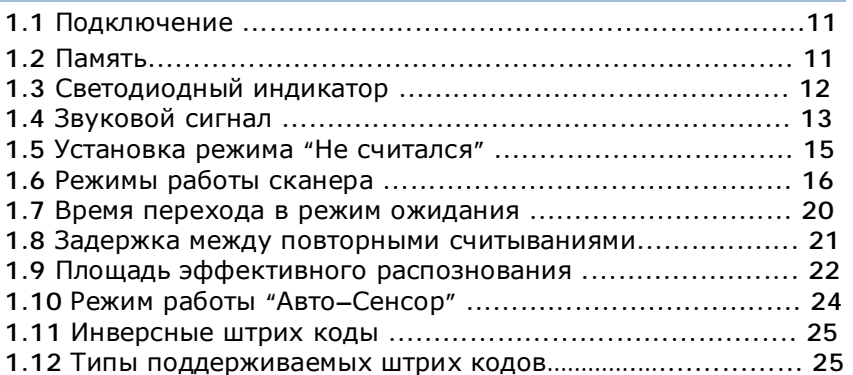

### 1.1 Подключение

 Соедините интерфейсный кабель между 1500 сканером и Вашим компьютером. Если используется интерфейс подключения RS-232, вам необходимо использовать. внешний блок питания, подсоединяемый к разъёму RS-232.

При включении, сканер ответит одним длинным гудком (высокий тон), а светодиод загорится продолжительно красным цветом и быстро погаснет.

### 1.2 Память

Буфер памяти (SRAM), позволяет поодиночке передать собранные данные на главный компьютер из сканера.

Буфер передачи имеет размер 4 Кб, может сохранить до 256 сканированных штрих кодов в формате EAN-13.

Когда буфер передачи будет полон, сканер предупредит об этом, ответив длинным звуковым сигналом низкого тона, а светодиодный индикатор загорится непрерывным красным цветом и быстро погаснет.

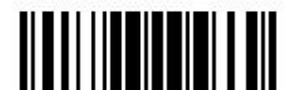

2-х цветный светодиодный индикатор, на верху корпуса сканера, используется как помощь пользователю в ответ на его действия. Для примера, светодиод загорается на некоторое время красным цветом и быстро гаснет (= спящий режим), что соответствует включению сканера в сеть или когда сканер исчерпывает запас буфера передачи данных. У сканера имеются различные звуковые сигналы – например, длинный звуковой сигнал **высокого** тона говорит что сканер включили в сеть. Или если вы слышите длинный звуковой сигнал **низкого** тона - это означает,

что буфер передачи - оказался переполненным.

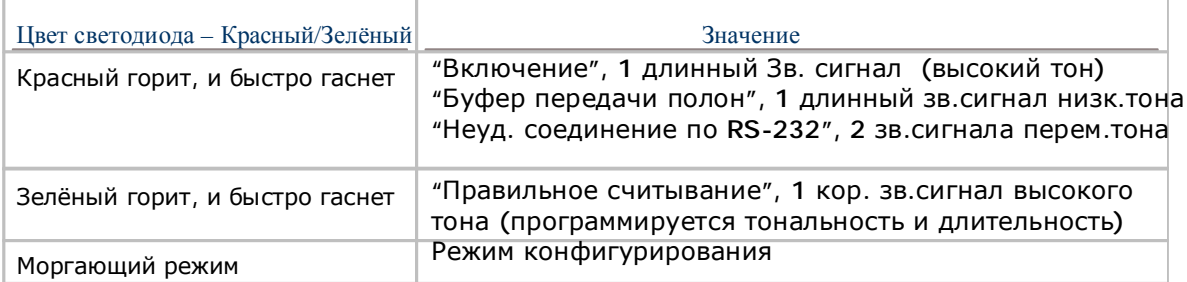

#### **Режим контрольного светодиода**

**"Успешное считывание"** 

\*Включение режима светодиода "Успешное считывание"

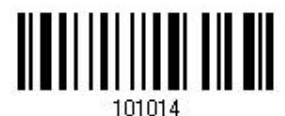

Выключение режима светодиода "Успешное считывание"

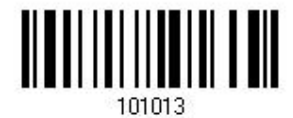

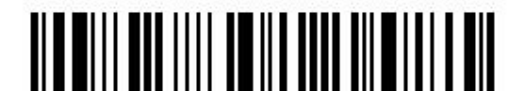

### 1.4 Звуковой сигнал

Сканер имеет звуковой сигнал для облегчения понимания пользователем его режимов.

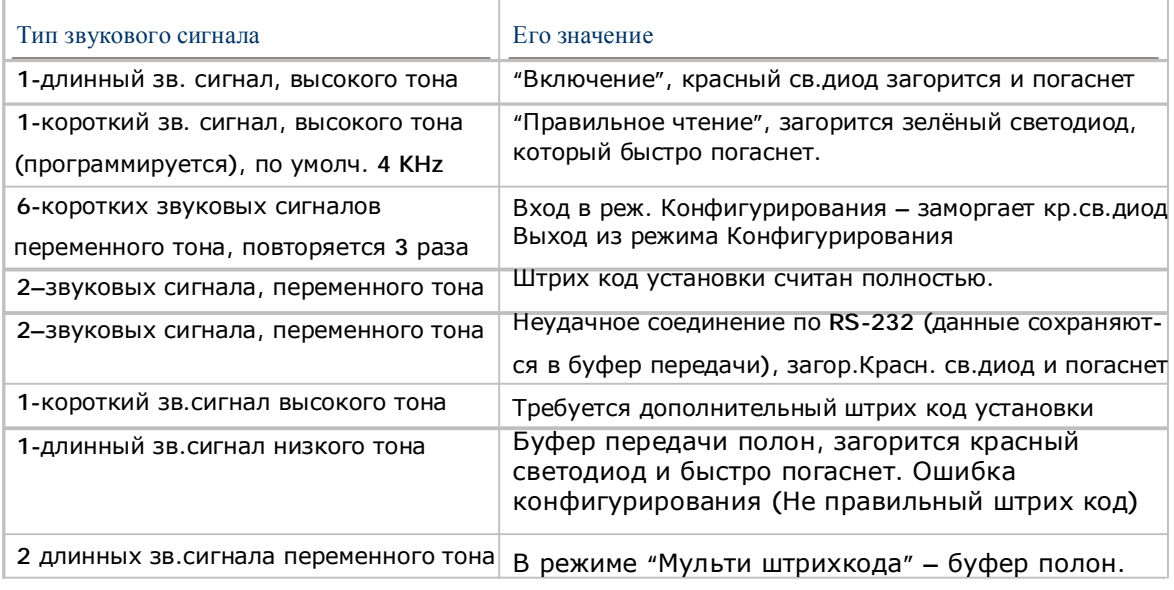

1.4.1 Уровень громкости зв.сигнала

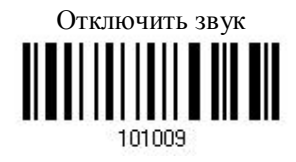

Средняя громкость

101011

 $\mathop{||}$ 

W

Минимальная громкость

III III III III III III ║ 101010

\*Максимальная громкость

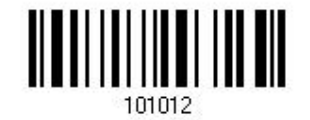

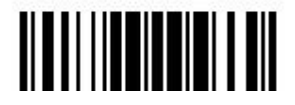

Обновить

1.4.2 Звуковой сигнал события "Правильное считывание"

Частота звучания звукового сигнала (Beep)

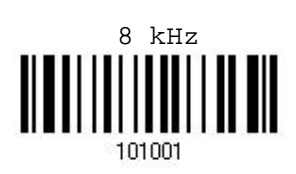

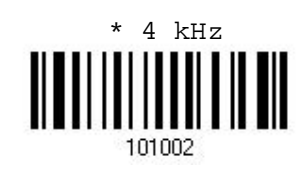

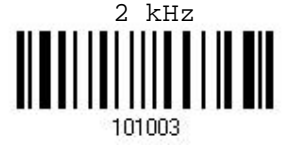

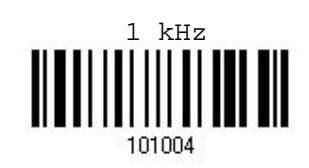

Длительность звучания звукового сигнала

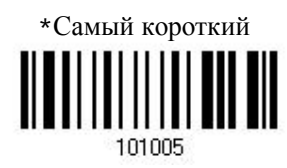

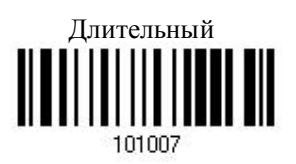

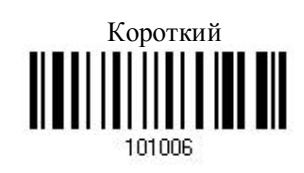

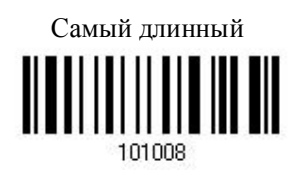

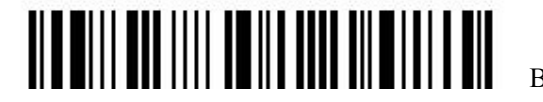

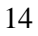

### 1.5 Установка режима "Не cчитался"

Эта функция работает только при использовании интерфейсов типа: Разрыв клавиатуры, RS-232, Bluetooth HID, или Bluetooth SPP. В случае не считывания штрих кода, сканер будет отправлять на ПК строку "NR" (NotRead), извещая его об этом событии.

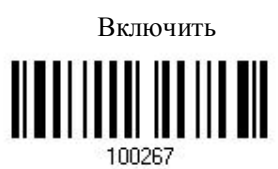

\*Выключить <u> || || || || ||| || ||| |||</u> 100266

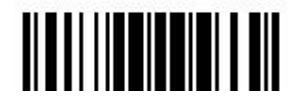

### 1.6 Режимы работы сканера

Сканер имеет 7 различных режимов работы. Выберите режим сканера, который подходит требованиям ваших задач. Смотрите таблицу ниже.

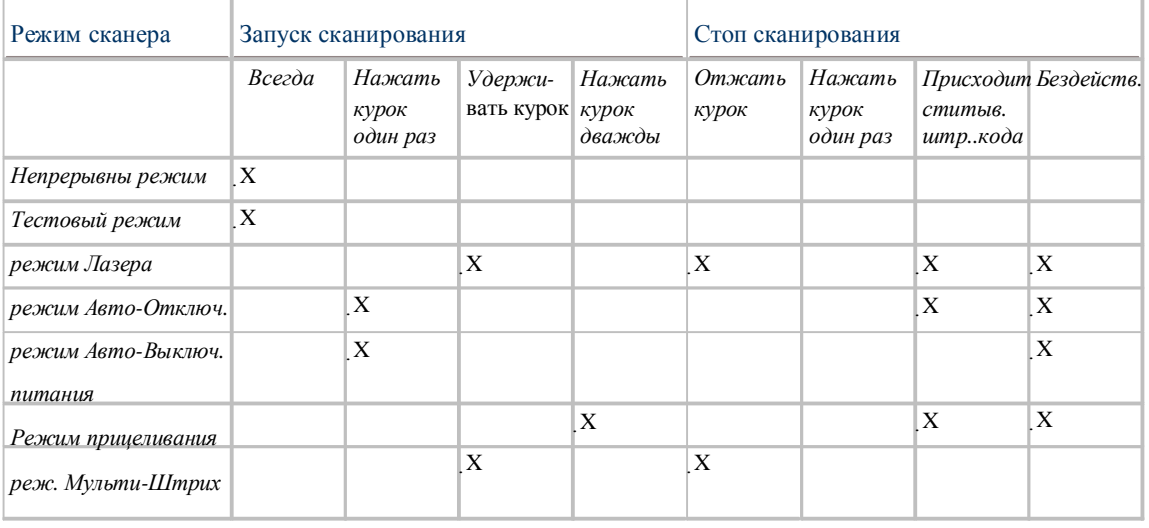

Примечание: По умолчанию, режим сканирования установлен в режим "Лазер»

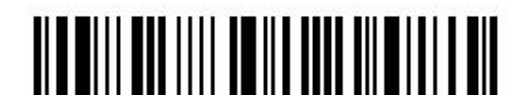

### 1.6.1 Непрерывный режим работы

Сканер - считывает данные постоянно.

Декодирование штрих кодов происходит постоянно. Чтобы считать штрих код, перемещайте луч лазера и прицеливайтесь.

Примечание: Читайте раздел "Задержка между повторными считываниями".

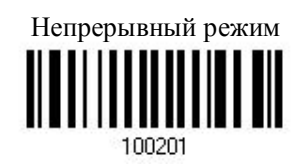

Время задержки декодирования

Установите время задержки между декодированием.

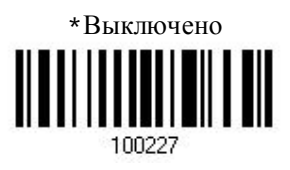

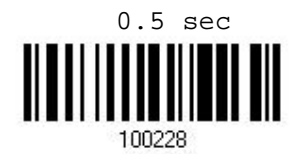

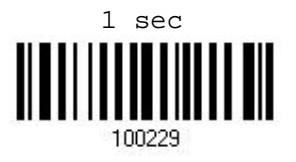

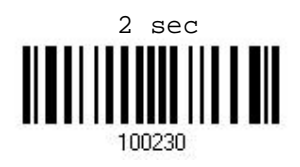

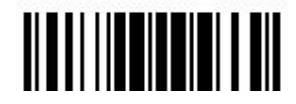

Обновить

1.6.2 Тестовый режим

Сканер считывает данные постоянно. Для проведения тестовых испытаний, сканер находиться в режиме постоянного декодирования.

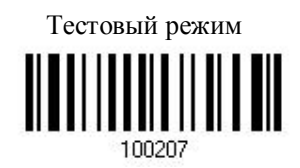

### 1.6.3 Режим Лазера

Однократным нажатием курка и удержанием его, сканер запускается в режим считывания. Процесс считывания не прекратиться до тех пор, пока: (1) штрих код не будет декодирован, (2) заранее установленное время выхода не истечёт, или (3) вы отпустите курок.

Примечание: Читайте раздел "Время окончания сканирования".

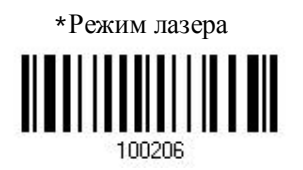

1.6.4 Режим авто выключения

Однократным нажатием кнопки курка запускается сканирование.

Процесс считывание не прекратиться до тех пор, пока: (1) штрих код не будет декодирован, (2) заранее установленное время выхода не истечёт

Примечание: Читайте раздел "Время окончания сканирования".

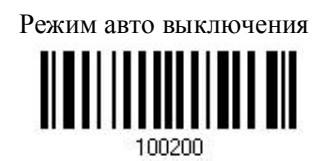

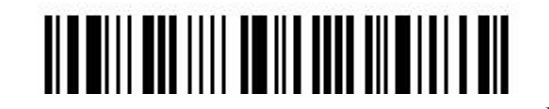

### 1.6.5 Режим Авто-Выключения питания

Однократным нажатием кнопки курка запускается сканирование.

Процесс считывания не остановиться до тех пор, пока заданное время не истечёт,

и не истечёт заданный период пересчётов после каждого полного декодирования.

Примечание: Читайте "Задержки между повторными считываниями" и "Время сканирования".

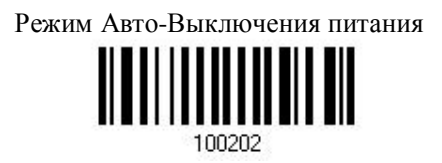

1.6.6 Режим прицеливания

Направьте сканер на штрих код, при нажатом курке.

Сканирование начнётся при нажатом курке, когда он удерживается в пределах 1 секунды. Сканирование не прекратиться до тех пор, пока:

(1) штрих код не будет декодирован,

(2) заранее установленное время выхода не истечёт

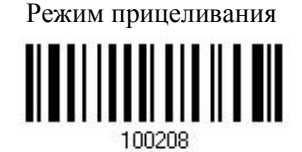

Установка время выхода из "Режима прицеливания"

Вы можете ограничить время выхода из "режима прицеливания" в диапазоне от 1 до 15 секунд. По умолчанию в сканере установлено время выхода 1 секунда.

Время выхода из режима прицеливания (1~15 секунд) (\*1)

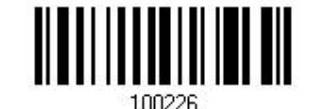

1. Считайте штрих код выше нужное количество раз до окончания выхода из режима прицеливания. (По умолчанию установлено в 1)

2. Считайте тип штрих код "<u>Десятичное значение</u> " на странице 117. Для примера, считав "1" и "0", сканер автоматически выключиться после 10 секунд бездействия.

3. Считайте штрих код "Подтвердить", на той же самой странице, для окончания установок.

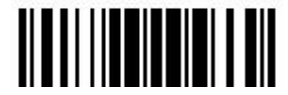

Обновить

### 1.6.7 Режим Мульти штрих кода

Удерживая курок в нажатом положении, сканер длительное время считывает данные, способный в это время декодировать не только одиночные штрих коды, но и непрерывный перечень уникальных штрих кодов.

Сканирование не прекратиться до тех пор, пока вы не отпустите курок.

 Режим Мульти штрих кода <u>||||||||||||||||||||</u>

Примечание:

(1) Штрих код считается уникальным, в том случае когда данные считаются отличными от других.

(2) Режим мульти штрих кода не будет работать с Редактором Мульти штрих кода.

1.7 Время перехода в режим ожидания

Заданное время выхода в режим ожидания находиться в интервале (1~254 сек.;

0= выключено), когда сканер находится в одном из ниже перечисленных режимах:

Режим Лазера

Режим автоматического отключения

Режим автоматического отключения питания

Режим Прицеливания

Сканер перейдёт в режим ожидания после 0~254 секунд (\*10)

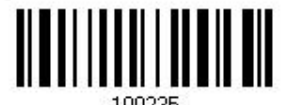

1) Считайте штрих код выше для выбора нужного интервала, до того момента как сканер закончит работу.

2) Считайте штрих код "Десятичного значения" на странице 117.

Для примера: считывание сканером символа "1" и "5" автоматически завершит работу после отсутствия работы более 15 секунд.

3) Считайте штрих код "Подтвердить", на той же самой странице, для окончания установок.

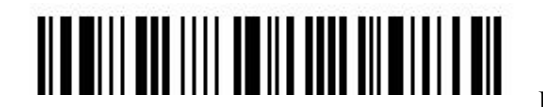

### 1.8 Задержка между повторными считываниями

Эта функция относится к категории "Временная задержка", которая используется для предотвращения от случайного чтения штрих кода дважды.

Режим работы сканера может быть установлен в одном из режимов:

**"Непрерывный режим" и "Режим авто отключения питания"** 

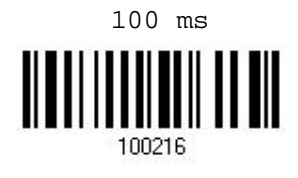

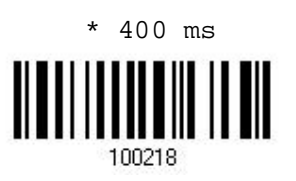

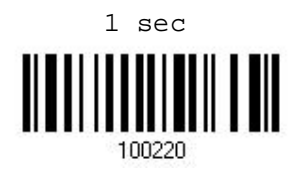

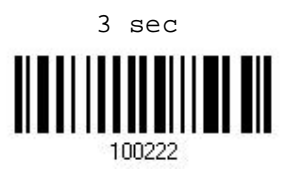

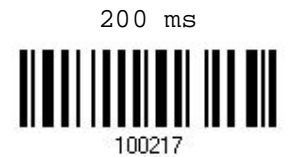

800 ms <u> ALANI I ANIMI ANIMI ANI</u> 100219

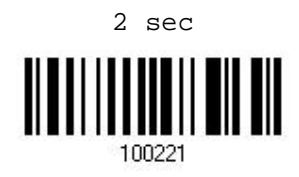

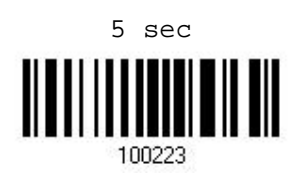

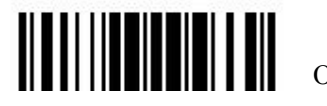

Обновить

### 1.9 Площадь эффективного распознавания

По умолчанию, эффективная площадь распознавания, принятая за 100%, охватывает всю площадь сканирования.

Однако, вы можете сузить декодируемую площадь для предотвращения чтения неправильных штрих кодов, когда номера штрих кодов находятся близко друг к другу. Сканер в состоянии считать только штрих коды с достаточной площадью распознавания. Считав штрих код "Центровка" и точно указав процентную долю, вы сузите площадь распознавания. Для примера, считав Левый 10%" и "Правый 30%", сканер будет распознавать только штрих код "A"

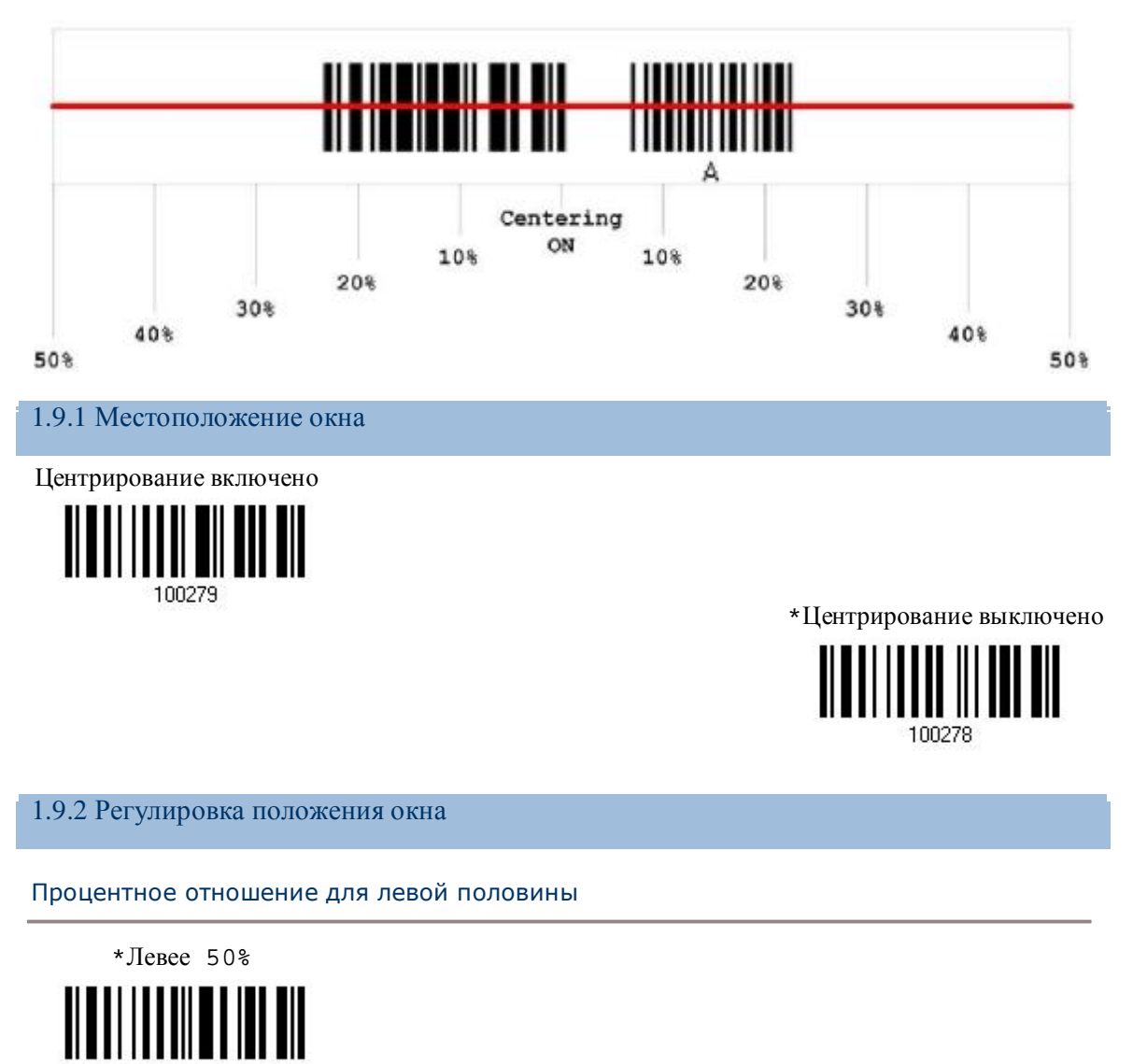

100280

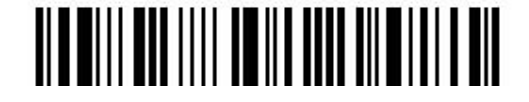

Вход в установки

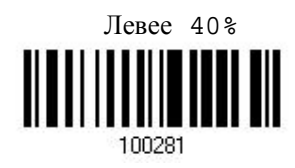

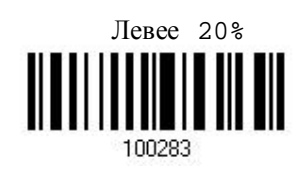

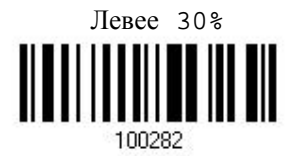

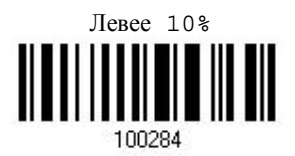

Процентное отношение для правой половины

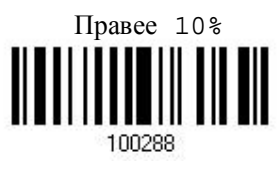

Правее 30%

100290

 $\mathop{||}$ 

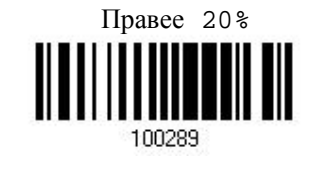

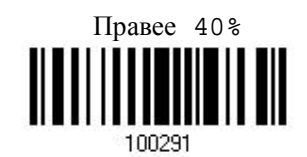

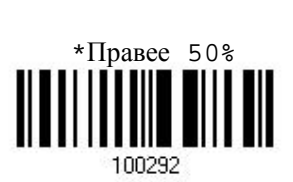

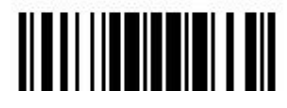

Обновить

### 1.10 Режим работы "Авто-Сенсор"

Этот режим будет доступен, только тогда, когда вы установите сканер 1500 на подставку типа Авто-Сенсор. Когда включен данный режим, сканер будет использовать "Режим Лазера" при сканировании.

Однако это работает несколько по другому, чем в настоящем "режиме Лазер". Теперь сканер будет сканировать до тех пор, пока находиться на подставке, как показано на картинке ниже.

Всякий раз, когда штрих код окажется в пределах видимого луча, сканер будет распознавать этот штрих код.

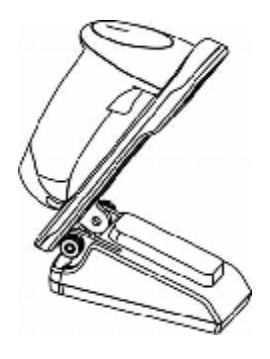

Внимание: Сняв сканер с подставки, режим работы сканера не изменится. Если "режим Лазер" не подходит, выберите наиболее подходящий режим сканера для работы с вашими приложениями.

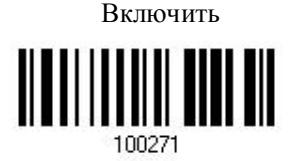

Ξ

\*Выключить

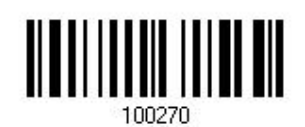

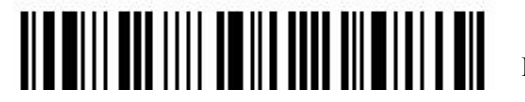

Вход в установки

### 1.11 Штрих коды инверсного типа.

При печати штрих кодов в стандартном варианте, цвет полос штрих кода - черный, в отличии от свободных промежутков. При печати инверсных штрих кодов, печать осуществляется противоположным способом, точно так же как в негативных фотоплёнках.

Промежутки между штрихами печатаются тёмным цветом, в отличии от полосок штрих кода. Вы можете сконфигурировать сканер, чтобы он мог считывать штрих коды инверсного типа.

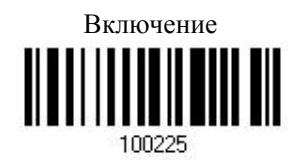

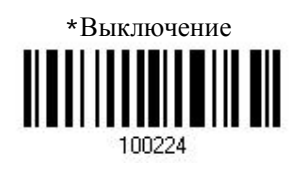

### 1.12 Типы поддерживаемых штрих кодов

Большинство популярных типов поддерживаемых штрих кодов указаны в таблице ниже. Каждый тип может отдельно включен или выключен. Сканер может автоматически определять и распознавать тип включённого штрих кода.

Читайте раздел Раздел 3 "Установка типа поддерживаемых штрих кодов"

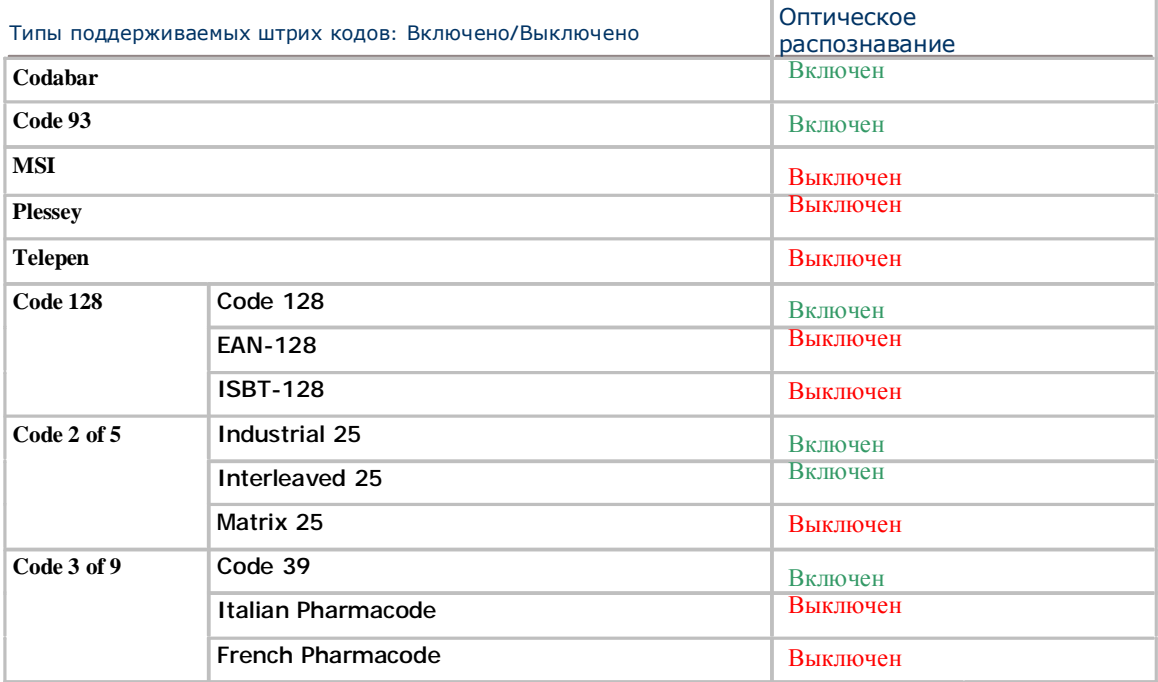

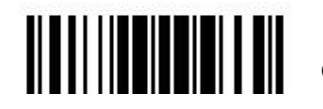

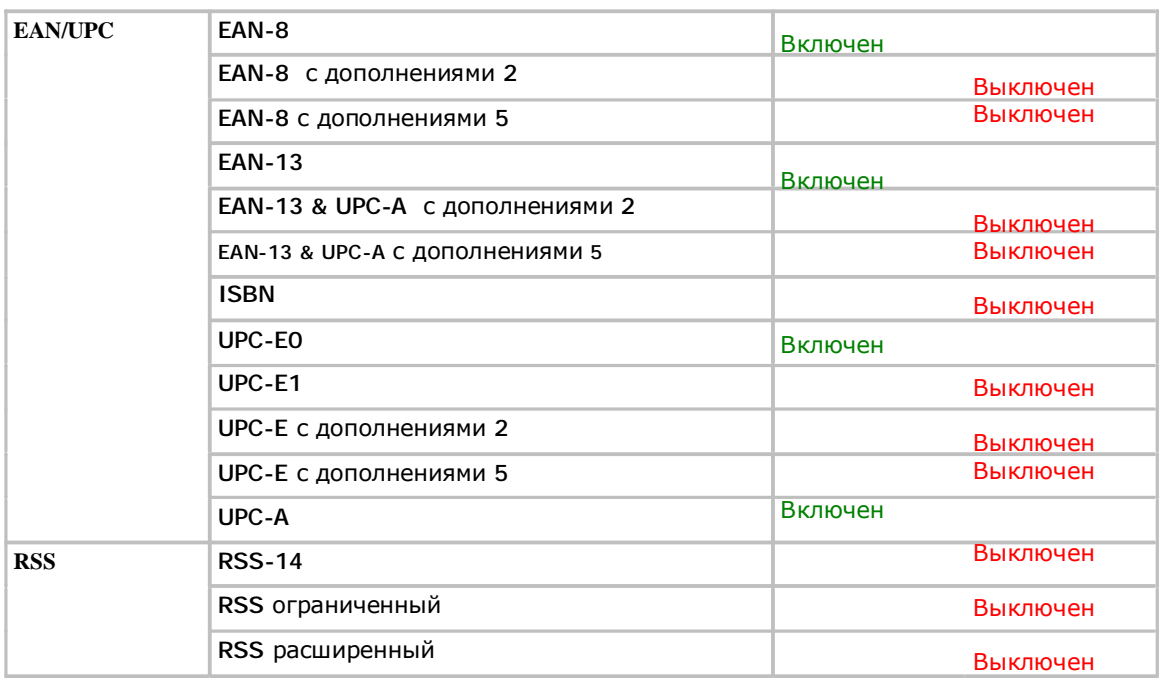

### 1.12.1 Режим избыточности считывания для всех типов штрих кодов

Выберите безопасный уровень считывания.

Пример:

Если не выбран режим избыточного считывания, достаточно одного полного распознавания, чтобы считывание было засчитанным.

Если выбран вариант 3-х кратного считывания, то будет в общей сложности

4 последовательных распознавания, прежде чем штрих код окажется в статусе "правильно считанный".

Чем выше безопасность считывания (то есть, тем больше избыточности, которую выбирает пользователь), тем медленнее скорость поступления данных.

Совершенно очевидно что, чем больше избыточности Вы выбираете, тем выше безопасность считывания, и тем медленнее становится скорость считывания.

Вам будет необходимо выбрать компромисс между уровнем безопасности и скоростью распознавания.

\*Нет избыточности 1-кратное

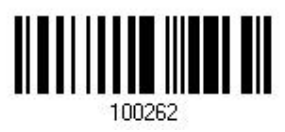

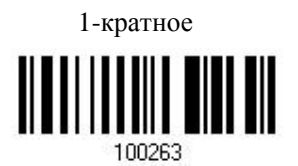

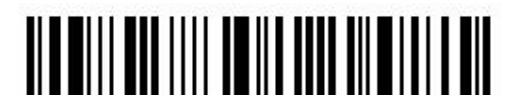

Вход в установки

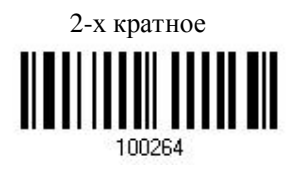

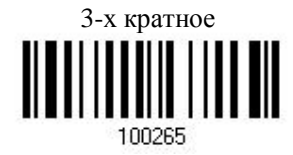

1.12.2 Дополнительный уровень защиты для UPC/EAN штрих кодов

Вы можете усилить уровень избыточного считывания (0-30 раз) для UPC/EAN штрих кодов

Примечание: Для кодов типа UPC/EAN добавляется значения 2 и 5, чтобы был ощутим эффект от применения.

Дополнительный уровень защиты (\*0 ~ 30)

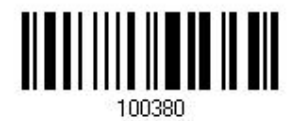

- 1) Считайте штрих код выше, для установки избыточности чтения, когда недостаёт нужного уровня при сканировании штрих кодов типа UPC/EAN (Установлено 0 - по умолчанию)
- 2) Считайте "Десятичное значение" на странице 117. Для примера, считывание значений "1" и "2", заставит сканер перечитывать штрих код 12 раз.
- 3) Считайте штрих код "Подтвердить", на той же самой странице, для окончания установок.

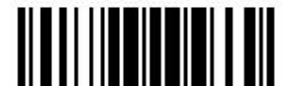

# Глава 2

### Выбор типа интерфейса для подключения

Для того, чтобы установить правильное подключение между ПК и сканером, мы советуем следовать следующей последовательности действий:

- 1) Выключите ваш компьютер или ноутбук.
- 2) Соедините интерфейсный кабель между компьютером и сканером модели 1500.

Если используется RS-232, подсоедините шнур питания.

Если вы подключаете сканер к USB порту ПК с помощью кабеля типа USB HID

(тип # 307), читайте 2.1 Разрыв клавиатуры для соответствующих установок.

Если вы подключаете сканер к USB порту ПК с помощью кабеля типа USB Virtual COM

(тип # 308) читайте 2.2 RS-232 для соответствующих установок. Если вы подключаете сканер к пост терминалу IBM POS 4683/4694 с помощью конвертерного кабеля (деталь # 346) читайте 2.1 Разрыв клавиатуры для соответствующих установок.

- 3) Включите ваш ноутбук или ПК.
- 4) Считайте сканером штрих код "Вход в Установку" для входа в режим конфигурирования.
- 5) Считайте сканером соответствующий штрих код для активации нужного интерфейса. Смотрите следующие разделы для определения типа интерфейса для передачи данных.
- 6) Считайте сканером соответствующие штрих коды, для требуемых установок.
- 7) Считайте сканером штрих код Обновить для выхода из режима конфигурирования.

Примечание: По умолчанию для сканера 1500 установлен интерфейс "Разрыв клавиатуры"

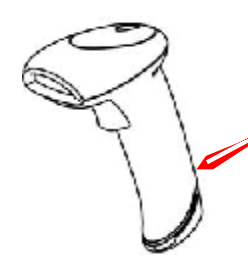

чтобы отсоединить кабель от разъёма в ручке , нажмите тонким стержнем (скрепкой) на защёлку.

### В этом разделе читайте

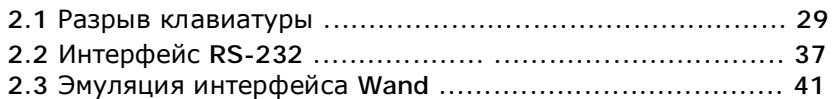

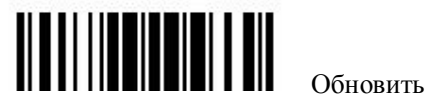

### 2.1 Разрыв клавиатуры

Кабель сканера подключается к порту клавиатуры ПК, а клавиатура подключается к разъёму сканера. Сканируемые данные будут передаваться в буфер обмена клавиатуры ПК, как если бы осуществлялся непосредственный ввод символов с клавиатуры в ПК.

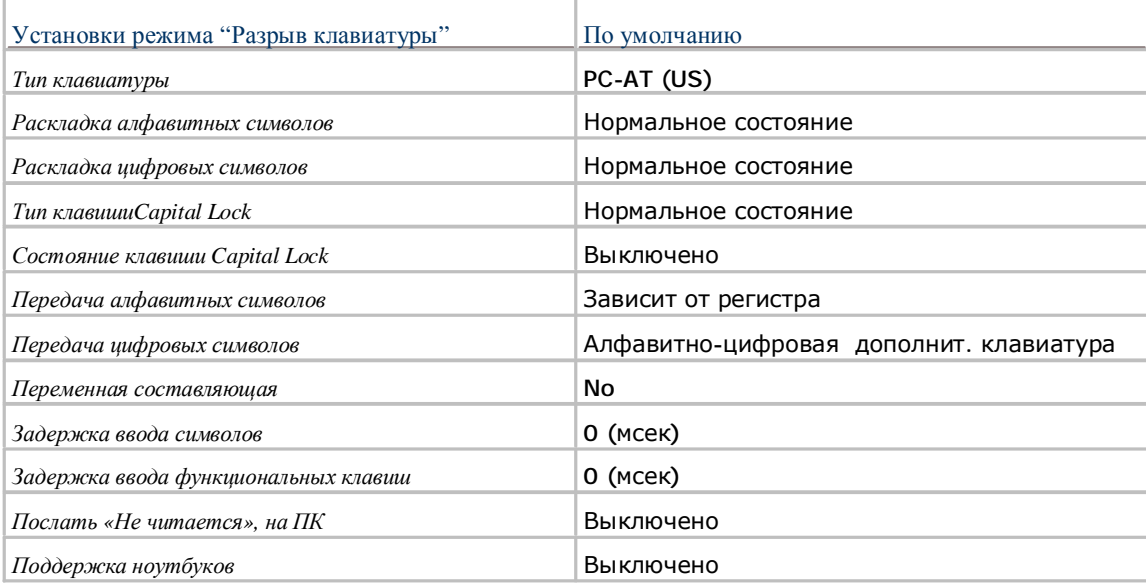

2.1.1 Активирование режима "Разрыв Клавиатуры" и выбор "Типа клавиатуры"

Когда активирован режим "Разрыв Клавиатуры", вам необходимо выбрать тип клавиатуры, для окончания режима установок.

Активировать и выбрать тип клавиатуры …

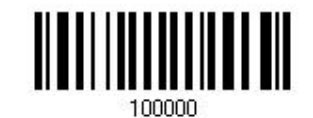

1) Считайте этот штрих код для активизации режима «Разрыв Клавиатуры» и выбора её типа.

2) Считайте штрих код "Десятичное значение" на странице 117.

Тип требуемой клавиатуры выбирайте в таблице ниже.

3) Считайте штрих код "Подтвердить" на любой странице для окончания процесса установок.

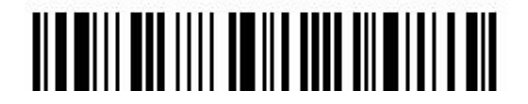

Вход в установки

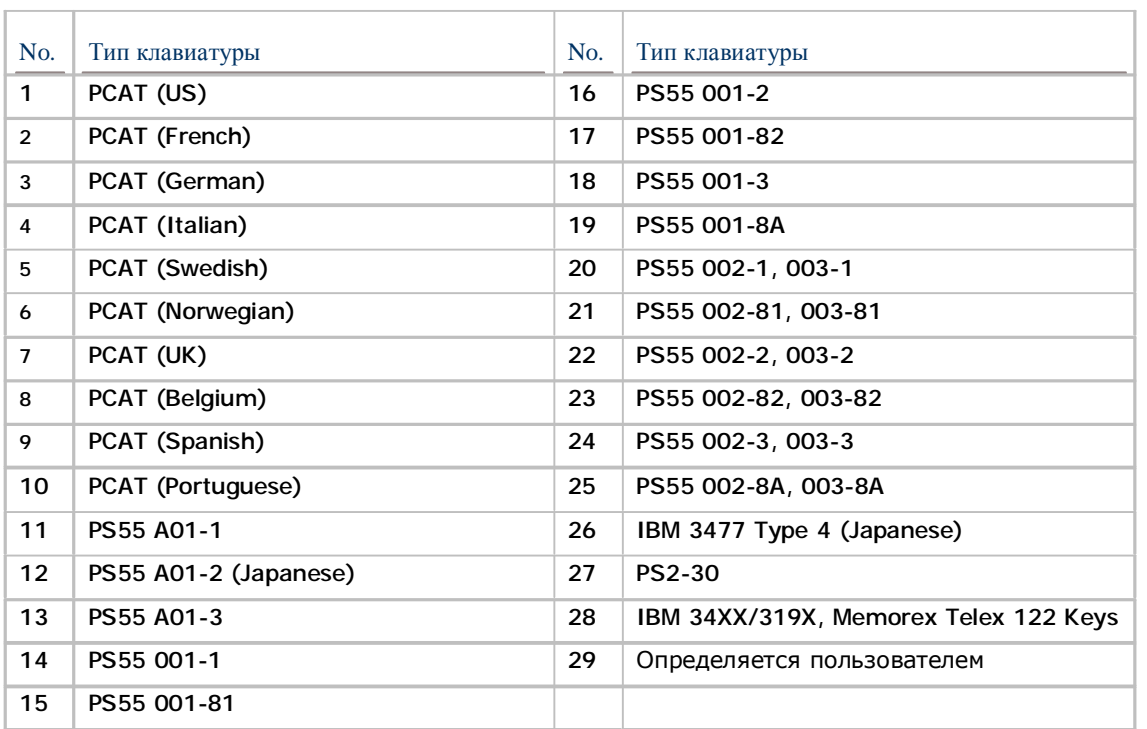

### Тип клавиатуры

По умолчанию тип клавиатуры установлен как PCAT (US). Поддерживаются след. типы клавиатур:

### 2.1.2 Установки клавиатуры

#### Алфавитная раскладка

По умолчанию, алфавитная раскладка клавиатуры установлена в "нормальный режим", или как её ещё называют – Английская раскладка.

В случае необходимости, выбирайте Французскую или Немецкую раскладку клавиатуры. Сканер может подстроиться под разный тип отправки символов

"A", "Q", "W", "Z", "Y", и "M" в соответствии с выбранными установками ниже.

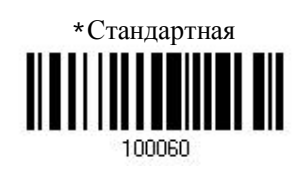

QWERTZ 100062

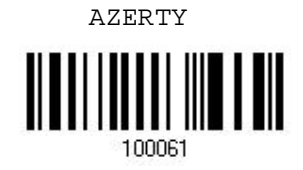

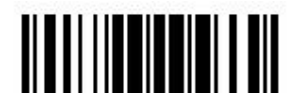
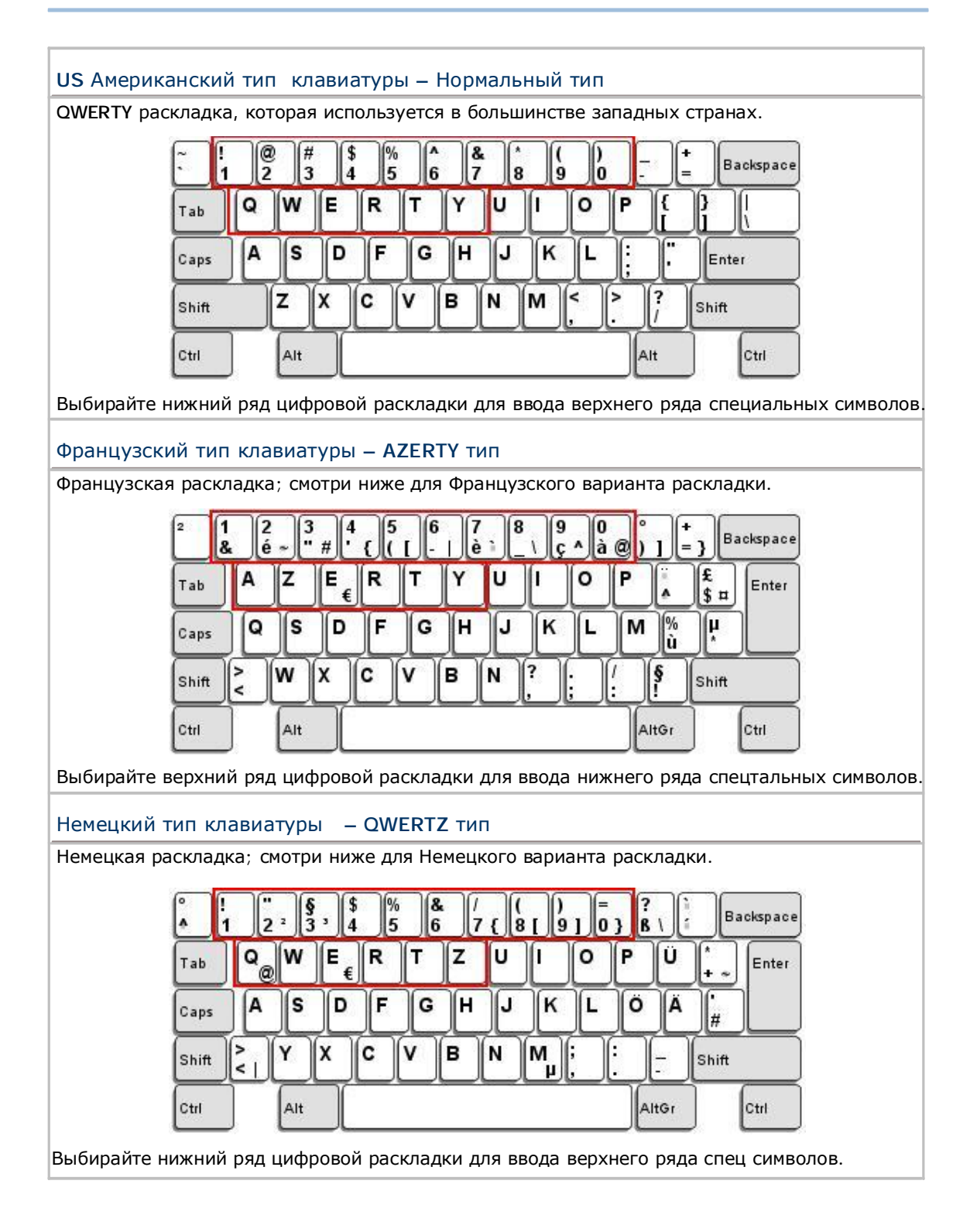

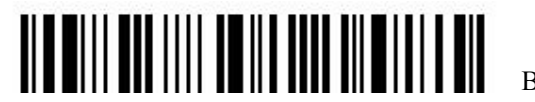

Примечание: Эти установки работают только тогда, когда тип клавиатуры выбран как PC-AT (US). Переключение раскладки алфавитной и цифровой клавиатуры осуществляются непосредственно на клавиатуре вашего типа.

## Цифровая раскладка

Выберите необходимую вам раскладку, которая соответствует размещению ваших символов. Сканер может подстроиться при работе под текущую выбранную раскладку.

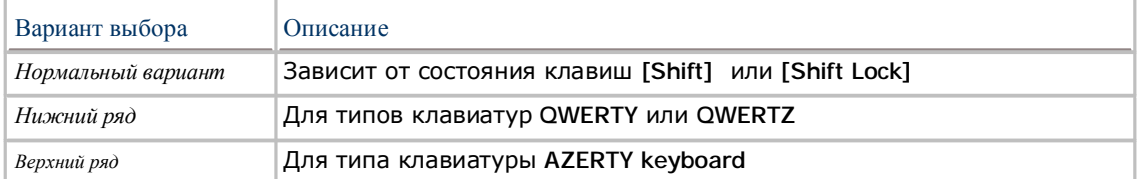

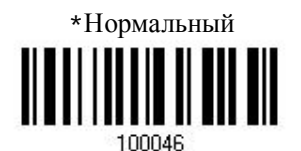

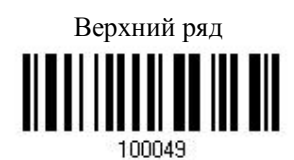

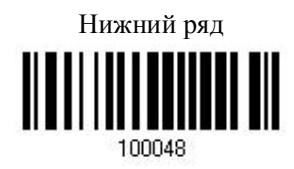

Примечание: Эта установка предназначена для использования с алфавитной раскладкой. И требуется при режиме включенной подстановке символов, когда поддержка определенных типов клавиатуры (языков) недоступна, но необходима.

### Состояние клавиши Capital Lock и установки

Для того, чтобы отправить символ алфавита с правильным состоянием регистра, сканеру требуется информация о статусе клавиши Caps Lock. Неправильные установки, могут привести к передачи противоположного регистра клавиатуры.

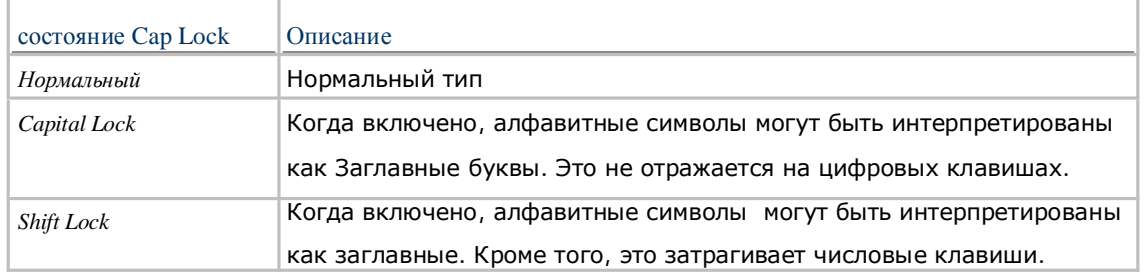

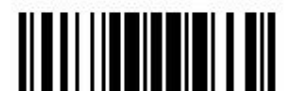

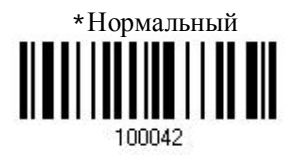

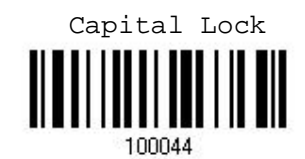

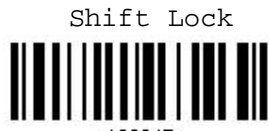

100045

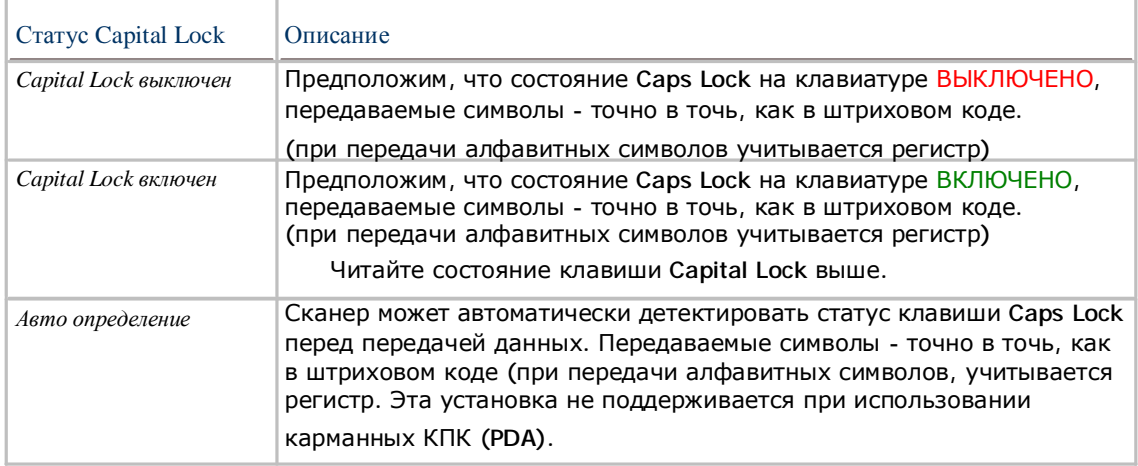

\*Capital Lock выключен

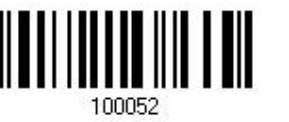

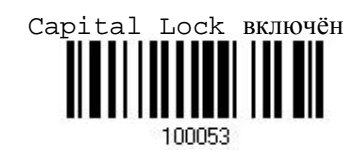

Режим Авто-Определение

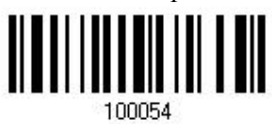

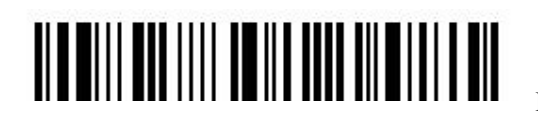

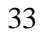

### Ввод алфавитные знаков

По умолчанию, алфавитные знаки передаются с учётом регистра клавиатуры, так как важно чтобы при передачи сохранились:

первоначальный регистр, статус Caps Lock, установки заглавных букв.

Выберите (исключая регистр) алфавит для передачи в соответствии со статусом Caps Lock только на клавиатуре.

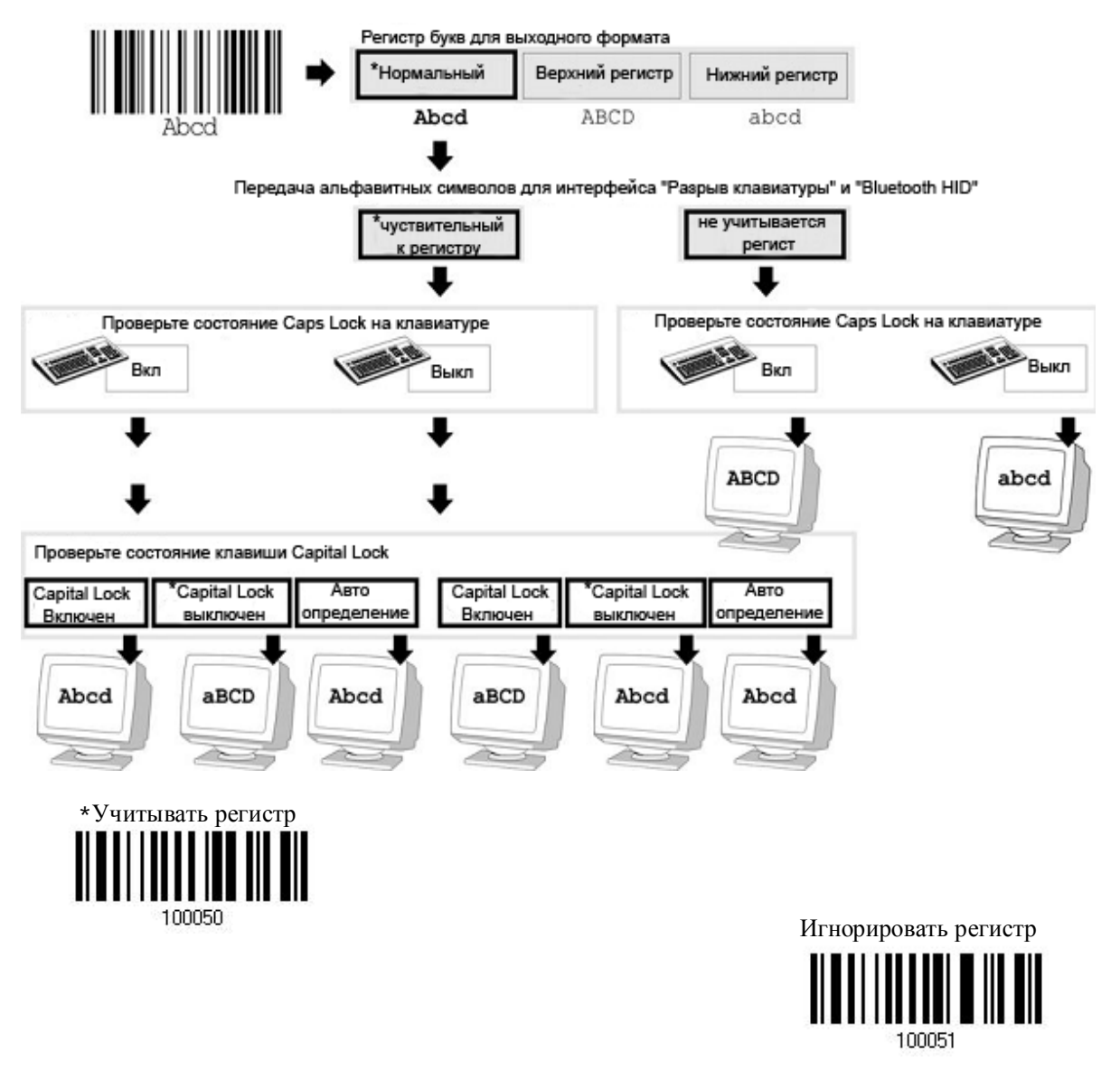

Ввод цифровых знаков

По умолчанию, для ввода цифровых знаков, используется алфавитно - цифровая панель клавиатуры. Выберите "Цифровая панель", если вы хотите вводить символы с числовой панели клавиатуры.

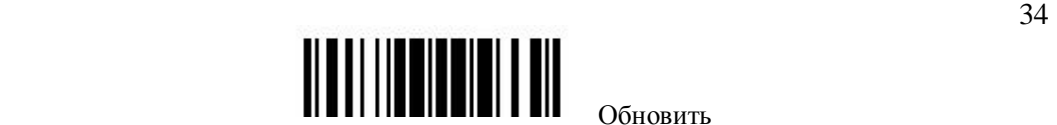

### 1500 Сканер штрих кода Руководство пользователя

Ввод цифр на алфавитно-цифровой кл-ре. Ввод цифр на цифровой панели.

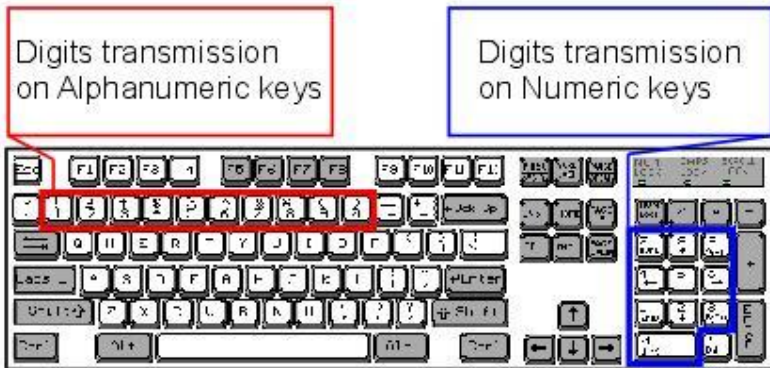

\*Алфавитно-цифровые клавиши

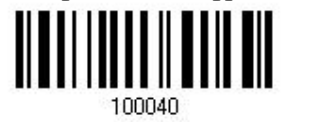

Цифровая панель кл-ры

Примечание: Если выбрано "Цифровая панель", статус Num Lock на физической клавиатуре - должен быть в положении"Включено". Эта установка не поддерживает карманные КПК.

### Сочетания клавиши ALT

По умолчанию, сочетания клавиши ALT- отключено. Выберите штрих код "Да", для того чтобы разрешить клавише ALT эмулировать специальные символы клавиатуры. Для примера: клавиша [Alt] + [065], могут послать в ПК символ "A", не обращая внимания на тип применяемой клавиатуры.

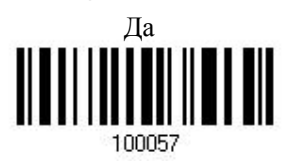

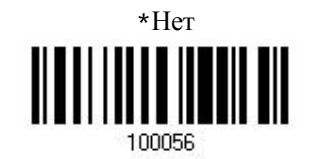

### Поддержка ноутбуков

По умолчанию, поддержка ноутбуков - отключена.

Предлагаем вам включить эту возможность, которая позволит использовать сканер с интерфейсом разрыв клавиатуры, и при этом не потребуется подключать внешнюю дополнительную клавиатуру.

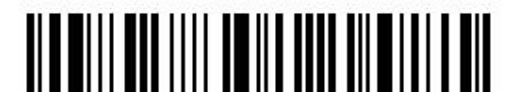

Вход в установки

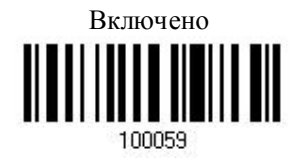

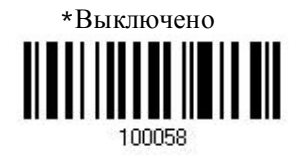

## 2.1.3 Межсимвольная задержка

По умолчанию, задержка между вводом символов установлена в 0. Установите значение в диапазоне 0-255, которая измеряется в миллисекундах, которая нужна для подстройки на ответную реакцию от клавиатурного интерфейса.

Такая задержка будет вставляться между символами, при передачи данных. Большое время задержки – замедляет скорость передачи данных.

Ввод межсимвольной задержки (\*0 ~ 255)

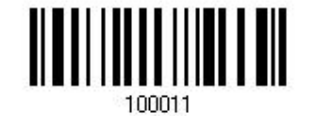

1) Считайте штрих код выше точное кол-во раз, для установки нужной вам задержки. 2) Считайте штрих код "Десятичное значение" на странице 117, для ввода необходимой

задержки (в миллисекундах).

3) Считайте штрих код "Подтвердить" на любой странице, для окончания процесса установок.

2.1.4 Задержка между передачей управляющих кодов

По умолчанию, задержка между передачей управляющих кодов - установлена в 0. Выберите нужное значение в диапазоне от 0 до 255 измеряемое в миллисекундах, для ввода требуемого значения времени ответной реакции на нажатие клавиш клавиатуры. Эта временная задержка, будет вставляться при передачи между управляющими кодами в диапазоне (0x01 ~ 0x1F). Установка длинных задержек, может замедлить скорость передачи данных.

Задержка управляющих кодов (\*0 ~ 255)

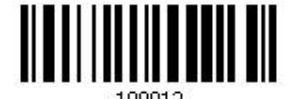

 1) Считайте штрих код выше точное кол-во раз, для установки нужной вам задержки. 2) Считайте штрих код "Десятичное значение" на странице 117, для ввода необходимой задержки (в миллисекундах).

3) Считайте штрих код "Подтвердить" на любой странице, для окончания процесса установок.

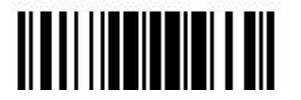

## 2.2 Интерфейс RS-232

При использовании кабеля RS-232 для соединения сканера к ПК, используйте сетевой адаптер питания при работе с RS-232.Необходимые параметры конфигурируются на вашем ПК. Сканируемые данные во всех случаях будут переданы в серийный порт ПК.

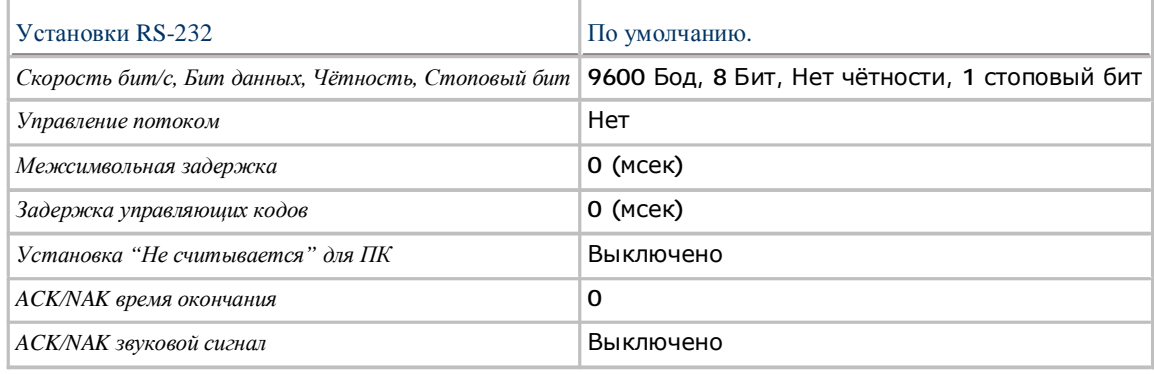

2.2.1 Активирование интерфейса RS-232

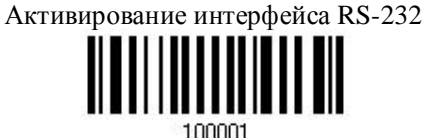

2.2.2 Скорость передачи

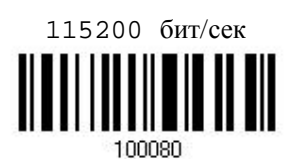

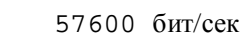

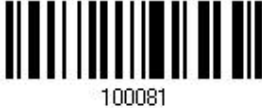

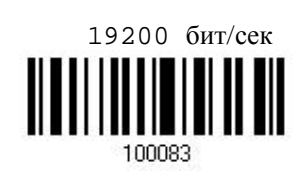

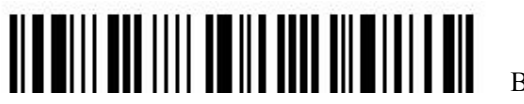

Вход в установки

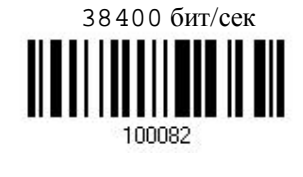

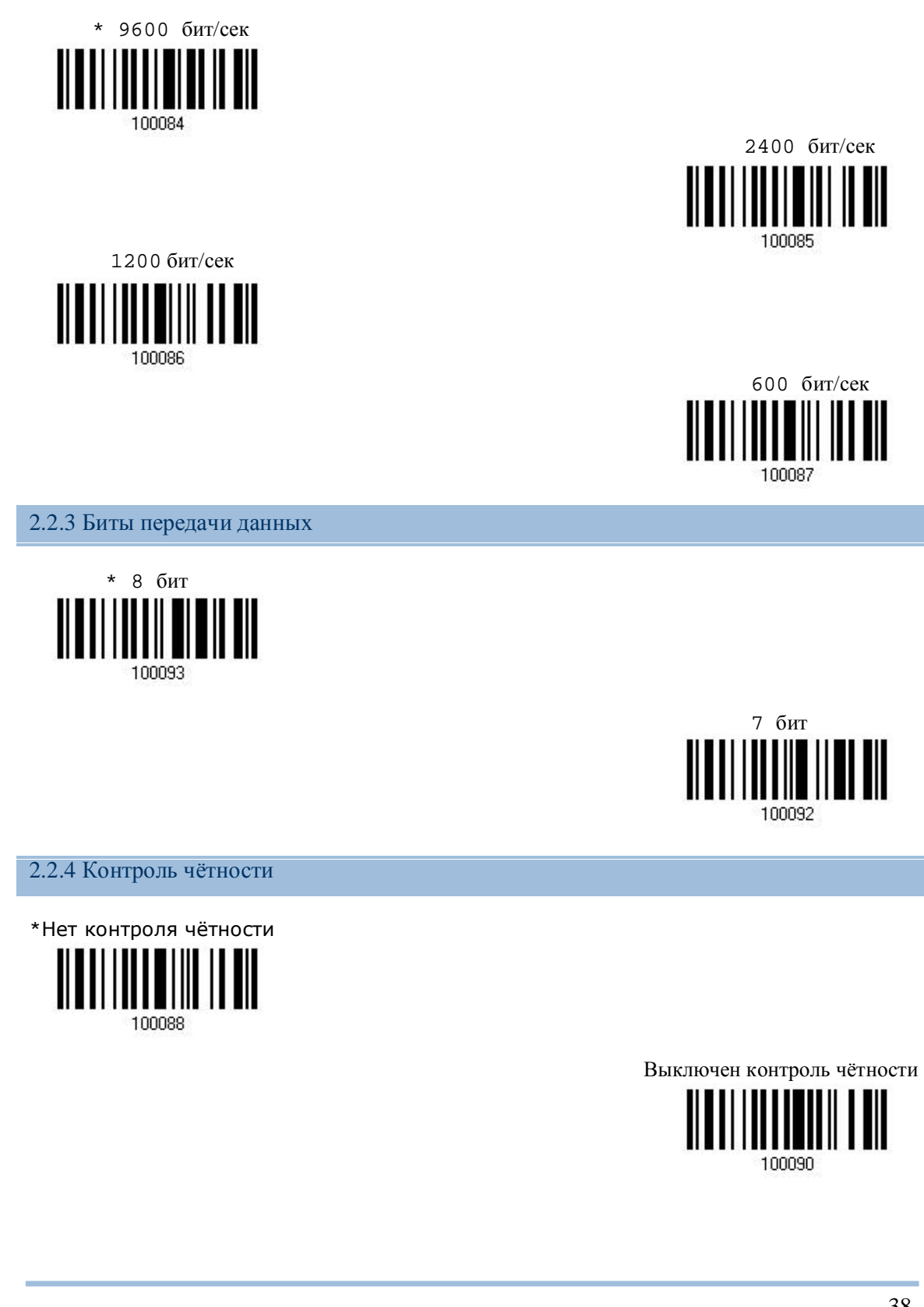

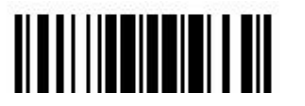

### Контроль чётность включен

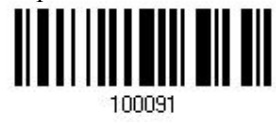

2.2.5 Стоповые биты

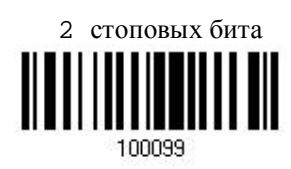

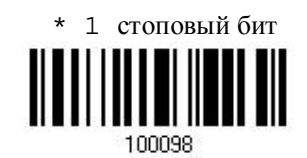

## 2.2.6 Управление потоком

По умолчанию, управление потоком не используется. Выберите нужный метод управления.

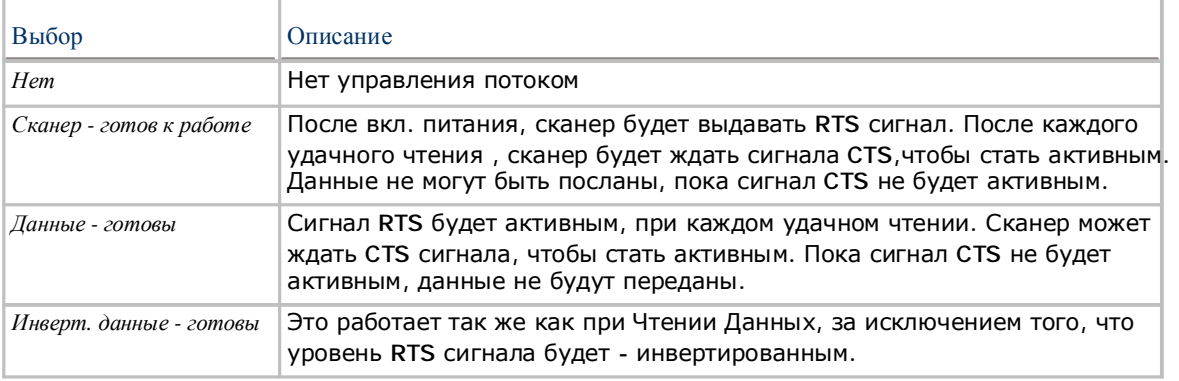

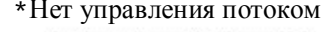

**TIII III** 

100094

Данные готовы Сканер готов к работе

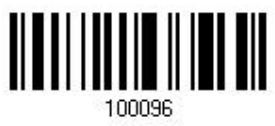

\*Нет управления потоком Инвертированные данные готовы

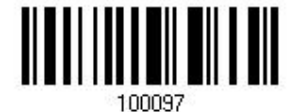

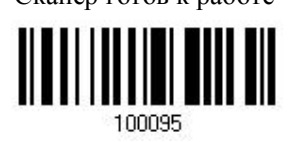

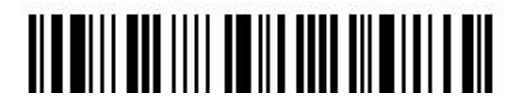

Вход в установки

## 2.2.9 Время ответа ACK/NAK

По умолчанию, сканер посылает данные в ПК, без ожидания ответа ACK/NAK, перед отправкой следующей порции данных.

Установите требуемое значение задержки в диапазоне 1-99, которое изменяется с шагом в 0.1 сек.

Если нет ответа, в пределах указанного периода, - сканер будет пытаться отправить те же данные ещё - 3 раза. Если все попытки окончились неудачей без любого уведомления, - данные будут окончательно потеряны.

время ответа ACK/NAK через (\*0 ~ 99) сек

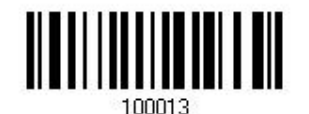

1) Считайте штрих код выше точное кол-во раз, для установки нужной вам задержки. 2) Считайте штрих код "Десятичное значение" на странице 123, для ввода необходимой задержки (в миллисекундах).

3) Считайте штрих код "Подтвердить" на любой странице, для окончания процесса установок.

ACK/NAK – звуковое сообщение об ошибке

Включить звуковой сигнал при ошибке

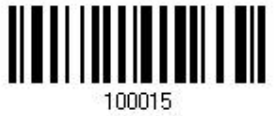

\*Выключить звук при ошибке

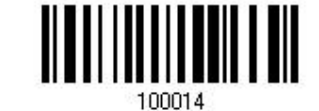

Примечание: Мы советуем включить звуковой сигнал при ошибке, чтобы вы могли получать напоминания о потере данных, а также когда сканер будет пересчитывать данные.

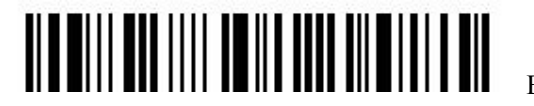

Вход в установки

## 2.3 Эмуляция интерфейса WAND

При подключении сканера к терминалу данных, с помощью кабеля, имитирующего интерфейс WAND, появляется возможность работать по протоколу обмена данными WAND.

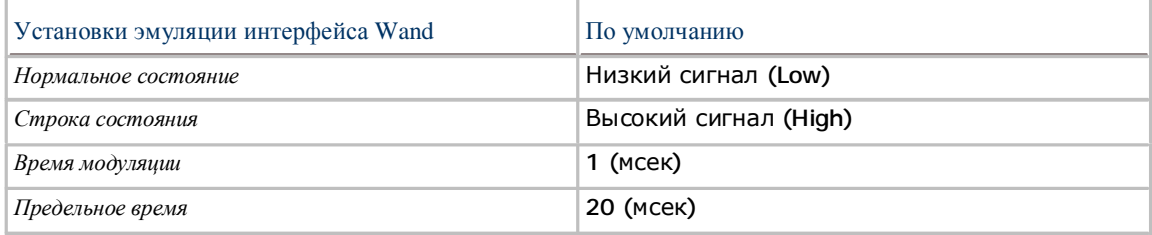

2.3.1 Активация эмуляции интерфейса WAND

Активировать эмуляцию WAND интерфейса

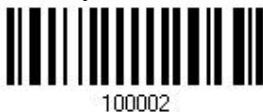

### 2.3.2 Нормальное состояние

Для "нормального состояния", когда не передаётся изображение штрих кода (или оно равно пробелам в штрих коде), уровень сигнала по умолчанию - установлен в положение "Низкий" (LOW).

Высокий уровень сигнала

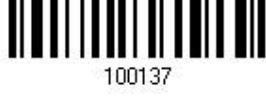

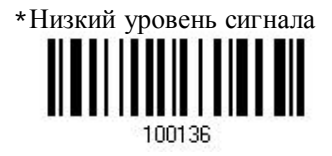

2.3.3 Строка состояния

Когда происходит передача изображения штрих кода (или оно равно чёрному полю штрих кода), уровень сигнала по умолчанию - установлен в положение "Высокий" (High)

\*Высокий уровень сигнала на Низкий уровень сигнала

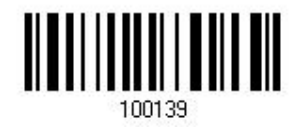

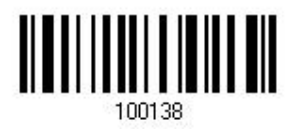

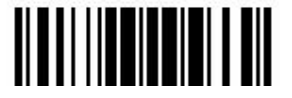

## 2.3.4 Установка времени модуляции

По умолчанию, этот параметр установлен в положение - 1 миллисекунда. Это время, соединяет пустые промежутки и тёмные линии штрих кода. Если необходимо, выберите требуемое время модуляции, которое измеряется в микро и миллисекундах.

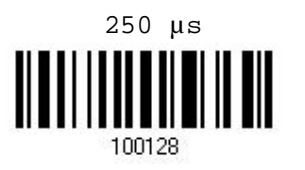

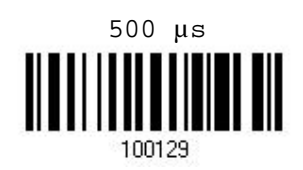

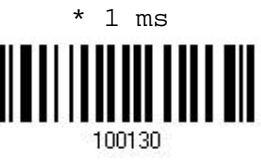

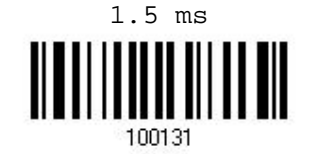

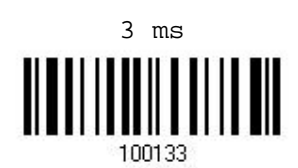

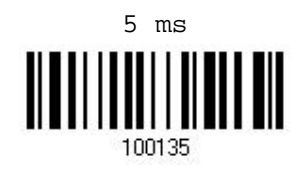

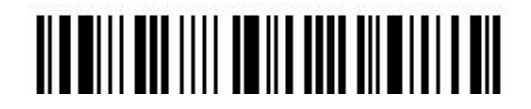

Вход в установки

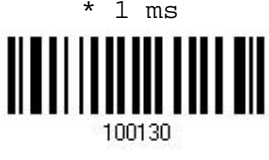

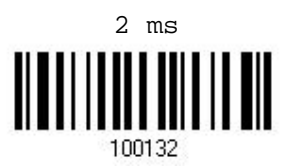

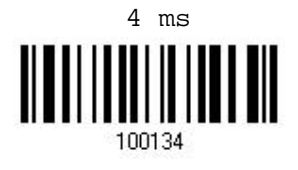

### 2.3.5 Установка времени предела

По умолчанию, этот параметр установлен в позицию - 20 миллисекунд. Это значение связывает изменения в статусе белых пустот и чёрных линий штрих кода. При необходимости, выберите нужное время.

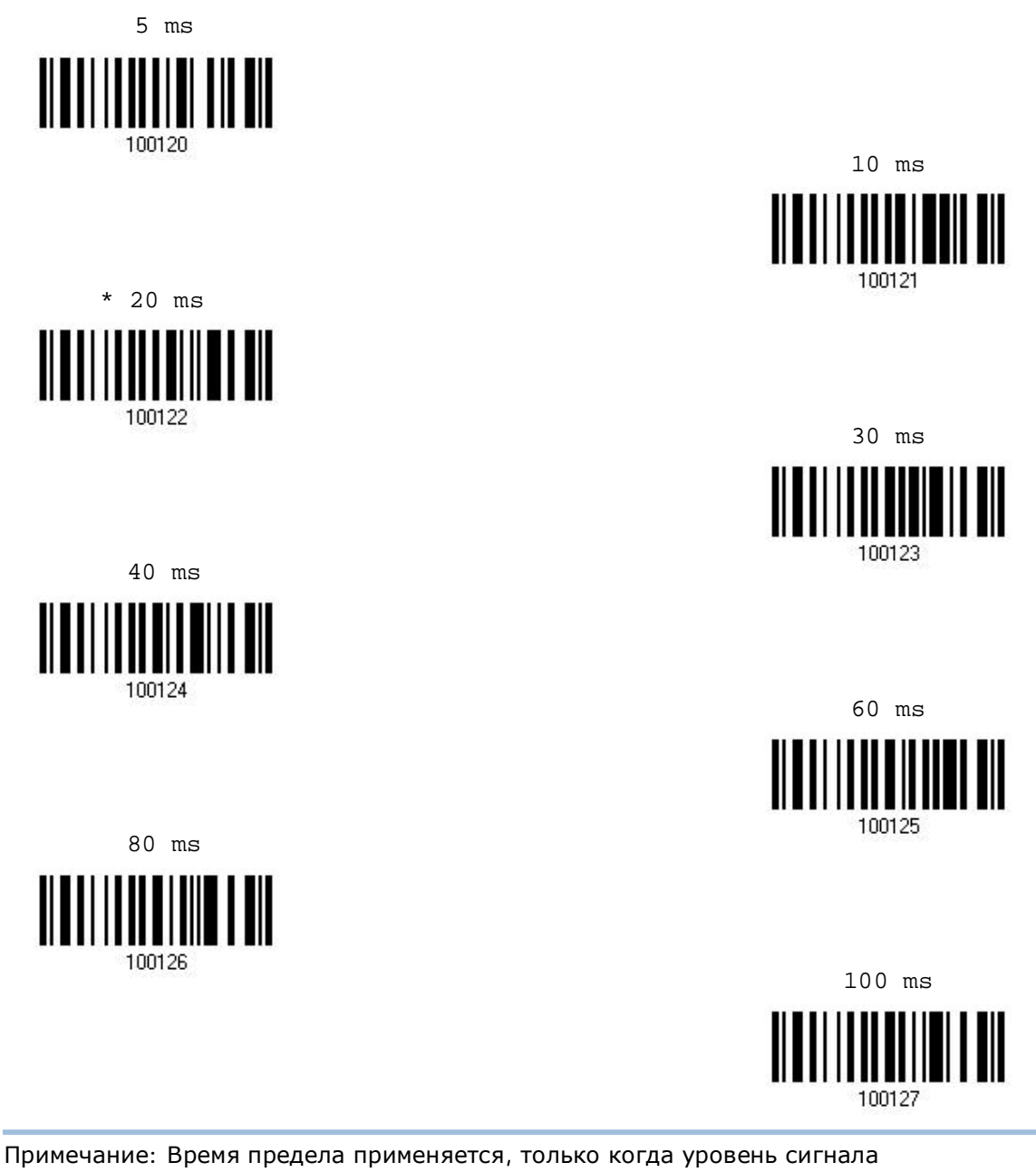

"Нормального состояния" и "Строки состоянии" – одинаковы.

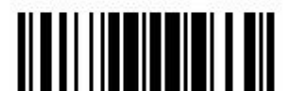

# Глава 3

## Изменение настроек для

## различных стандартов штрих кода

В этом разделе описываются настройки различных стандартов штрих кодов.

## В этом разделе:

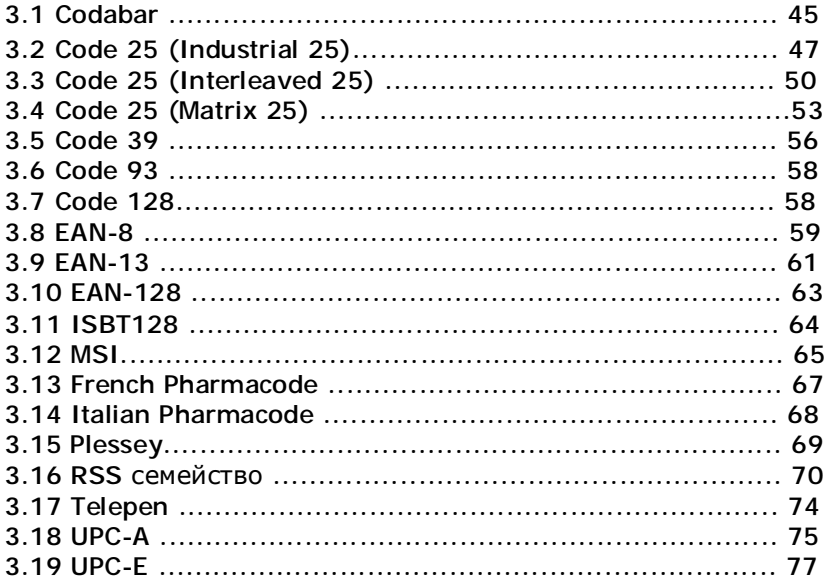

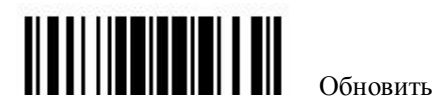

3.1 Активация штрих кодов типа CODABAR

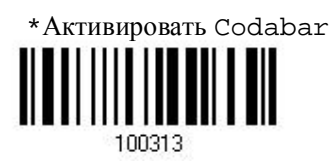

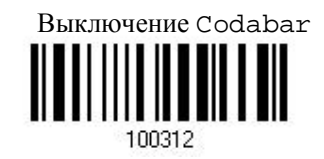

3.1.1 Выбор символов для Старт/Стоп

В качестве этих символов может быть выбрана любая из 4-пар:

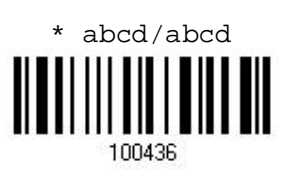

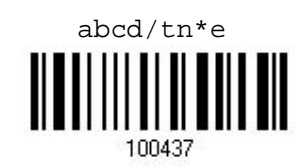

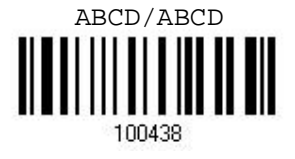

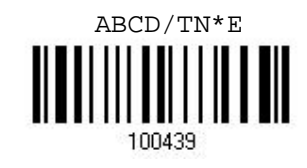

3.1.2 Передача символов Пуск/Стоп для CODABAR

Выберите требуемое действие, включать или не включать передачу символов Старт/Стоп

в передаваемых данных.

Передавать Старт/Стоп символы в Codabar

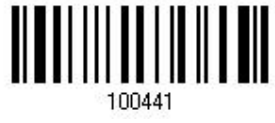

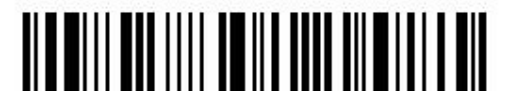

Вход в установки

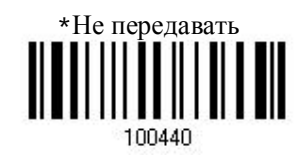

3.1.3 CLSI преобразование

Когда эта опция включена, CLSI редактирование убирает Старт/Стоп символы и вставляет пробелы после 1-го, 5-го и 10-го символа в 14-ти символьном типе штрих кода CODABAR.

Применить CLSI редактирование

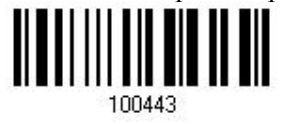

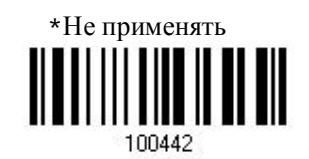

Примечание: 14-ти символьный штрих код, не содержит Старт/Стоп символов.

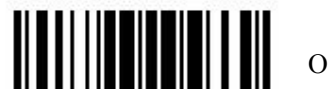

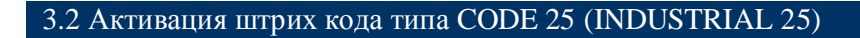

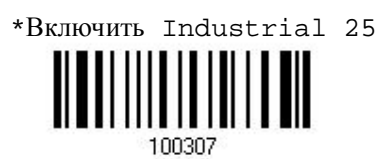

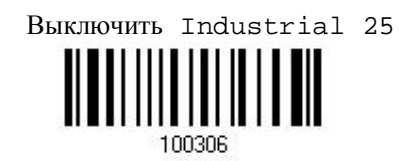

3.2.1 Выбор шаблона для Старт/Стоп

Этот параметр обеспечивает читаемость всех "2 из 5" символьных вариантов. Для примера, Авиа билеты используют штрих код Industrial 25, но совместно с сигналами Старт/Стоп Interleave 25. Для чтения этого штрих кода, установка параметра Старт/Стоп, должна быть в значение Interleave 25.

\*Industrial 25 Старт/Стоп шаблон 100412 Matrix 25 Старт/Стоп шаблон

100414

Interleaved 25 Старт/Стоп шаблон

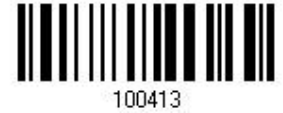

3.2.2 Включение проверки контрольной суммы

Выберите нужна ли вам функция проверки контрольной суммы. Если контрольная сумма не верна, штрих код не может быть принят.

Включение проверки Контрольной суммы Industrial 25

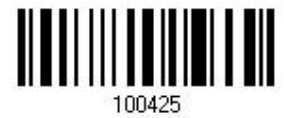

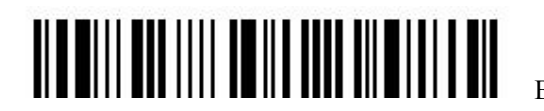

Вход в установки

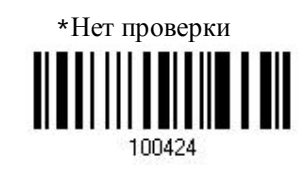

3.2.3 Режим передача контрольной суммы

Выберите, передавать ли контрольную сумму вместе со штрих кодом или нет.

\*Передавать контрольную сумму Industrial 25

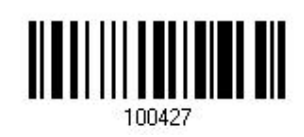

Не передавать

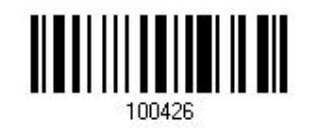

3.2.4 Ограничение длинны кода

По причине слабой конструкции типа штрих кода 25, возможно появление ошибок типа "Неполный код", где частично считанный штрих код, может декодирован как правильный.

Для предотвращения ошибок типа "неполный код", служит настройка "Ограничение Длины" штрих кода.

Она может гарантировать, что код, полученный при чтении штрих кода - будет в заданном диапазоне длины. При задании режима, "Мин./Макс. длина" - должны быть определены и минимальная и максимальная длина кода.

При выборе фиксированной длины, можно настроить до 2-х различных длин кодов.

1) Считайте штрих код "Включение Мин/Макс длинны". Далее имеются варианты для считывания: "Выбранной длинны" или "Фиксированной длинны".

\*Включение Мин./Макс длины (0 ~ 127) … 100601

Включение фиксированной длины(н) …

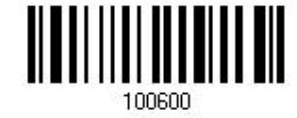

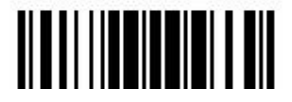

2) Считайте штрих код "Максимальная длина или 1 фиксированная длина", и используйте далее шаги 3~4. Повторите шаги 2~4, для считывания метки "Мин.длина или 2 фиксированной длинны".

Макс.Длинна (\*127) или 1-на фиксированная длина

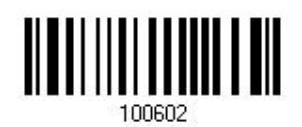

Мин.Длинна (\*4) или 2-е фиксированных длины

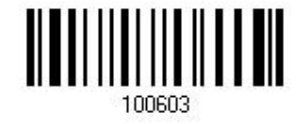

3) Считайте штрих код "Десятичное значение" на стр. 117, для установки нужного значения.

4) Считайте штрих код "Подтвердить" на любой странице, для окончания процесса установок.

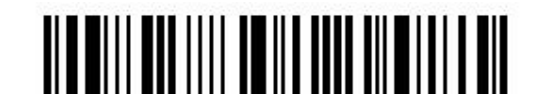

Вход в установки

## 3.3 Активация CODE 25 (INTERLEAVED 25)

\*Включить Interleaved 25

100309

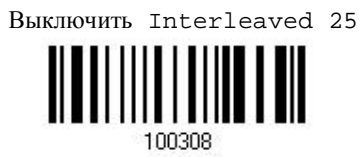

3.3.1 Выбор шаблона для Старт/Стоп

Этот параметр обеспечивает читаемость всех "2 из 5" символьных вариантов. Для примера: Авиа билеты используют штрих код Industrial 25, но совместно с сигналами

Старт/Стоп Interleave 25.

Для чтения этого штрих кода, установка параметра Старт/Стоп - должна быть в значение Interleave 25.

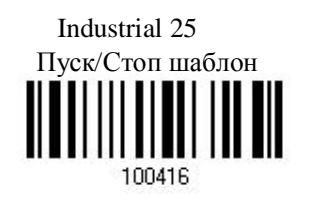

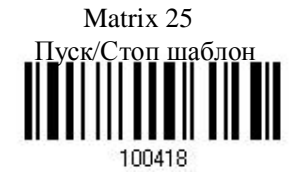

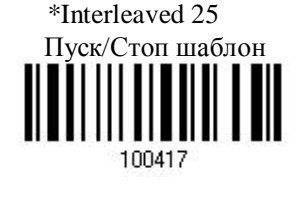

3.3.2 Включение проверки контрольной суммы

Выберите, нужна ли вам функция проверки контрольной суммы. Если контрольная сумма не верна, штрих код - не может быть принят.

 Interleaved 25 Включение проверки контрольной суммы

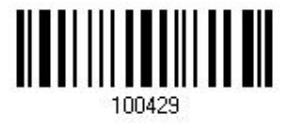

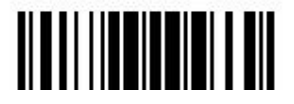

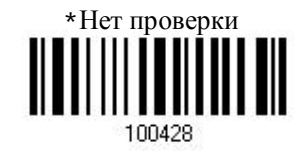

3.3.3 Режим передачи контрольной суммы

Выберите, передавать ли контрольную сумму вместе со штрих кодом или нет.

\*Interleaved 25

Включать передачу контрольный суммы не продолжный непередавать не нередавать

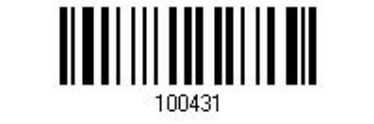

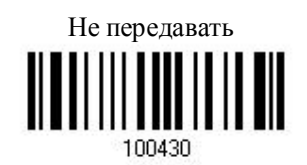

## 3.3.4 Ограничение длинны кода

По причине слабой конструкции типа штрих кода 25, возможно появление ошибок типа "Неполный код", где частично считанный штрих код, может декодирован как правильный.

Для предотвращения ошибок типа "неполный код", служит настройка "Ограничение Длины" штрих кода. Она может гарантировать, что код полученный при чтении штрих кода - будет в заданном диапазоне длины.

При задании режима,"Мин./Макс. длина" должны быть определены соответственно как: минимальная и максимальная длина кода. При выборе фиксированной длины, можно настроить до 2-х различных длин кодов.

1) Считайте штрих код "Включение Мин/Макс длинны". Далее имеются варианты для считывания: "Выбранная длина" или "Фиксированная длина".

\*Включить Мин./Макс.

длину (0 ~ 127) … Включить фиксированную длину(ы) …

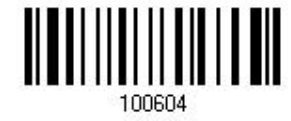

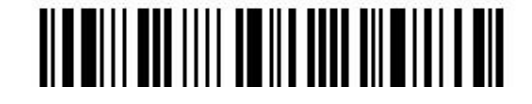

Вход в установки

2) Считайте штрих код "Максимальная длина или 1 фиксированная длина", и используйте шаги 3~4. Повторите шаги 2~4, для считывания метки "Мин.длина или 2 фиксированных длинны".

 Maкс. длинна (\*126) или 1-на фиксированная длина

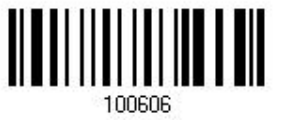

Мин. длинна (\*4) или 2-е фиксированных длины

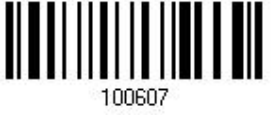

3) Считайте штрих код "Десятичное значение" на стр. 117, для установки нужного значения.

4) Считайте штрих код "Подтвердить" на любой странице, для окончания процесса установок

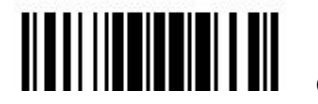

## 3.4 Активация штрих кодов типа CODE 25 (MATRIX 25)

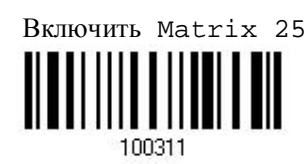

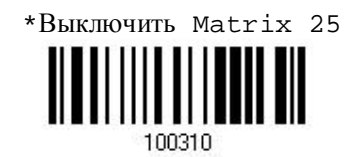

3.4.1 Выбор шаблона для Старт/Стоп

Этот параметр обеспечивает читаемость всех "2 из 5" символьных вариантов. Для примера, Авиа билеты используют штрих код Industrial 25, но совместно с сигналами Старт/Стоп Interleave 25. Для чтения этого штрих кода, установка параметра Старт/Стоп должна быть в значение Interleave 25.

Industrial 25 Пуск / Стоп шаблона

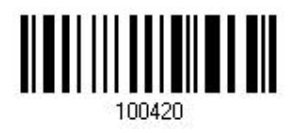

Interleaved 25 Пуск / Стоп шаблона

\*Matrix 25 Пуск / Стоп шаблона

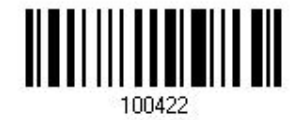

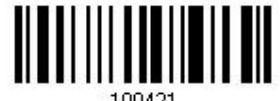

## 3.4.2 Включение проверки контрольной суммы

Выберите, нужна ли вам функция проверки контрольной суммы. Если контрольная сумма не верна, штрих код не может быть принят.

Включить проверку контрольной суммы

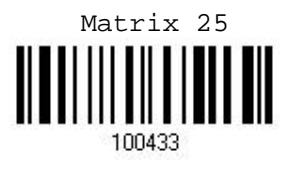

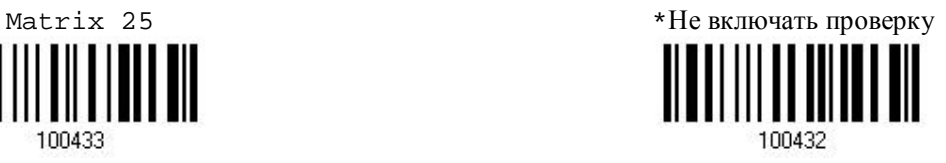

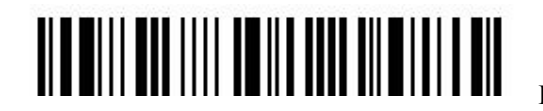

## 3.4.3 Режим передачи контрольной суммы

Выберите, передавать ли контрольную сумму вместе со штрих кодом или нет.

\*Включить передачу контрольной суммы

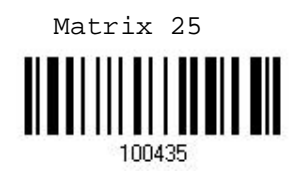

Не передавать контрольную сумму

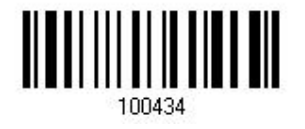

3.4.4 Ограничение длины кода

По причине слабой конструкции типа штрих кода 25, возможно появление ошибок типа "Неполный код", где частично считанный штрих код, может декодирован как правильный.

Для предотвращения ошибок типа "неполный код", служит настройка "Ограничение Длины" штрих кода.

Она может гарантировать, что код полученный при чтении штрих кода, будет в заданном диапазоне длины.

При задании режима "Мин./Макс. длина" должны быть определены соответственно как: минимальная и максимальная длина кода.

При выборе фиксированной длины, можно настроить до 2-х различных длин кодов.

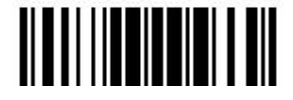

1) Считайте штрих код "Включение Мин/Макс длинны". Далее имеются варианты для считывания: "Выбраная длина" или "Фиксированная длина".

\*Включить Мин /Макс 100609

длину(0 ~ 127) … Включить фиксированную длину(ы)

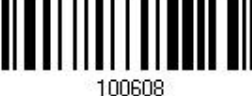

2) Считайте штрих код "Максимальная длина или 1 фиксированная длина", и используйте далее шаги 3~4. Повторите шаги 2~4, для считывания метки "Мин.длина или 2 фиксированных длины".

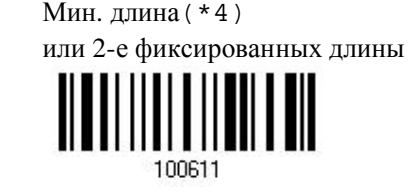

 Макс. длина(\*127) или 1-на фиксированная длина

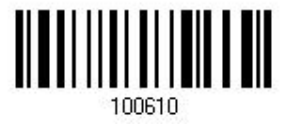

3) Считайте штрих код "Десятичное значение" на стр. 117, для установки нужного значения.

4) Считайте штрих код "Подтвердить" на любой странице, для окончания процесса установок

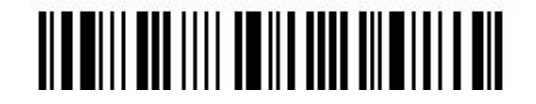

Вход в установки

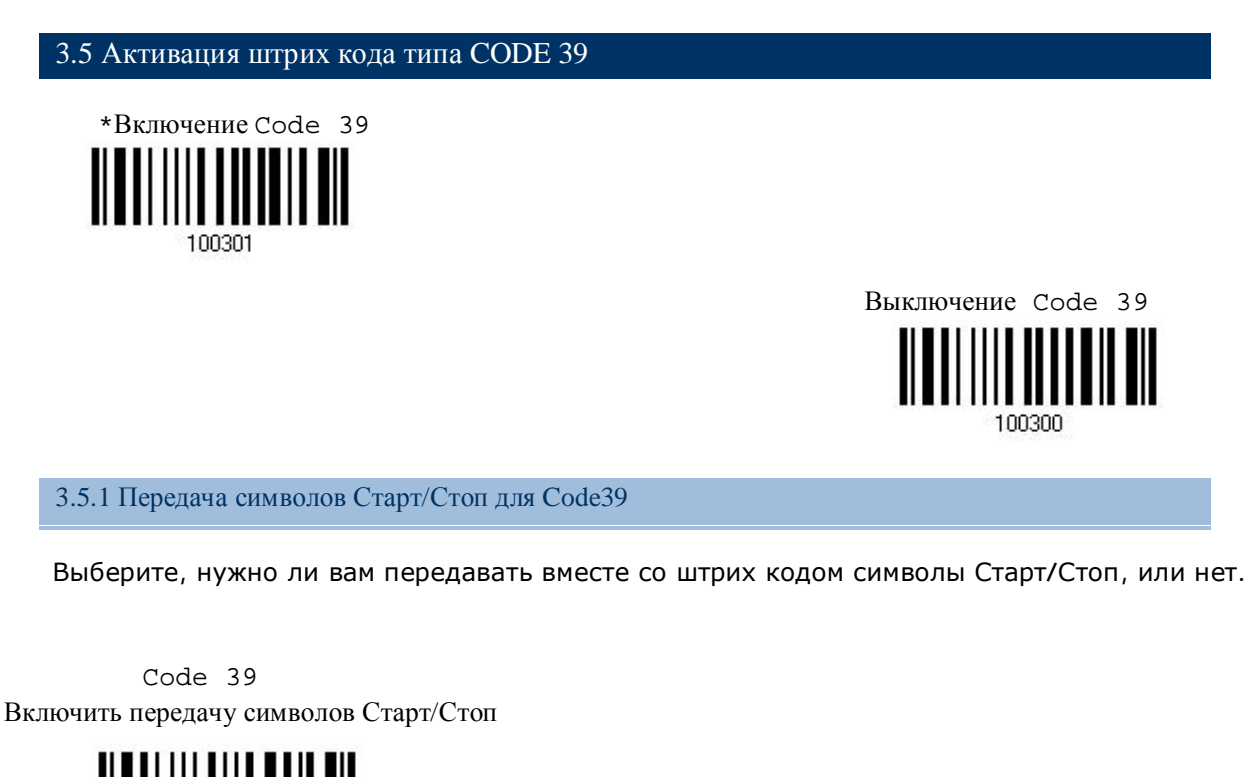

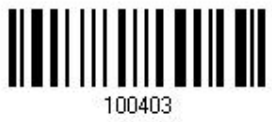

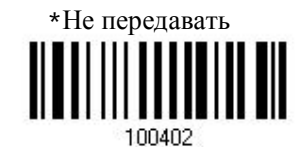

3.5.2 Включение проверки контрольной суммы для Code 39

Выберите, нужна ли вам функция проверки контрольной суммы или нет. Если контрольная сумма не верна, штрих код не может быть принят.

Code 39 Включить проверку контрольной суммы

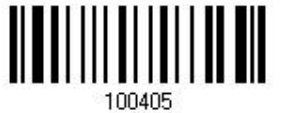

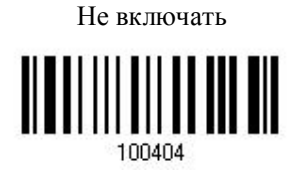

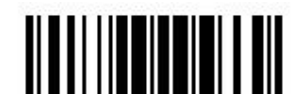

3.5.3 Режим передачи контрольной суммы

Выберите, передавать ли контрольную сумму вместе со штрих кодом или нет.

\* Code 39 Включить передачу контрольной суммы

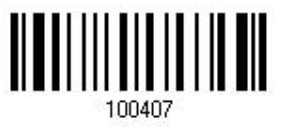

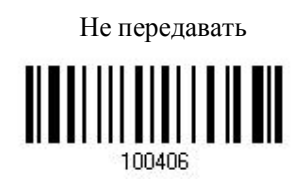

3.5.4 Активация режима Стандартной/Полной поддержки ASCII символов в Code 39

Выберите, нужна ли вам поддержка режима Code 39 Full ASCII, которая будет содержать в себе все алфавитно - цифровые и специальные символы.

Code 39

Полный режим поддержки ASCII

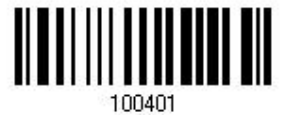

\*Стандартный режим Code 39

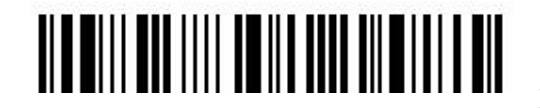

ı

## 3.6 Активация типа штрих кода типа CODE 93

Вы можете включить или выключить возможность считывать сканером данный тип штрих кода

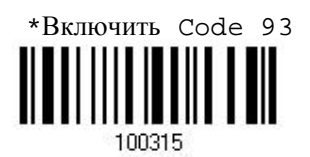

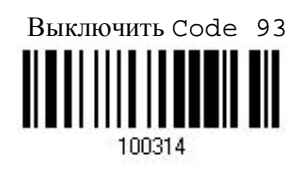

## 3.7 Активация типа штрих кода CODE 128

Вы можете включить или выключить возможность считывать сканером данный тип штрих кода.

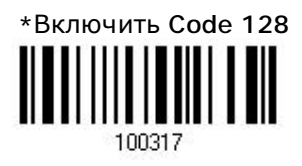

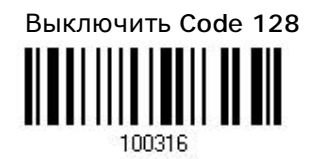

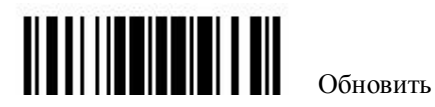

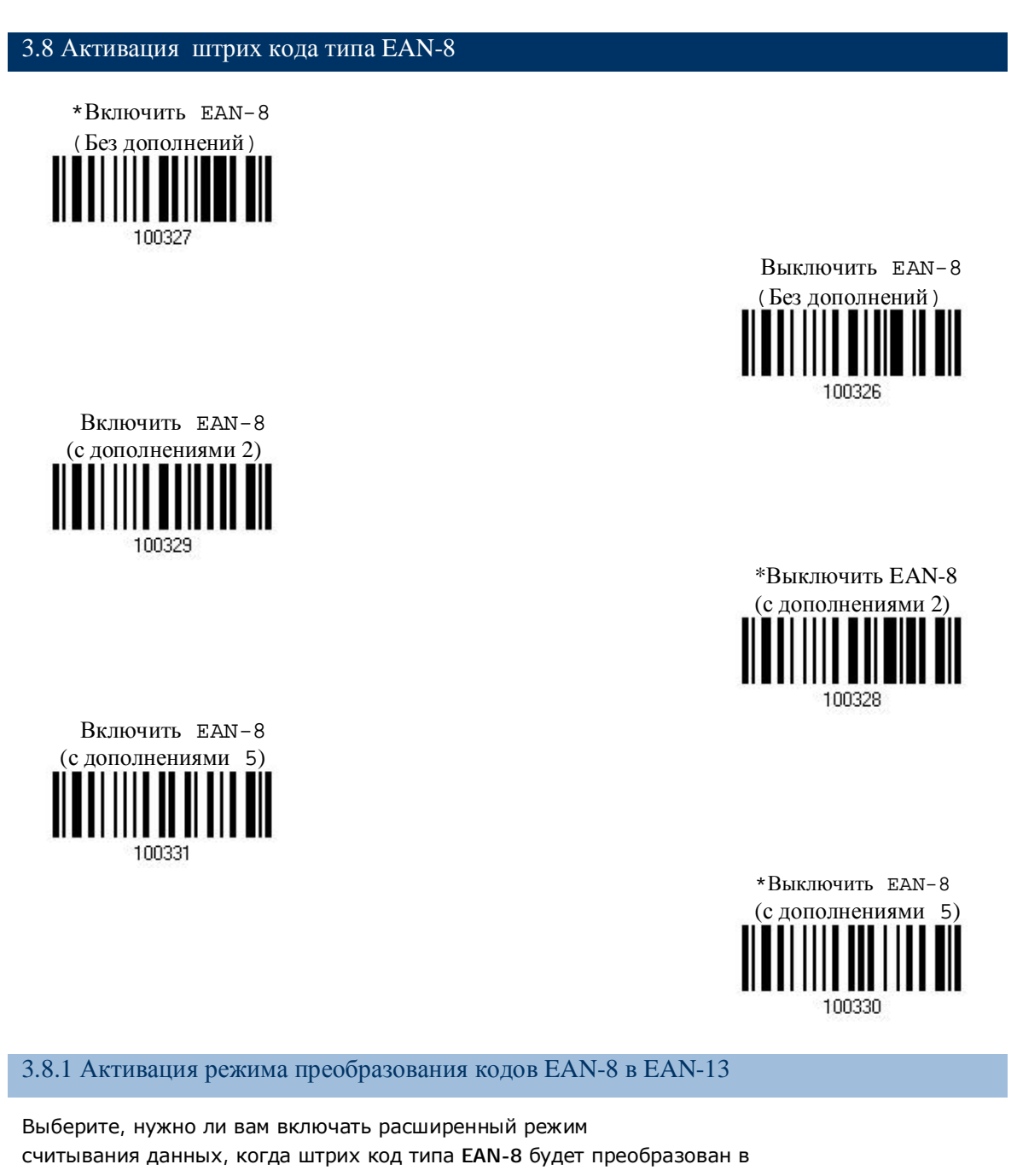

EAN-13 или нет.

Если включено, последующие процессы будут обрабатывать типы штрих кодов EAN-13.

Преобразовывать EAN-8 в EAN-13

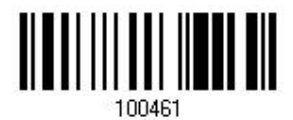

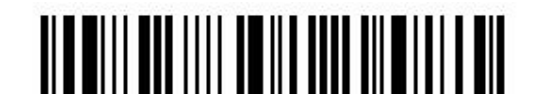

Вход в установки

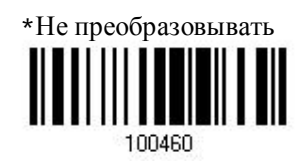

3.8.2 Режим передачи контрольной суммы в EAN8

Выберите, передавать ли контрольную сумму вместе со штрих кодом или нет.

 $*$ Передавать контрольную сумму в EAN-8  $\blacksquare$ 

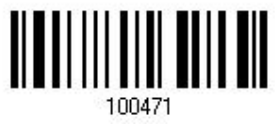

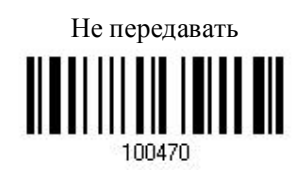

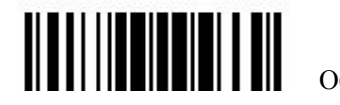

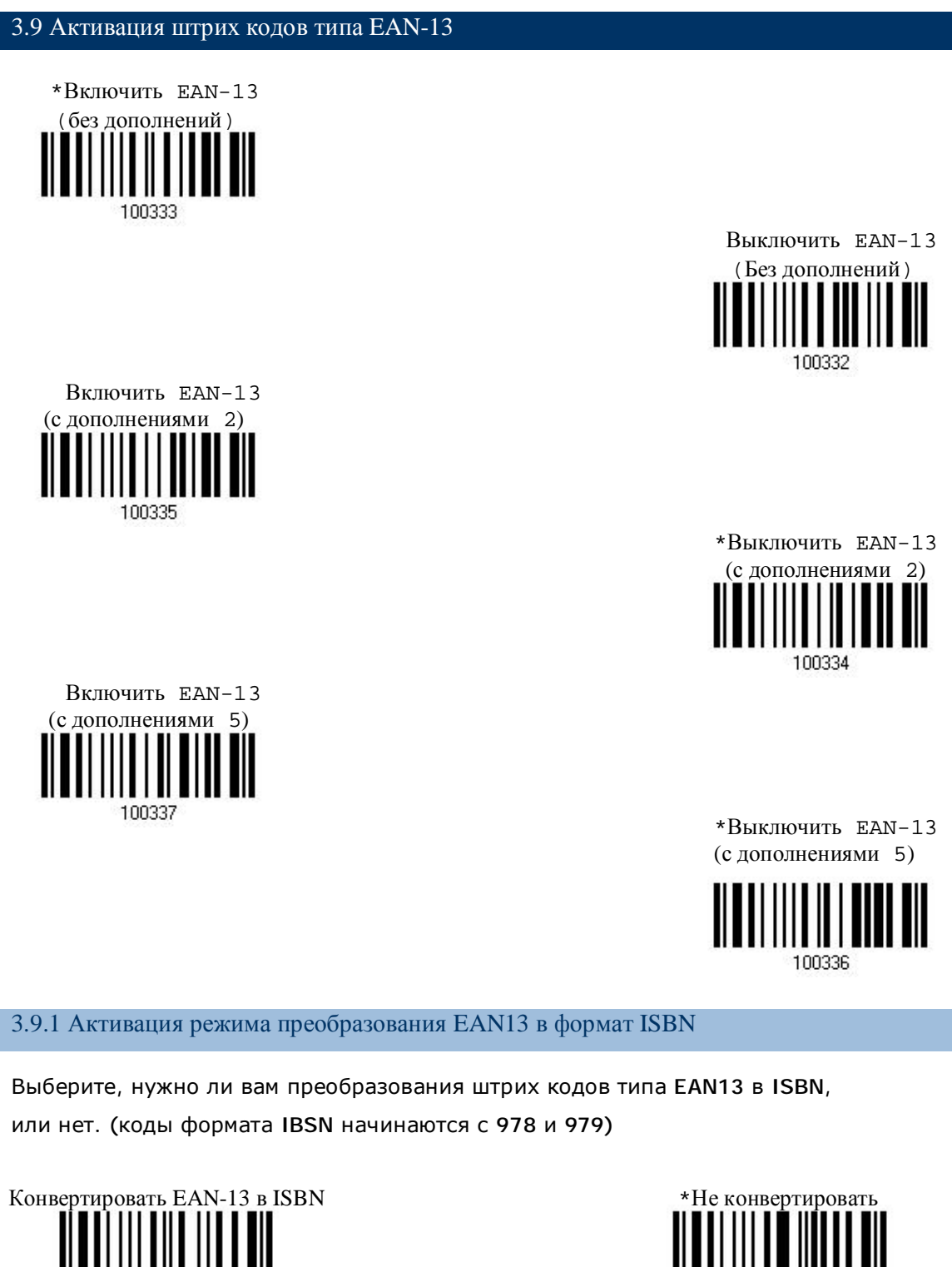

100463

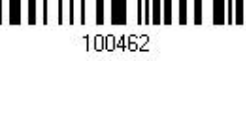

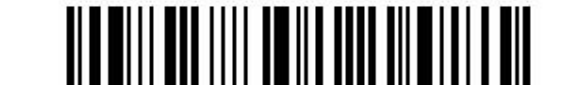

Вход в установки

3.9.2 Преобразование EAN-13 в формат ISSN

Выберите, нужно ли вам преобразования штрих кодов типа EAN13 в ISBN, или нет. (коды формата ISSN начинаются с 977)

Включить конвертирование EAN-13 в ISSN

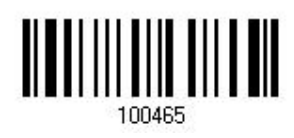

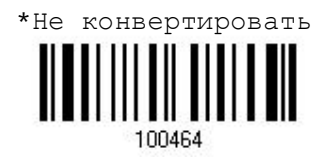

3.9.3 Режим передачи контрольной суммы для EAN-13

Выберите, нужно ли вам включать в поток данных, информацию о контрольной сумме, или нет.

\*EAN-13 Включить

передачу контрольной суммы

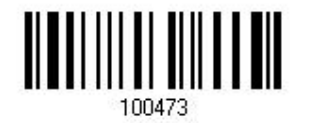

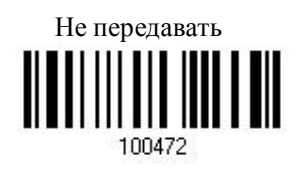

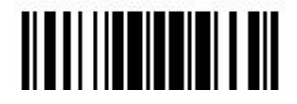

3.10 Активация штрих кодов типа EAN-128

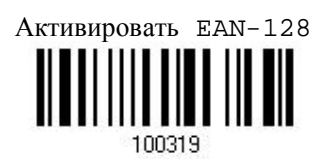

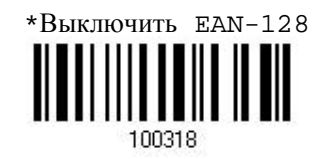

3.10.1 Активация передачи Code ID для EAN-128

Выберите, включать или не включать, при передачи данных - ID код ( $]C1$ ).

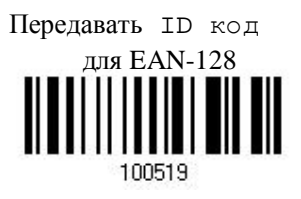

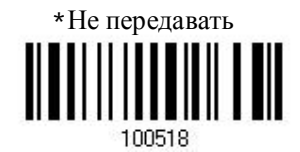

3.10.2 Активация режима "Разделитель полей" (GS символ)

Выберите, нужно ли вам разделять поля (для преобразования управляющих символов FNC1 в удобочитаемые), или нет.

Включить разделение полей

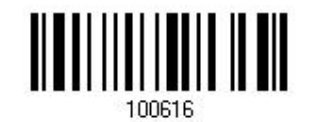

- 1) Считайте штрих код, для включения режима разделения полей.
- 2) Считайте штрих код "16-ти ричное значение" на стр.117, для выбора требуемого строкового параметра.
- 3) Считайте штрих код "Подтвердить", для окончания всех установок.

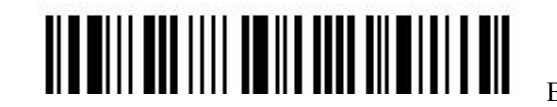

Вход в установки

Примечание: Штрих код типа EAN-128, начинается с управляющих символов FNC1, чтобы отличить себя от других вариантов использований штрих кода типа Code128. FNC1 - также используется для разделения полей в штрих кодах типа EAN-128.

## 3.11 Активация штрих кодов типа ISBT 128

Тут вы можете сконфигурировать сканер, для возможности чтения символьночисленных значений этого стандарта штрих кода.

Включить ISBT 128

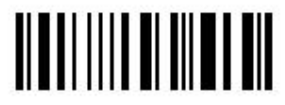

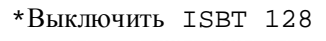

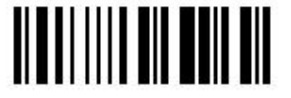

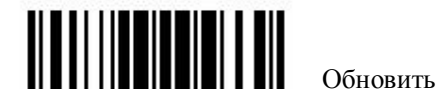

## 3.12 Активация штрих кодов типа MSI

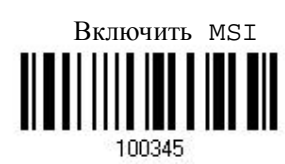

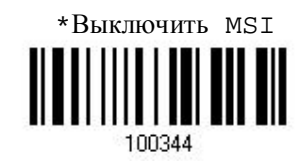

## 3.12.1 Режим проверки контрольной суммы

Для проверки контрольной суммы декодируемых штрих кодов, выберите 1 из 3-х вариантов вычислений контрольной суммы.

При включенной проверке, штрих код с неверной контрольной суммой - не будет принят.

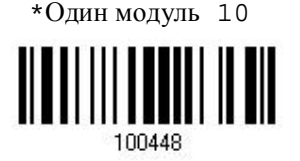

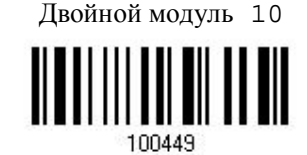

Модуль 10 & 11

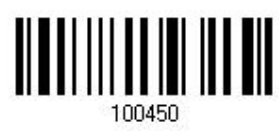

3.12.2 Режим передачи контрольной суммы

Выберите, передавать ли контрольную сумму вместе со штрих кодом или нет.

\*Последняя цифра не передаётся

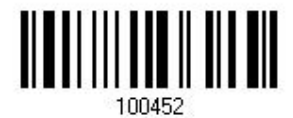

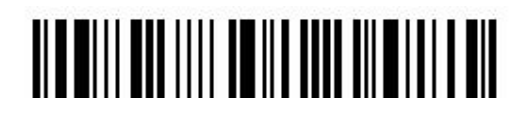

Вход в установки

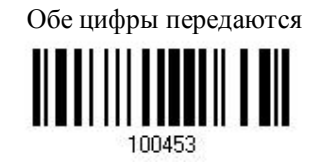

Обе цифры не передаются

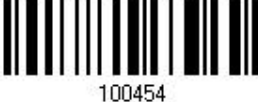

### 3.12.3 Ограничение длины кода

Из-за несовершенства кодов MSI, велика вероятность частичного сканирования и декодирования штрих кода. Установка параметра "Проверка длины" – поможет предотвратить появление подобной ошибки и гарантирует, что будет считываться нужный вам код после указанного значения его длины.

Если выбрана проверка "Макс/Мин длины", то максимальная и минимальная длина – должна быть указана точно. Сканер - будет воспринимать только те штрих коды, длина которых находиться в этих пределах.

Если выбрана проверка "Фиксированной длины" кода, можно задать не более 2-х разрешённых для декодирования фиксированных длин штрих кодов.

1) Считайте штрих код "Включение Мин/Макс длинны". Далее имеются варианты для считывания: "Выбранная длина" или "Фиксированная длина".

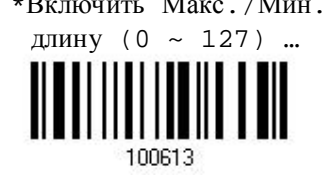

\*Включить Макс./Мин. Включить фиксированную длину(ы)

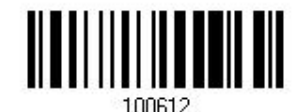

1) Считайте штрих код "Максимальная длина или 1 фиксированная длина", и используйте шаги 3~4. Повторите шаги 2~4, для считывания метки "Мин.длина или 2 фиксированных длинны".

Макс.длина (\*127) или Мин. длина (\*4) или

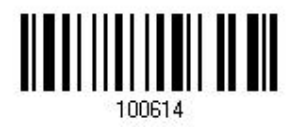

1 фиксированная длина **2** фиксированных длины

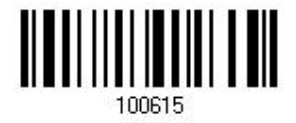

- 3) Считайте штрих код "Десятичное значение" на стр. 123, для установки нужного значения.
- 4) Считайте штрих код "Подтвердить" на любой странице, для окончания процесса установок.

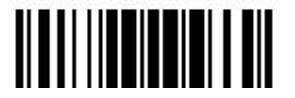
### 3.13 Активация кодов FRENCH FARMACODE

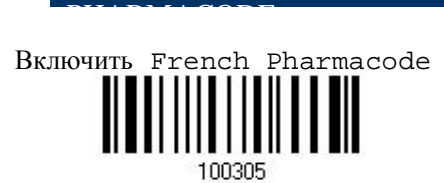

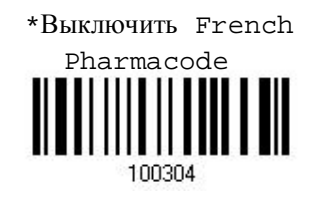

3.13.1 Режим передачи контрольной суммы

Выберите, передавать ли контрольную сумму вместе со штрих кодом или нет.

\*Передать контрольную сумму French Pharmacode

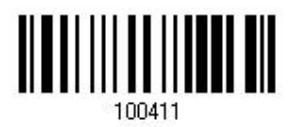

Не передавать

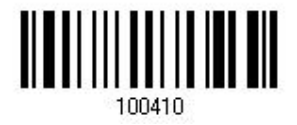

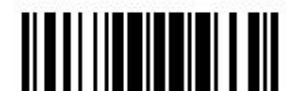

## 3.14 Активация штрих кодов типа ITALIAN PHARMACODE

 Включить Italian Pharmacode  $\mathbb I$ 100303

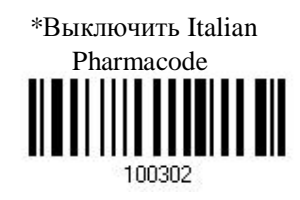

3.14.1 Режим передачи контрольной суммы

Выберите, передавать ли контрольную сумму вместе со штрих кодом или нет.

 \*Передавать контрольную сумму в Italian Pharmacode

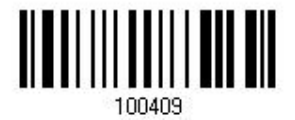

Не передавать

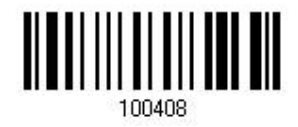

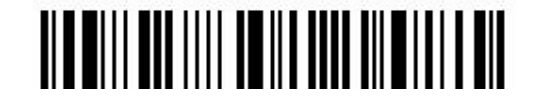

#### 3.15 Активация штрих кодов типа PLESSEY

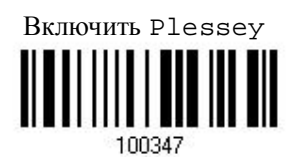

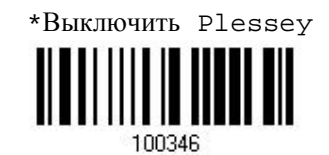

3.15.1 Активация режима преобразования в UK PLESSEY

Выберите, нужно ли вам заменять каждый встречающийся символ "А" на "H"

в декодируемых данных, или нет.

Конвертировать в Английский Plessey

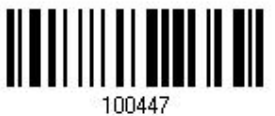

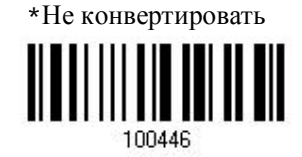

3.15.2 Активация режима передачи контрольной суммы

Выберите, нужно ли вам в передаваемых данных включать символы проверки (2 цифры) контрольной суммы, или нет.

\*Передавать контрольную сумму

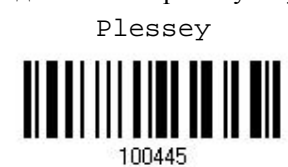

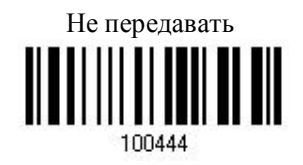

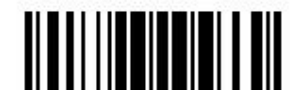

#### 3.16 Семейство штрих кодов RSS типа

3.16.1 Выбор режима для CODE ID

Выберите, нужно ли вам использовать для Code ID вариант RSS Code ID "]e0" или EAN-128 Code ID "]C1".

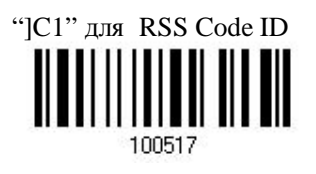

 "]e0" для RSS Code ID (по умолчанию)

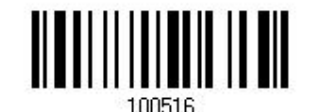

3.16.2 Активация штрих кодов типа RSS-14

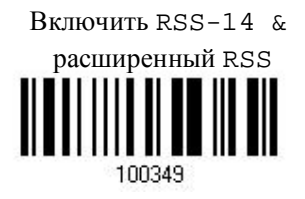

\*Выключить RSS-14 & расширенный RSS 100348

#### Передача Code ID

Выберите, нужно ли вам добавлять индификатор кода (Code ID), при передаче данных, или нет.

\*Передача Code ID в RSS-14

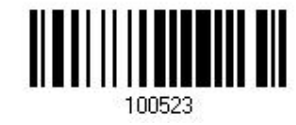

Не передавать

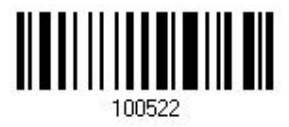

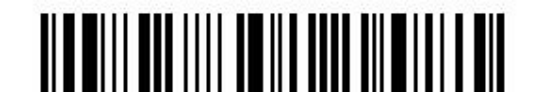

Вход в установки

#### Передача Application ID

Выберите, нужно ли вам добавлять индификатор приложения Application ID ("01"),

при передаче данных, или нет

\*Передавать Application ID

в RSS-14

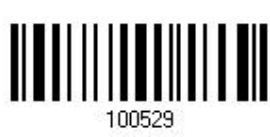

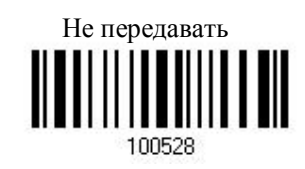

Режим передачи контрольной суммы

Выберите, нужно ли вам в передаваемых данных включать символы проверки контрольной суммы, или нет.

\*Передавать контрольную сумму в RSS-14

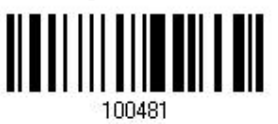

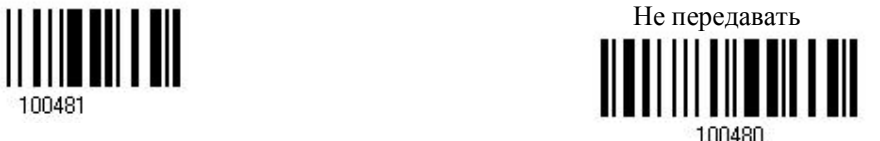

3.16.3 Активация расширенных RSS штрих кодов

Включить RSS-14 & расширенный RSS 100349

> \*Выключить RSS-14 & расширенный RSS 100348

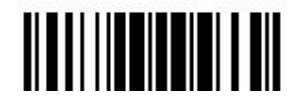

Передача идентификатора кода (Code ID)

Выберите, нужно ли вам добавлять Code ID при передаче данных, или нет.

\*Передавать Code ID

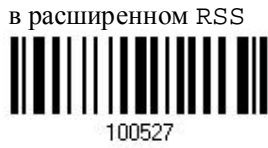

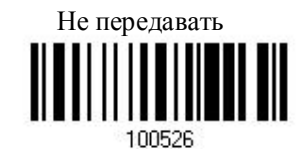

3.16.4 Активация ограниченных RSS штрих кодов

Включить поддержку ограниченных RSS кодов

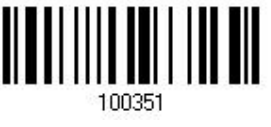

\*Выключить поддержку ограниченных RSS кодов

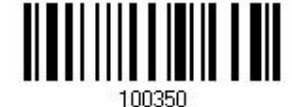

Передача идентификатора кода (Code ID)

Примите решение, нужно ли вам добавлять Code ID при передаче данных, или нет.

 \*Передача Code ID для ограниченных RSS 100525

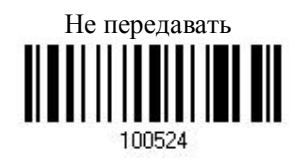

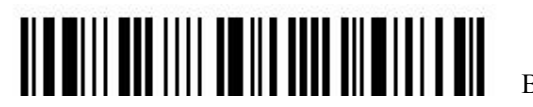

Вход в установки

Передача ID приложения

Выберите, нужно ли вам добавлять ID приложение ("01") при передаче данных.

\*Передача ID приложений

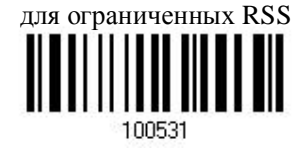

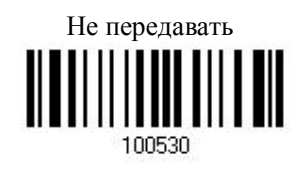

Режим передачи контрольной суммы

Выберите, передавать ли контрольную сумму вместе со штрих кодом или нет.

\*Передавать контрольную сумму для ограниченных RSS

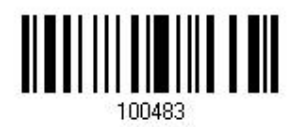

Не передавать

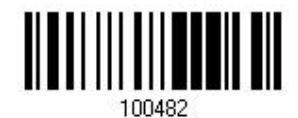

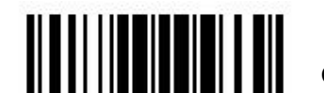

#### 3.17 Активация штрих кодов типа TELEPEN

Включить поддержку Telepen

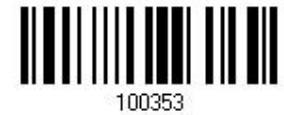

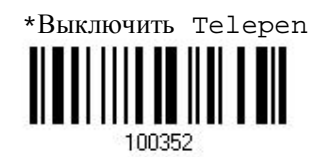

3.17.1 Способ вывода данных TELEPEN (FULL ASCII или NUMERIC)

Выберите, нужна ли вам полная поддержка ASCII символов в Telepen в или нет. По умолчанию, поддерживается режим AIM Telepen. Вариант AIM Telepen (Full ASCII) включает в себя все афавитно - цифровые и специальные символы.

Оригинальный Telepen

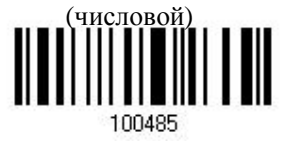

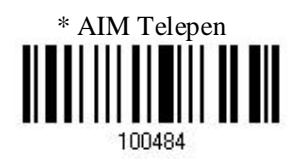

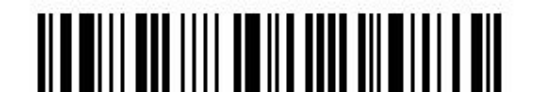

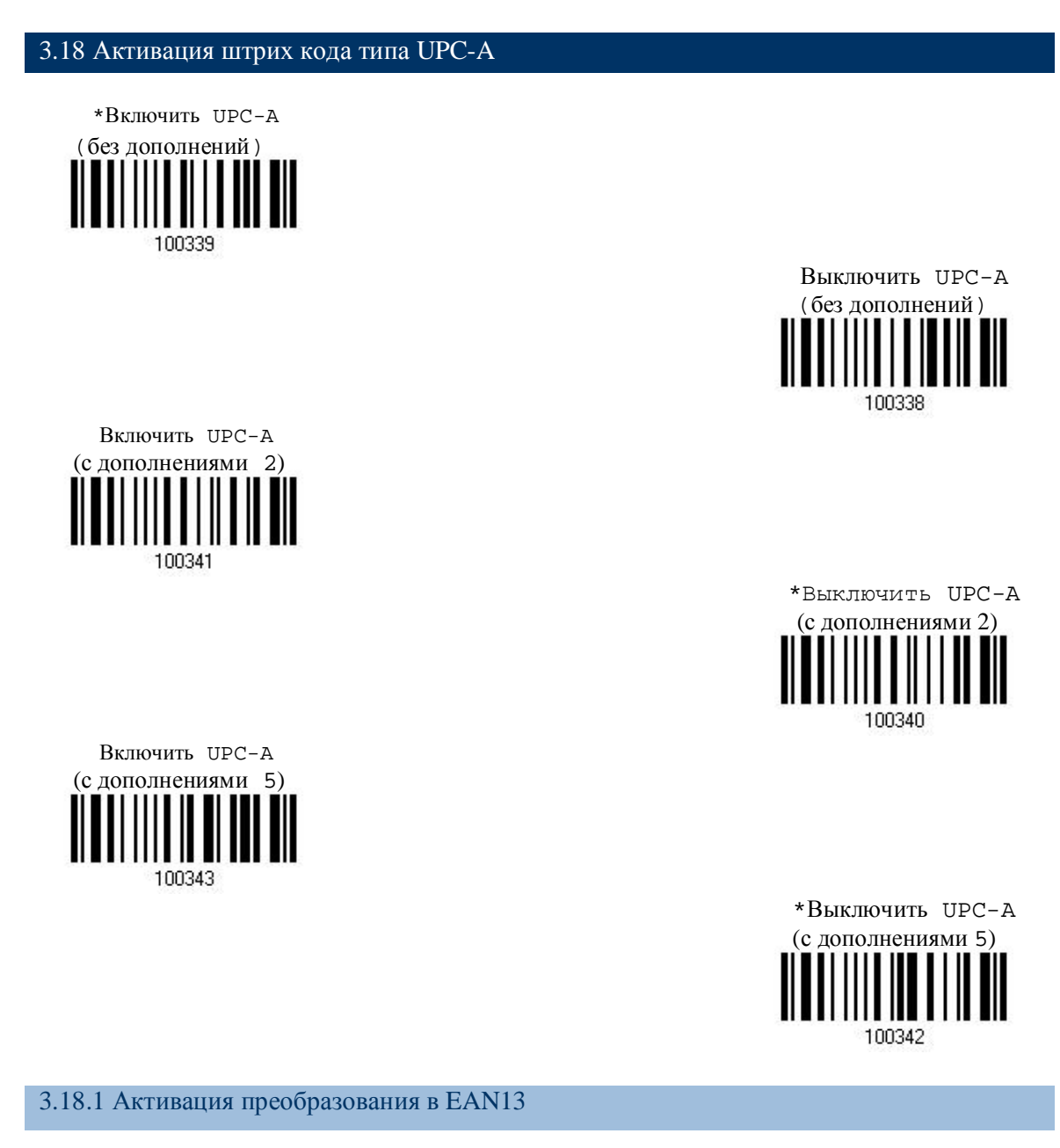

Выберите, нужно ли вам включать расширенный режим считывания данных, когда штрих код типа UPC-A будет преобразован в EAN-13, или нет.

Если опция включена, последующие процессы - будут обрабатывать штрих коды, как EAN-13.

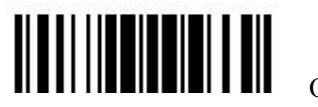

1500 Сканер штрих кода Руководство пользователя

Конвертировать UPC-A в EAN-13

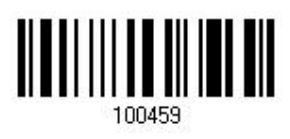

\*Не конвертировать 100458

3.18.2 Активация режима передачи системного номера

Выберите, нужно ли вам или нет, в передаваемых данных включать системный номер.

\*Передавать системный номер

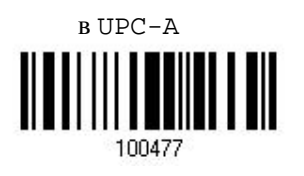

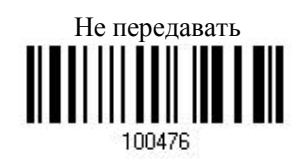

3.18.3 Активация режима передачи контрольной суммы в UPC-A

Выберите, нужно ли вам или нет, в передаваемых данных включать символы проверки контрольной суммы.

\*Передавать контрольную сумму для UPC-A

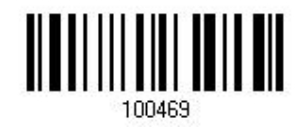

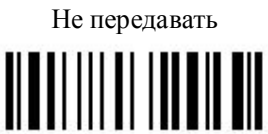

100468

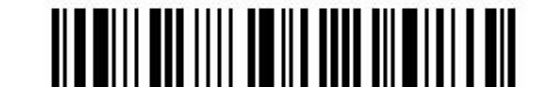

Вход в установки

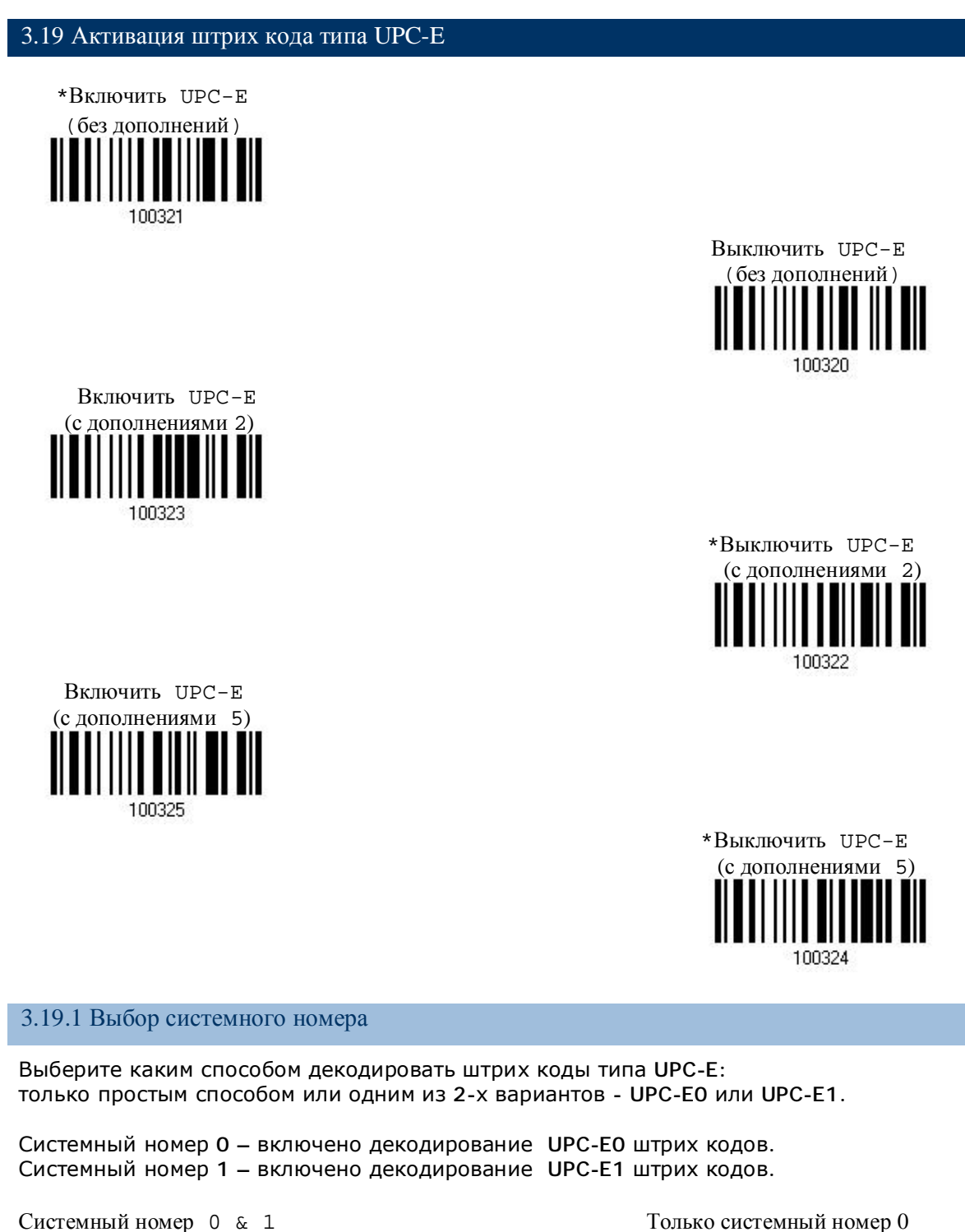

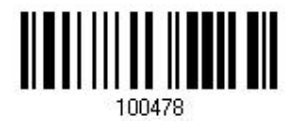

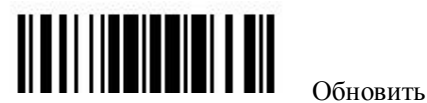

Внимание: При использовании метода декодирования с системным номером 1, если разрешены обе системы, пользователь может столкнуться с трудностями, вызванными коротким сканированием UPC-А и EAN-13 штрих кодов внутри штрих кодов UPC-E1.

3.19.2 Активация режима преобразования штрих кодов UPC-E в UPC-A

Выберите нужно ли вам или нет конвертировать штрих коды типа UPC-E в тип UPC-A. Если опция включена, последующие процессы будут обрабатывать штрих коды, как UPC-A.

Конвертировать UPC-Е B UPC-A

\*Не конвертировать

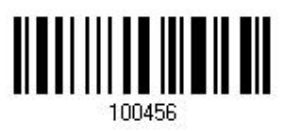

3.19.3 Активация режима передачи системного номера

Выберите, нужно ли вам или нет в передаваемых данных, включать системный номер.

Передавать системный номер

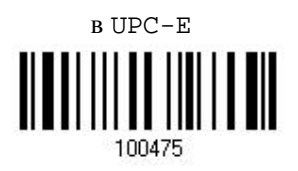

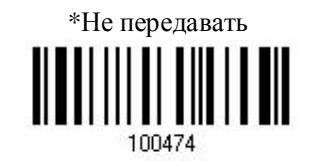

3.19.4 Активация режима передачи контрольной суммы в UPC-Е

Выберите, передавать ли контрольную сумму вместе со штрих кодом или нет.

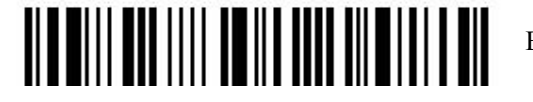

Вход в установки

\*Передавать контрольную сумму в UPC-E

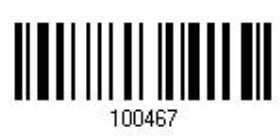

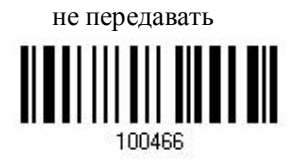

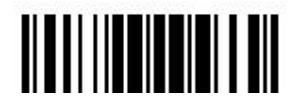

# Глава 4

# Установка формата выводимых данных

Вы можете выбрать, в каком формате будут выводиться собранные данные на ПК. Данные считанные сканером, будут обрабатываться в следующей последовательности:

- 1) Происходит замена символов в сканируемых данных.
- 2) В начале данных, добавляется Code ID и Длина кода: [Code ID][Length Code][Data]
- 3) Совокупность данных, после шага 2, преобразовывается в формат пользователя.

Теперь данные - разделены полями, с использованием специальных правил.

4) До начала процесса передачи добавляется Код префикса и Суффикса:

[Prefix Code][Processed Data][Suffix Code]

#### В этом разделе читайте:

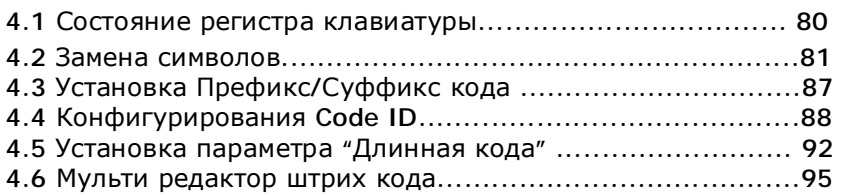

#### 4.1 Состояние регистра клавиатуры

По умолчанию, установлена передача алфавитных символов - с учётом регистра клавиатуры. Смысл этой задачи, заключается - в сохранении первоначального регистра клавиатуры, при передачи данных.

Чтобы в выходных данных, использовать только верхний регистр, и при этом не учитывать оригинальный регистр, - выберите установку "Верхний регистр". Таким же способом, выберите установку "Нижний регистр", чтобы все алфавитные символы были строчными.

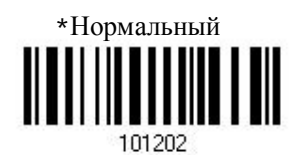

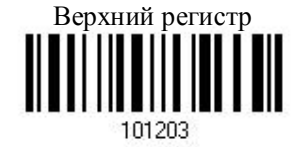

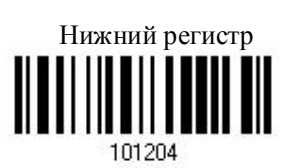

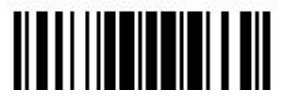

#### 4.2 Замена символов

Замена символов выполняется, при каждом возникновении первого определенного символа.

Если только один символ будет определен, то каждое возникновение того символа в штрих коде - будет удалено.

Первый символ, может быть заменён 2-ым символом (и).

Вплоть до 3-тий позиции, символы будут заменяться и могут быть сконфигурированы.

Примечание: Символьная замена, выполняется только непосредственно на штриховом коде и только перед обработкой редактирования форматов. Всё сказанное, не подходит для Префикс/Суффикс кодов, Идентификатора Кода, Длины кода, или для любых дополнительных полей.

#### 4.2.1 Выбор вариантов конфигураций для замены символов

1 установка конфигурации

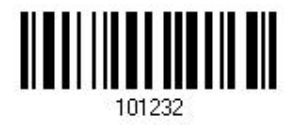

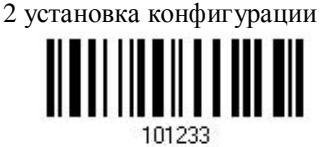

3 установка конфигурации

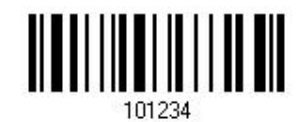

- 1) Считайте штрих код выше, для включения режима замены символов. Для примера: когда считывается штрих код, с 1 вариантом установки замены символов, происходит активация 1 набора установок. Сканер - ответит на данное действие 1-им коротким звуковым сигналом высокой тональности, что говорит о том, что требуется дополнительный штрих код установок.
- 2) Считайте штрих код "16-ти ричного значения" на стр. 117, для выбора нужного строкового параметра. Для примера: сканер считал символ (1) "3", "0", "2" и "D", для замены на [0] со знаком тире [-], при установки 1, и считал (2) "3", "0", "2", "D", "3" и "0" для замены на символ [0], со знаком тире [- 0], для установки 2.
- 3) Считайте штрих код "Подтвердить", для окончания процесса установок. (выбранные типы установок, могут быть определены как по умолчанию для всех типов алфавитов)

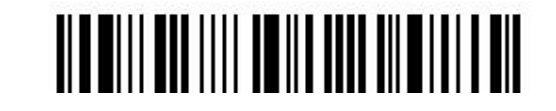

4.2.2 Замена символов для различных типов штрих кода (все 3 установки)

По умолчанию, замена символов - будет выполнена для всех стандартов штрих кодов. Если не надо заменять символ для 1-го или более типов кодов, необходимо считать метку "Пропустить", для каждого нежелательного стандарта штрих кода и все 3 набора установок - применяться не будут.

Замена символов для Codabar

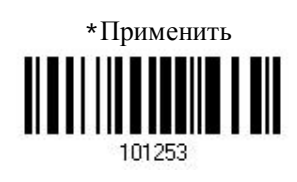

Замена символов для Code 39

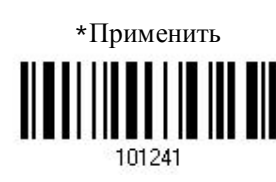

Замена символов для Code 93

\*Применить

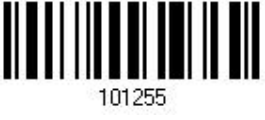

Замена символов для Code 128

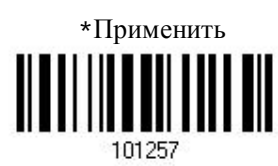

Замена символов для EAN-128

\*Применить

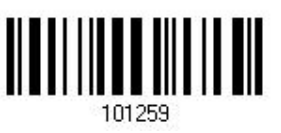

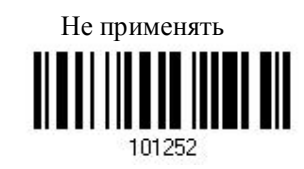

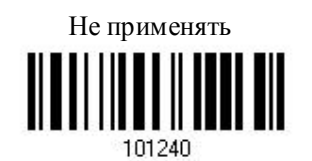

Не применять

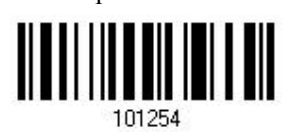

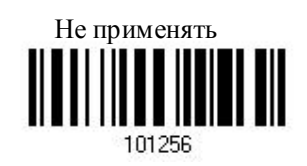

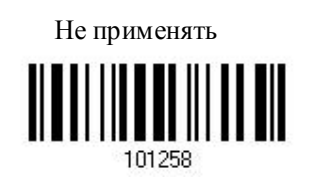

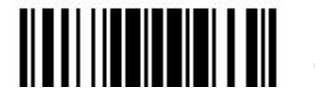

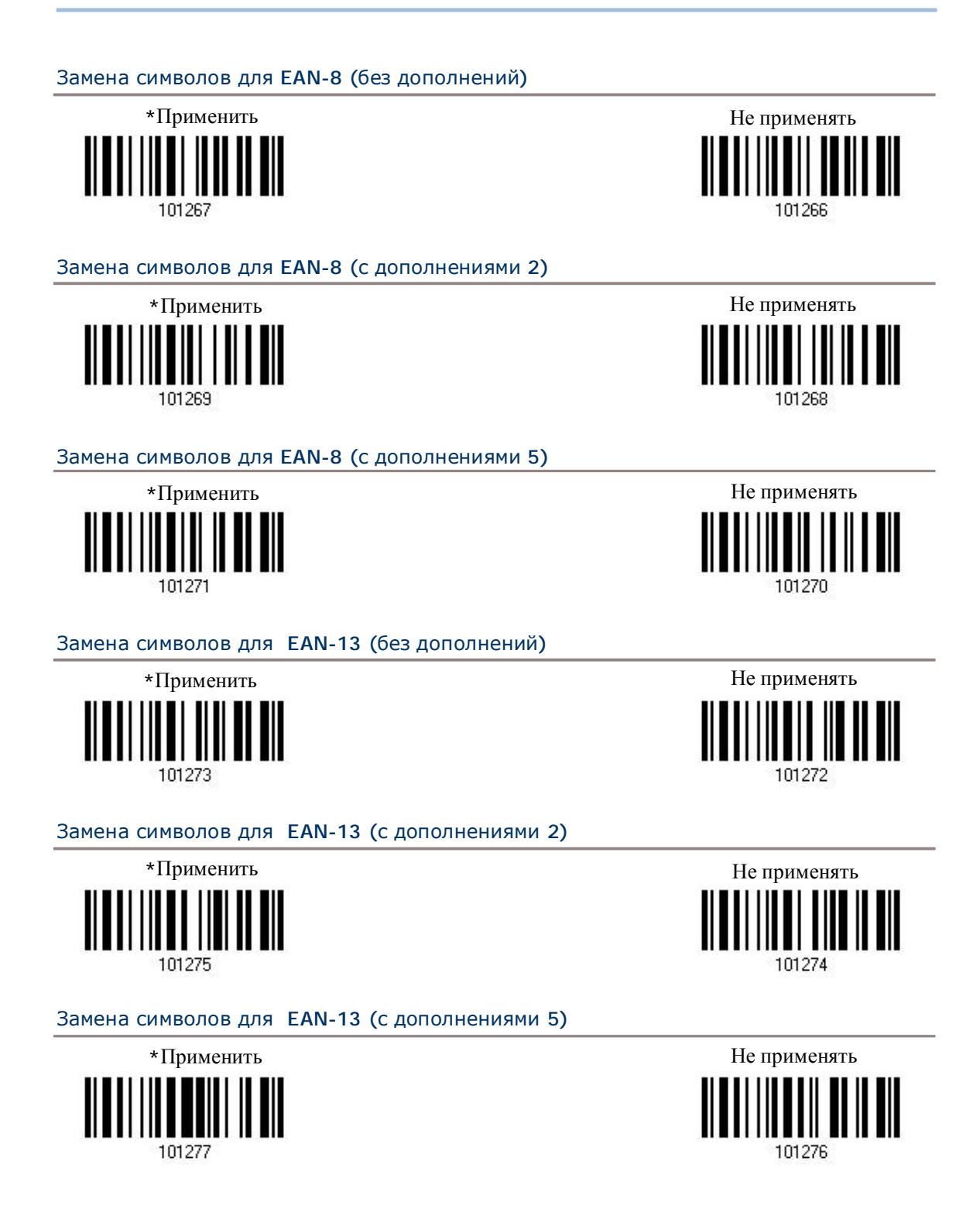

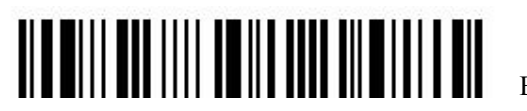

Вход у установки

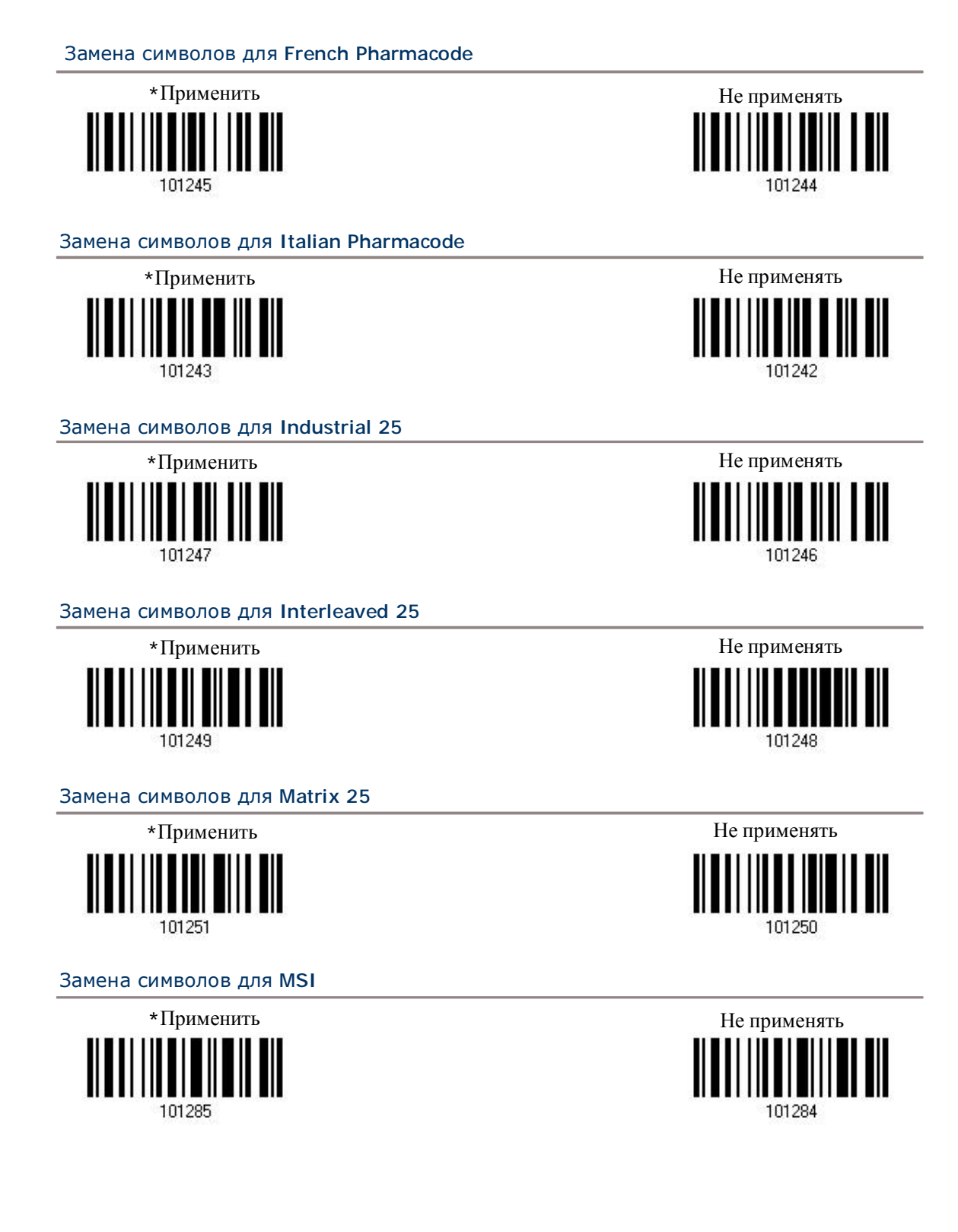

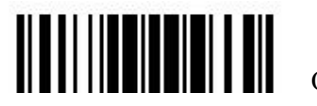

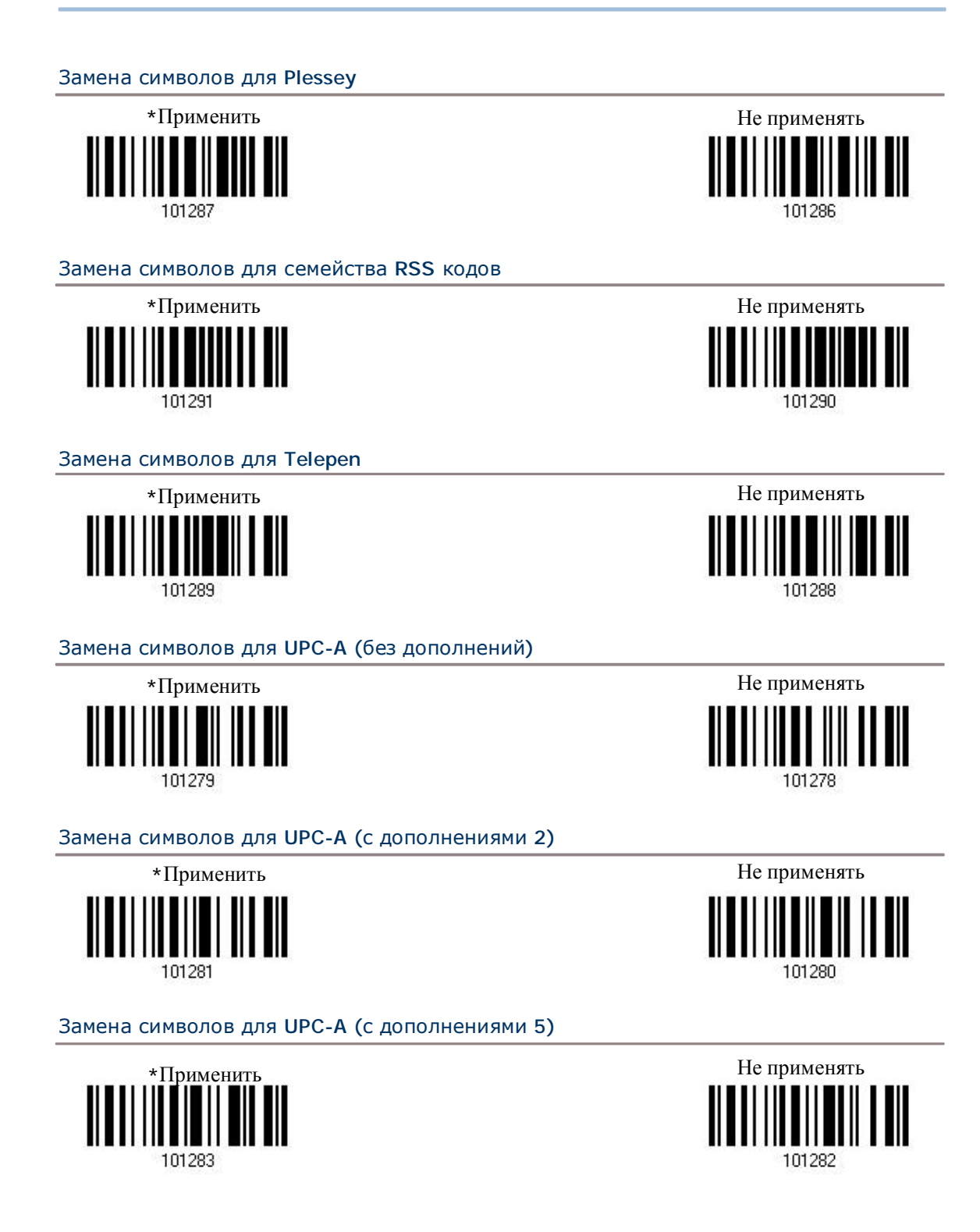

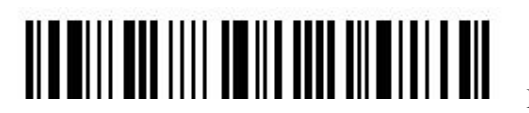

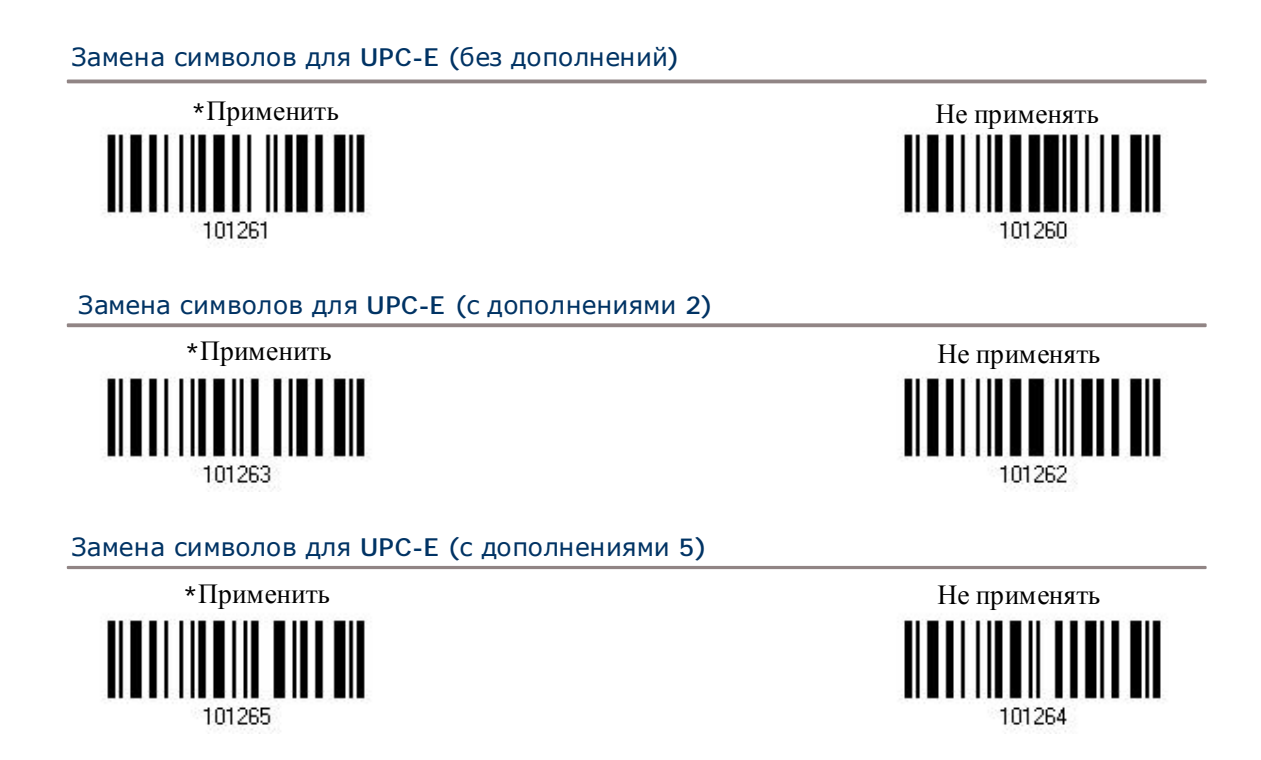

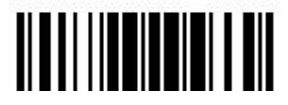

#### 4.3 Установка Префикс/Суффикс кода

По умолчанию, префикс - не задан, а символы [ENTER] или [CR] (возврат каретки) - заданы в суффиксе. Суффикс и префикс, может содержать до 8-ми символов. Например, сначала идёт "Штрихкод", и далее ваш суффикс после штрих кода. К примеру: "Штрихкод\_12345678".

Если интерфейс настроен на "Разрыв клавиатуры", станут доступными "тип клавиатуры" и её статус Выберите, нужно ли вам, или нет менять статус клавиш, когда используется "Норм. Клавиша".

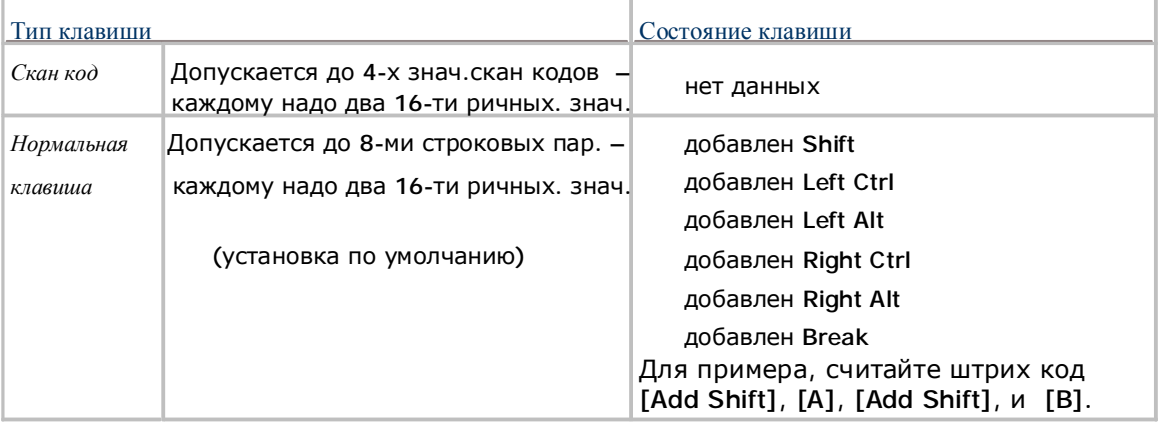

Настройка Префикс 101230

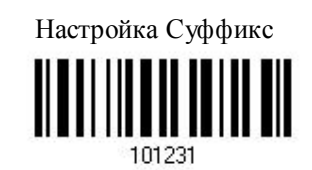

1) Для раздельного применения префикс и суффикс кодов, считайте штрих коды выше

и далее следуйте пунктам 2~3. (Максимум 8 символов каждый)

2) Для выбора требуемой строки символов, считайте штрих код "16-ти ричного значение" на странице 118.

3) Считайте штрих код подтвердить, для выхода из процесса установок.

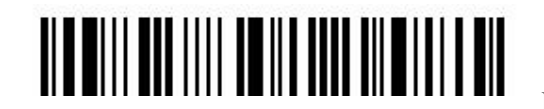

#### 4.4 Конфигурирование CODE ID

При конфигурировании Code ID, для каждого типа штрих кода, - может содержать не более 2-х символов. Чтобы легче сконфигурировать Code ID, сканер снабжён 5-ю предварительными установками ID кода. Вы можете выбрать только одну, и необходимые изменения вступят в силу. Если интерфейс настроен на "Разрыв клавиатуры", станут доступными "тип клавиатуры" и её статус. Примите решение, нужно ли вам или нет, менять "статус клавиш", когда используется "Нормальная Клавиша".

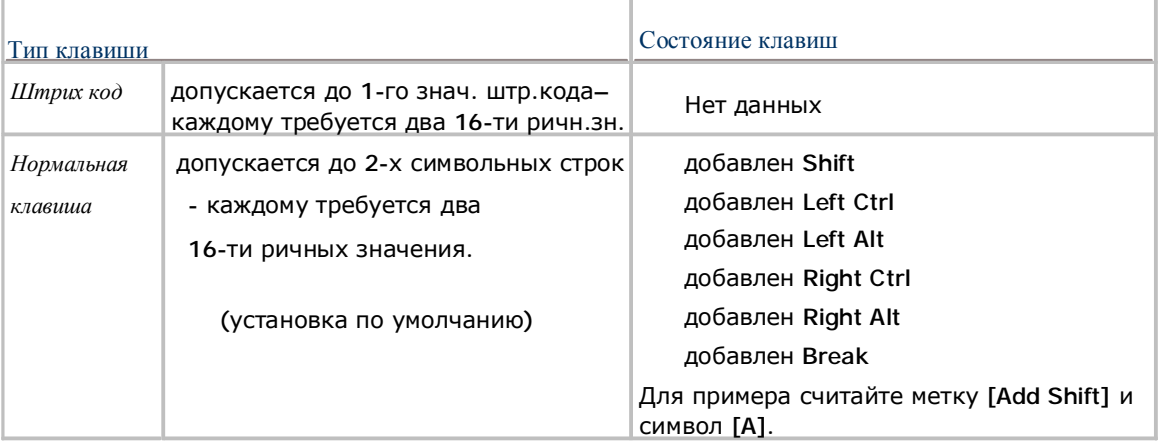

Примечание: "]С1" применяется в Code ID для типов EAN-128; "]е0" применяется по умолчанию в Code ID для RSS типов штрих кода.

#### 4.4.1 Выбор предварительных установок для CODE ID

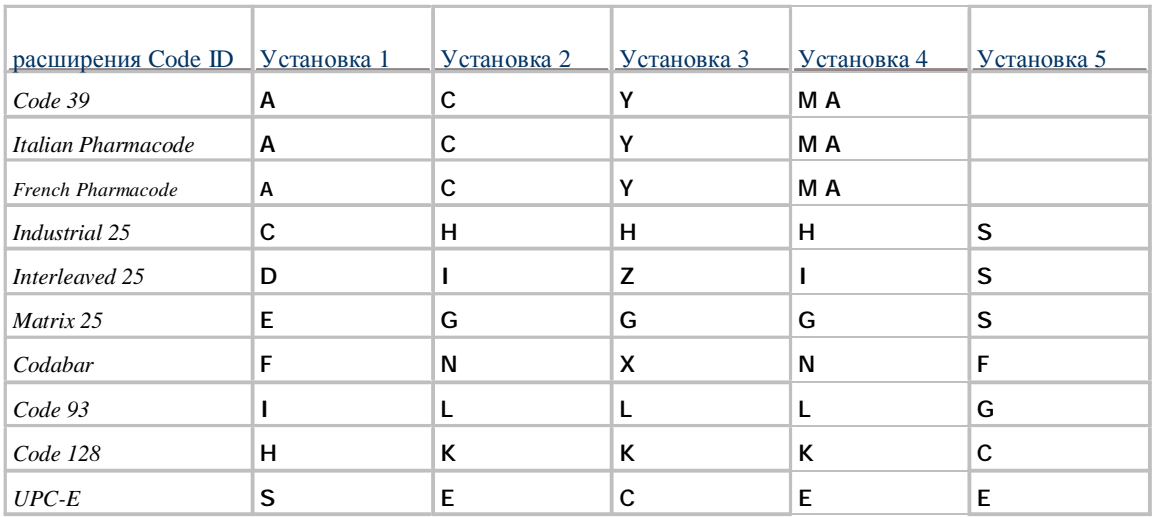

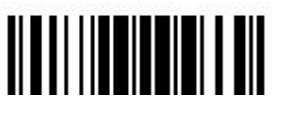

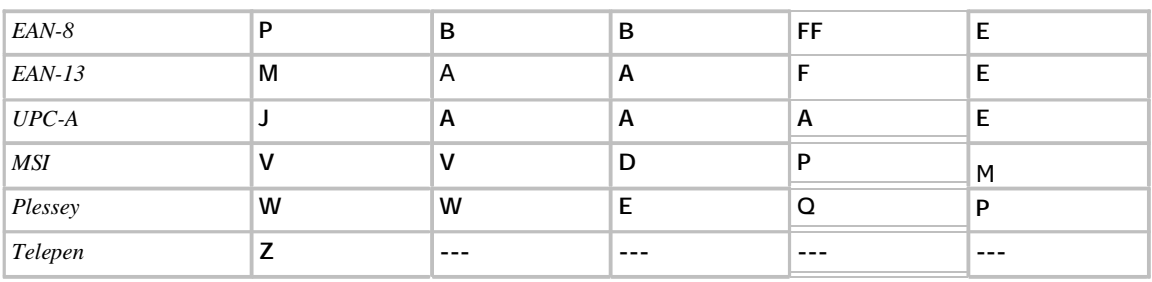

Применить для Code ID установку 1

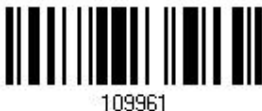

Применить для Code ID установку 2

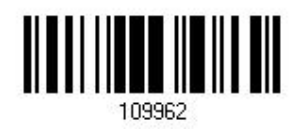

Применить для Code ID установку 3

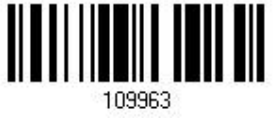

Применить для Code ID установку 4

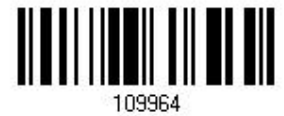

Применить для Code ID установку 5

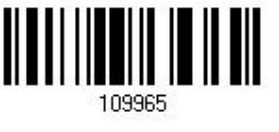

4.4.2 Конфигурирование идентификатора кода (Code ID)

- 1) Считайте специальный тип штрих кода ниже, для изменения идентификатора кода.
- 2) Считайте "16-ти ричное значение " штрих кода на стр.118, чтобы выбрать необходимый строковый символ.

Для примера, считайте символ "4" и "4", чтобы использовать символ [D] в идентификаторе кода.

3) Считайте штрих код "Подтвердить", для окончания процесса установок.

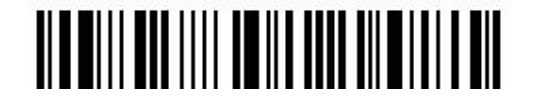

Вход в установки

Сконфигурировать Code ID

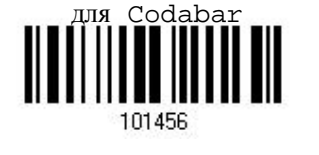

Сконфигурировать Code ID для Code 93 101457

Сконфигурировать Code ID

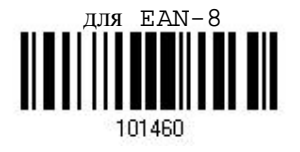

Сконфигурировать Code ID для

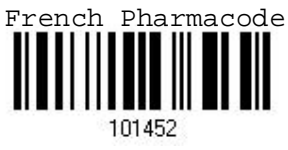

Сконфигурировать Code ID для Industrial 25

101453

Сконфигурировать Code ID для Code 39

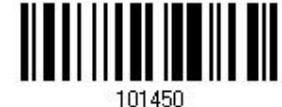

Сконфигурировать Code ID для Code 128

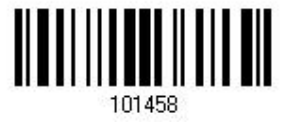

Сконфигурировать Code ID для EAN-13

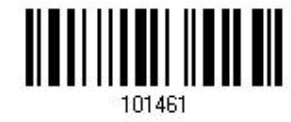

Сконфигурировать Code ID для Italian Pharmacode

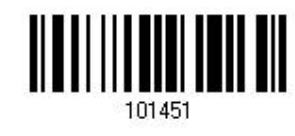

Сконфигурировать Code ID для Interleaved 25

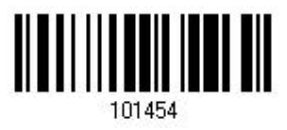

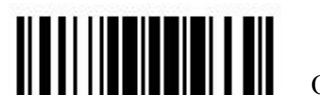

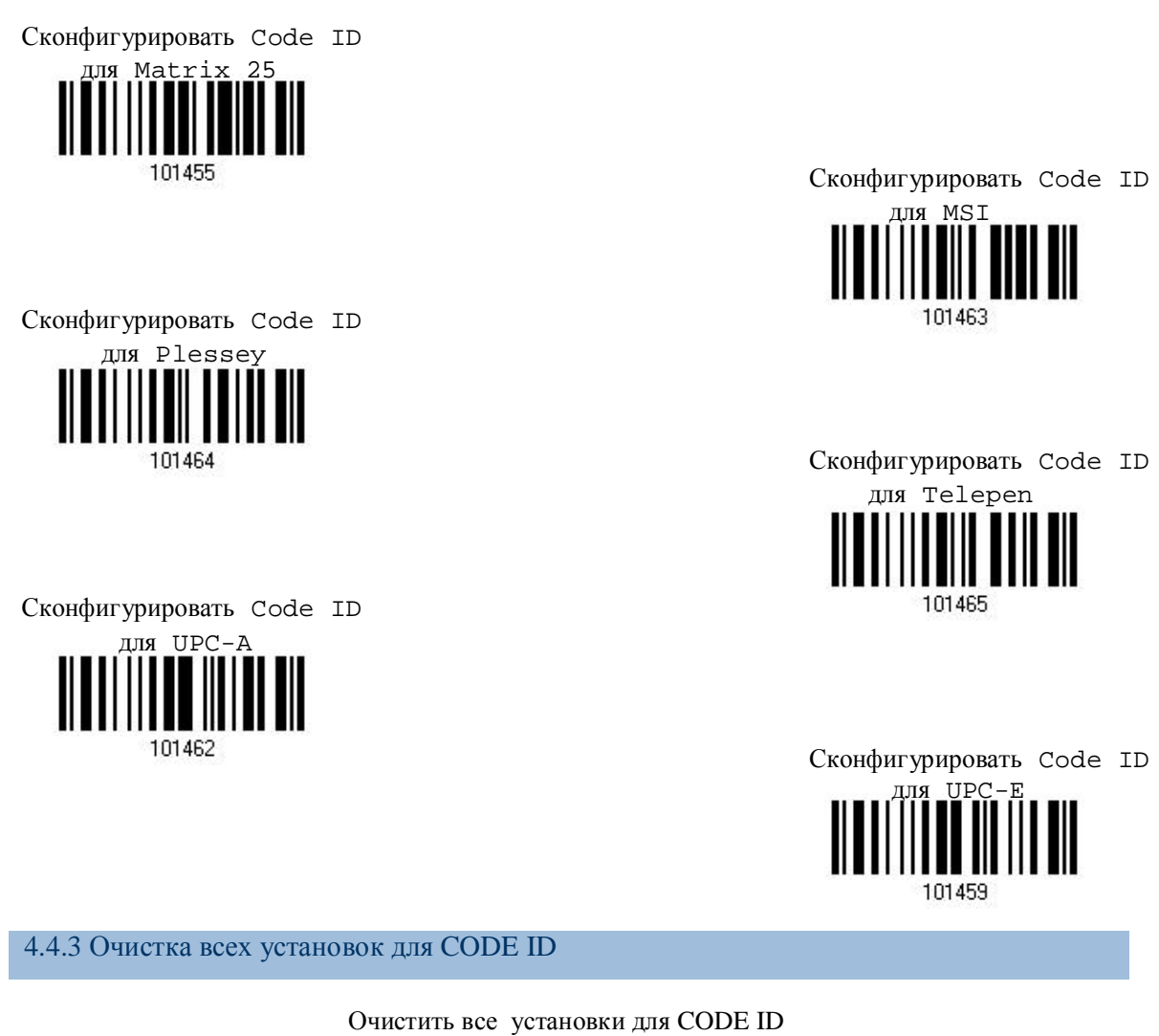

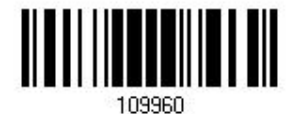

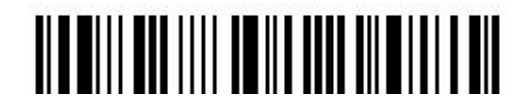

Вход в установки

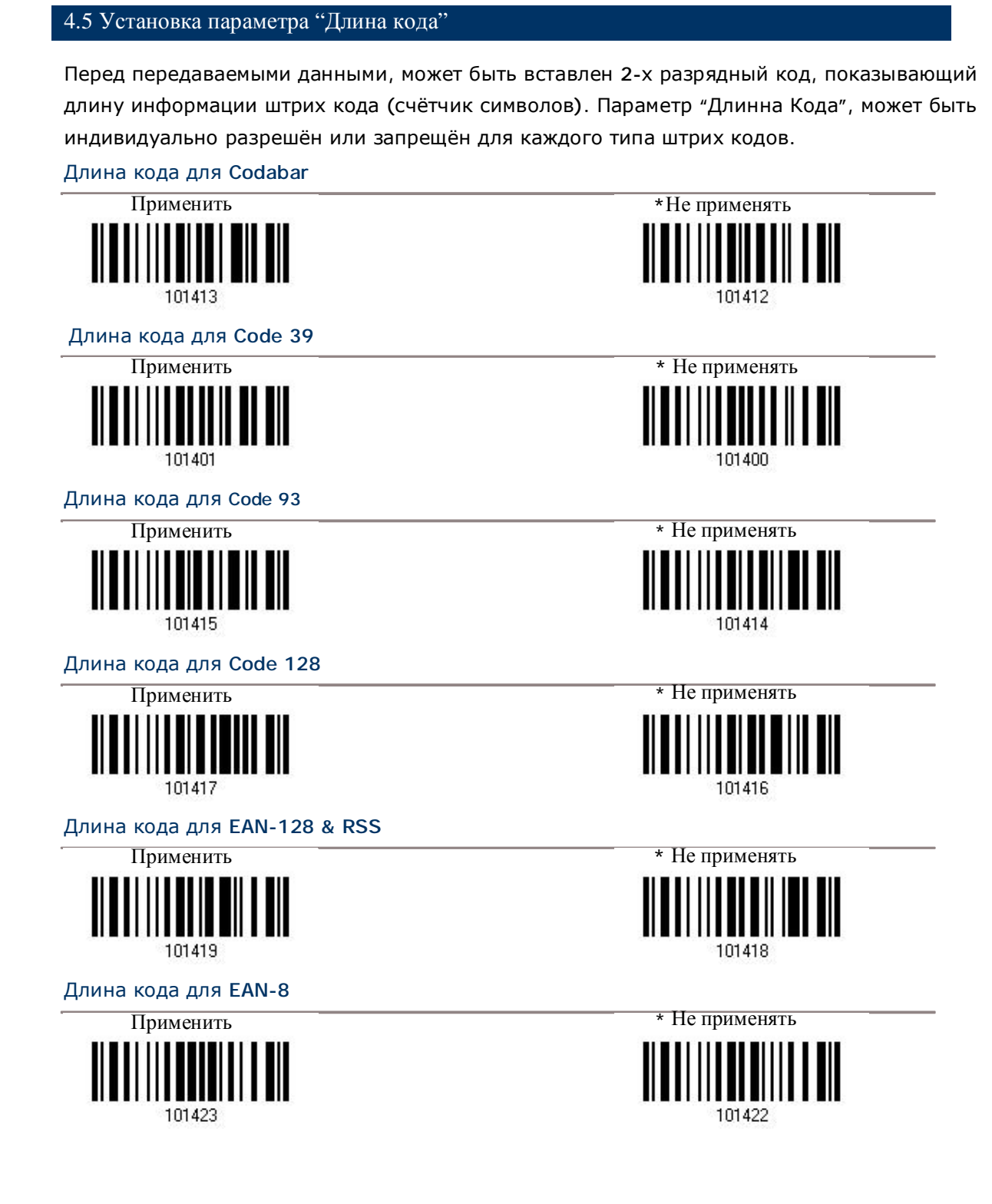

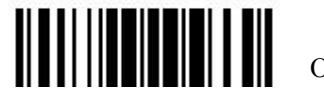

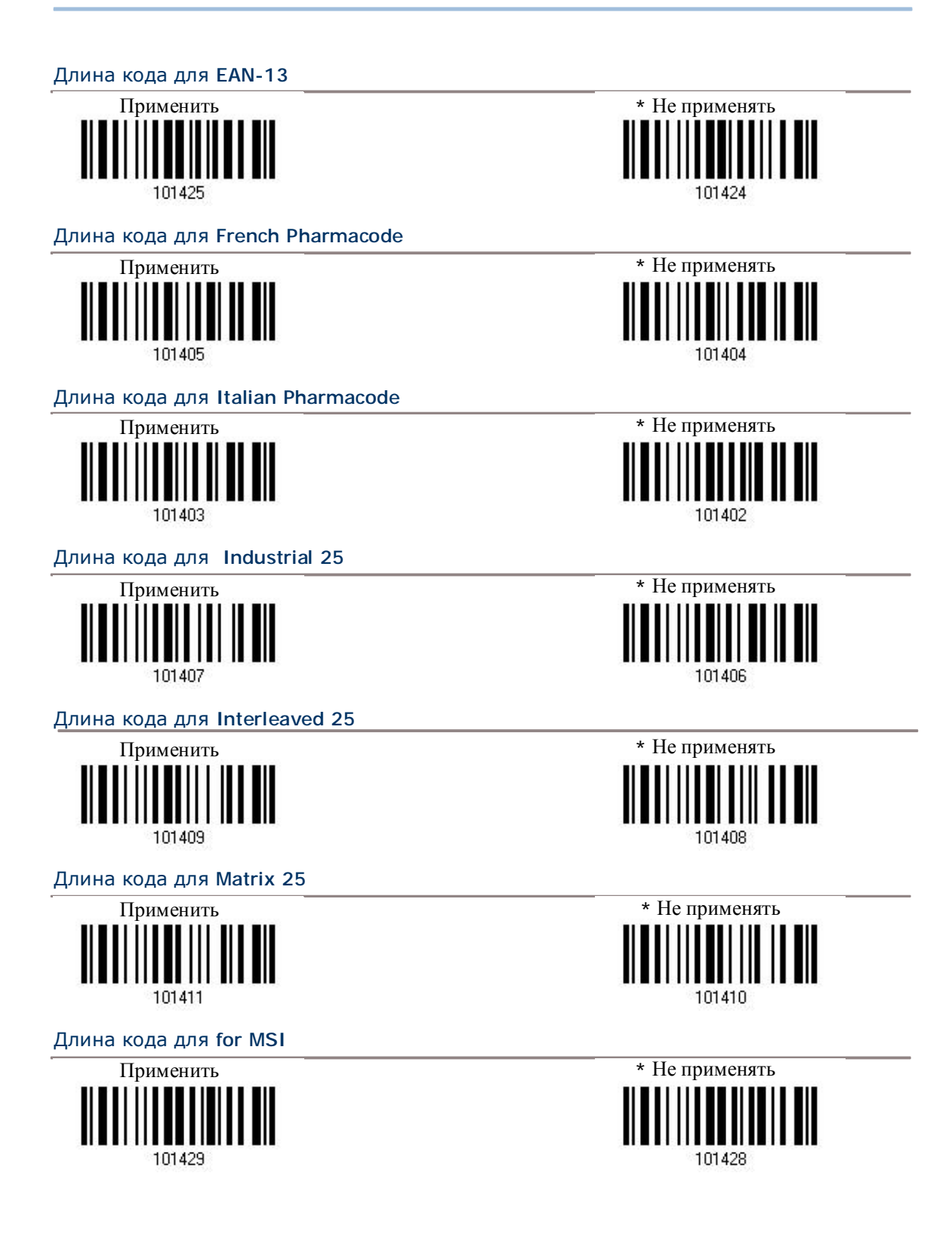

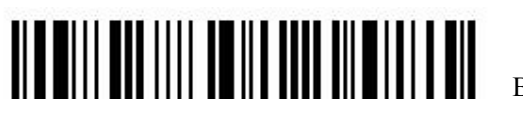

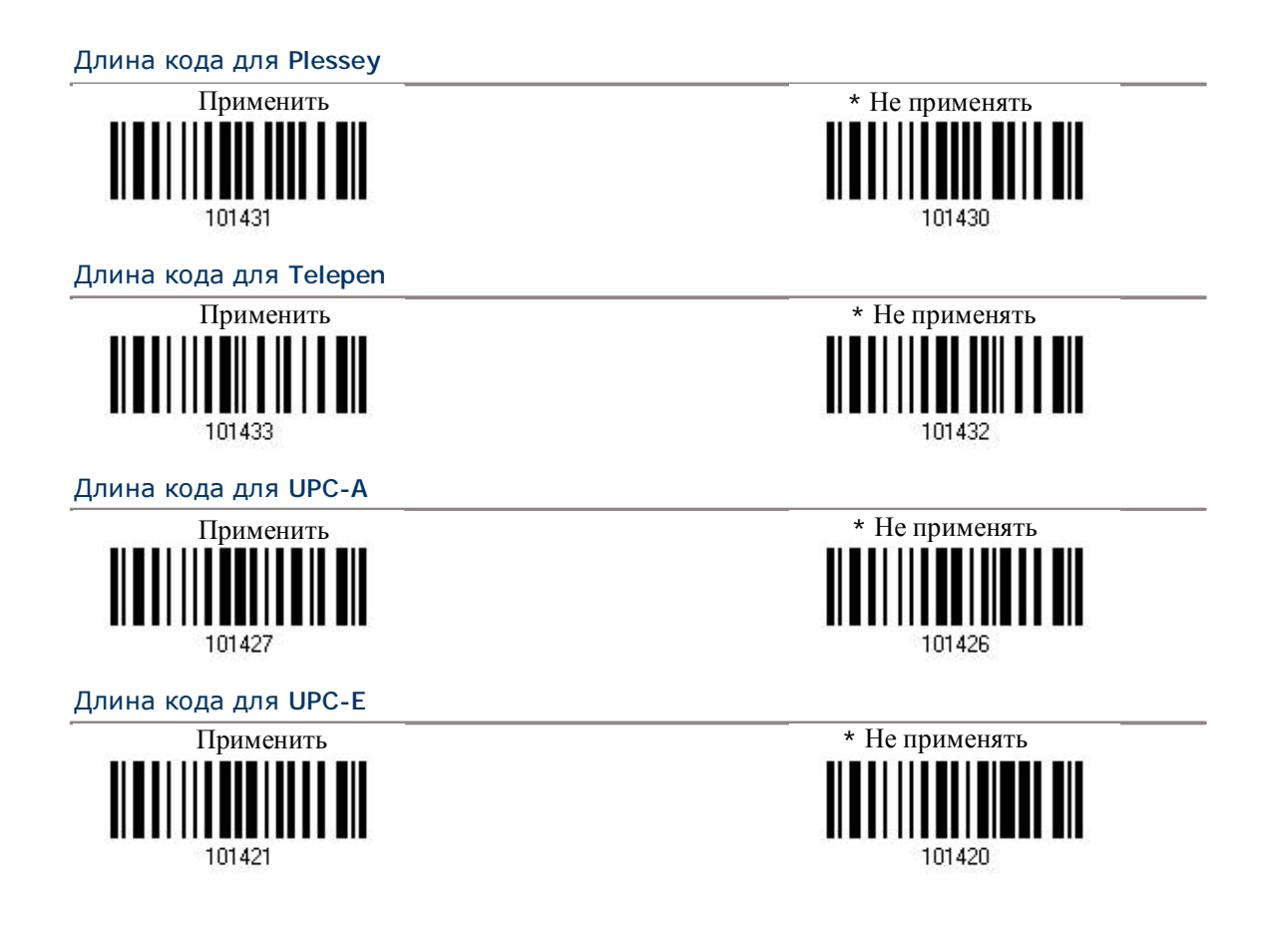

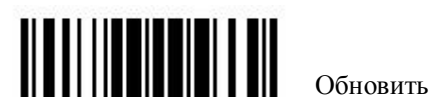

#### 4.6 Мульти редактор штрих кода

Мульти редактор штрих кода - позволяет вам использовать итоговое сочетание, которое может состоять из различных типов штрих кодов.

Примечание: Мульти редактор не может быть использован в "режиме Мульти-Штр.кода".

Найденные штрих коды, с определёнными критериями, как показано ниже, могут быть расположены в требуемой последовательности.

Тип Кода: Длина кода-4 цифры, включая префикс, суффикс, длину кода, и т.д. и т.п. Согласуются 1-е символы в данных.

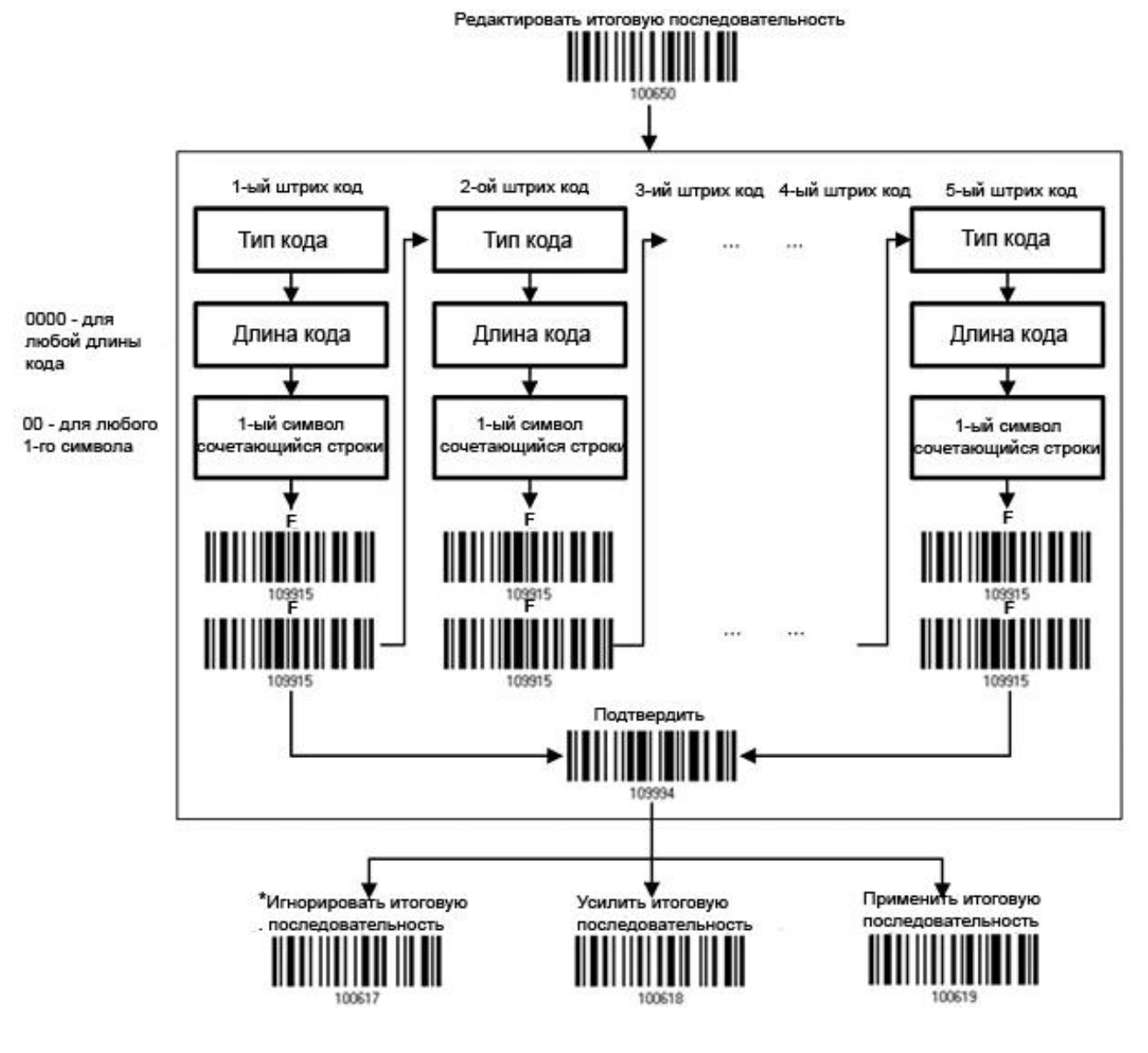

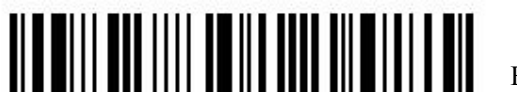

4.6.1 Редактирование связанных штрих кодов

Редактировать итоговую последовательность

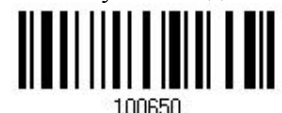

- 1) Считайте штрих код выше, для начала редактирования связанных штрих кодов.
- 2) "Тип Кода" устанавливается чтением "16-ти ричного значения" на стр.118 Для примера, считайте символ "4" и "1" для типа Code 39.

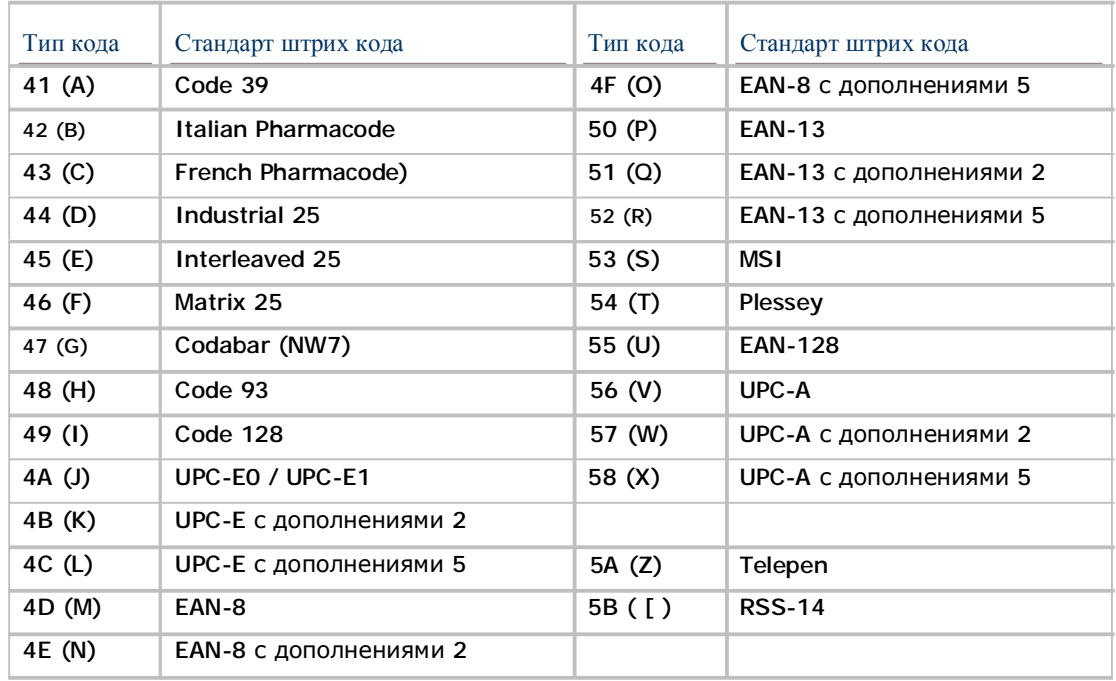

3) Для установки "Длины штрих кода" – считайте штрих код "10-ти ричного значения" на стр.117, при общем количестве цифр равным - 4, для первого штрих кода. Для примера: считайте "0065", для символов 65 или считайте "0000", для любой длины.

Примечание: Если не будет читаться "0000", для любой длины, тогда 4-х символьная длина может состоять: из префикса, суффикса (по умолчанию 0x0d), длины кода и т.д. и т.п.

4) Для установки сочетающихся символов - считайте штрих код "16-ти ричного значения" на стр.118 для 1-го символа который будет найден в сочетающимся (первом) штрих коде. Для примера, считайте символ "4" и "1", для сочетающегося символа "А", как первый символ в штрих коде или считайте "00" для любого символа.

5) Считайте 2 раза штрих код символа "F" на стр.118 ("FF"), для завершения процесса установок для каждого штрих кода.

6) Считайте штрих код "Подтвердить", для окончания редактирования установок штрих кода.

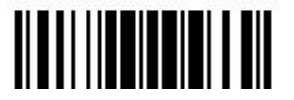

#### 4.6.2 Активация режима связанных штрих кодов

По умолчанию, итоговая последовательность редактируемых связанных штрих кодов не применяется.

Когда включён режим "Усилить итоговую последовательность", все штрих коды, считанные сканером, должны сочетаться критериями для соединения в единую цепь. Если найденные данные, будут исключены из всех установок итоговых последовательностей (= не подверженные критериям), сканер может не считать данные, и поэтому - данные не могут быть переданы.

Когда включён режим "Применить итоговую последовательность", только найденные штрих коды с критериями - будут приняты во внимания, при соединении в итоговую цепь. Эти найденные штрих коды, с не встречающимися критериями, - будут обработаны нормально, и индивидуально.

\*Игнорировать итоговую последовательность

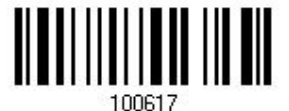

Усилить итоговую последовательность

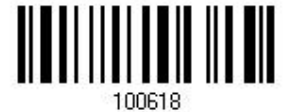

Применить итоговую последовательность

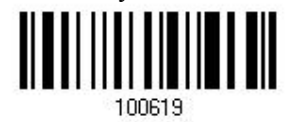

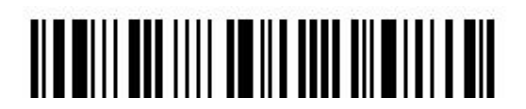

Вход в установки

# Раздел 5

# Применение форматирования, при

## редактировании данных.

Сканер позволяет - использовать дополнительное редактирование данных, с применением редактируемых форматов, сконфигурированных пользователем.

Данные в разделённых полях, могут иметь специально определённые пользователем правила.

Эти поля, вместе с конфигурациями пользователя - есть дополнительные поля, состоящие из фактических посылаемых на основной ПК данных.

#### В этом разделе читайте:

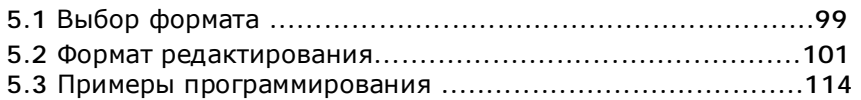

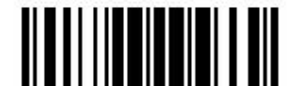

#### 5.1 Выбор формата

### 5.1.1 Активация режима формата редактирования

Если вы уже ранее сконфигурировали формат редактирования, вы можете непосредственно применить формат редактирования. Если нет, вы можете для начала начать процесс конфигурирования формата редактирования, а активировать его потом, по мере как это потребуется для использования.

Формат редактирования 1

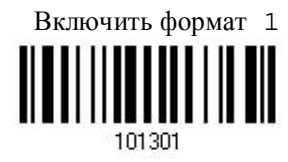

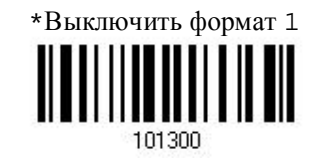

Формат редактирования 2

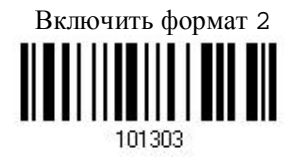

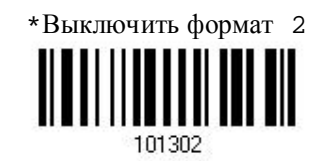

Формат редактирования 3

Включить формат 3

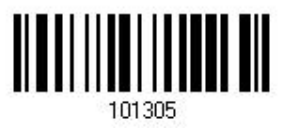

\*Выключить формат 3 101304

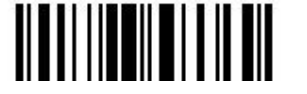

Закончить программирование формата

Формат редактирования 4

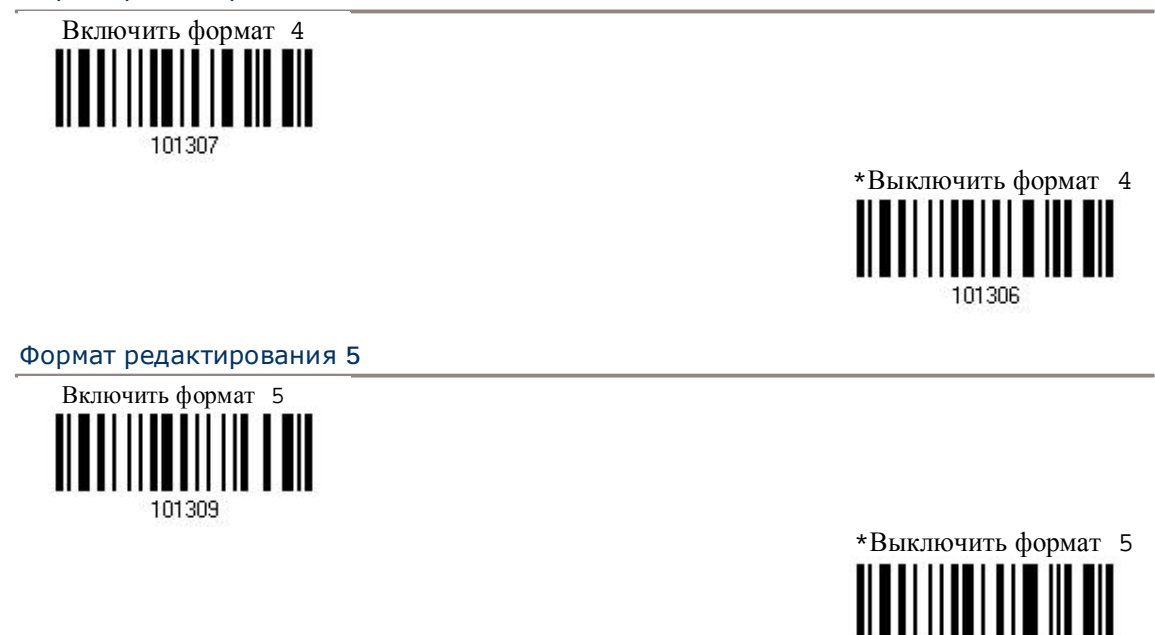

#### 5.1.2 Редактирование данных особого типа

По умолчанию, только найденные штрих коды с встречающимися критериями, будут обработаны редактором форматов. Что будет найдено без критериев, будет обработано нормально.

Когда включен режим "Редактирование исключительных данных", форматами редактирования будут обработаны все считанные сканером штрих коды. Если найденные данные - исключены из всех форматов редактирования (= не встречаются с специфичными критериями), сканер может не считать данные, и поэтому данные не будут переданы.

Включить режим редактирование исключительных данных

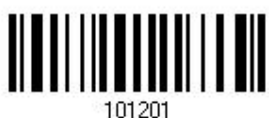

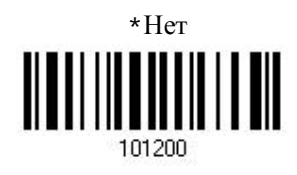

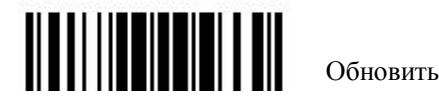

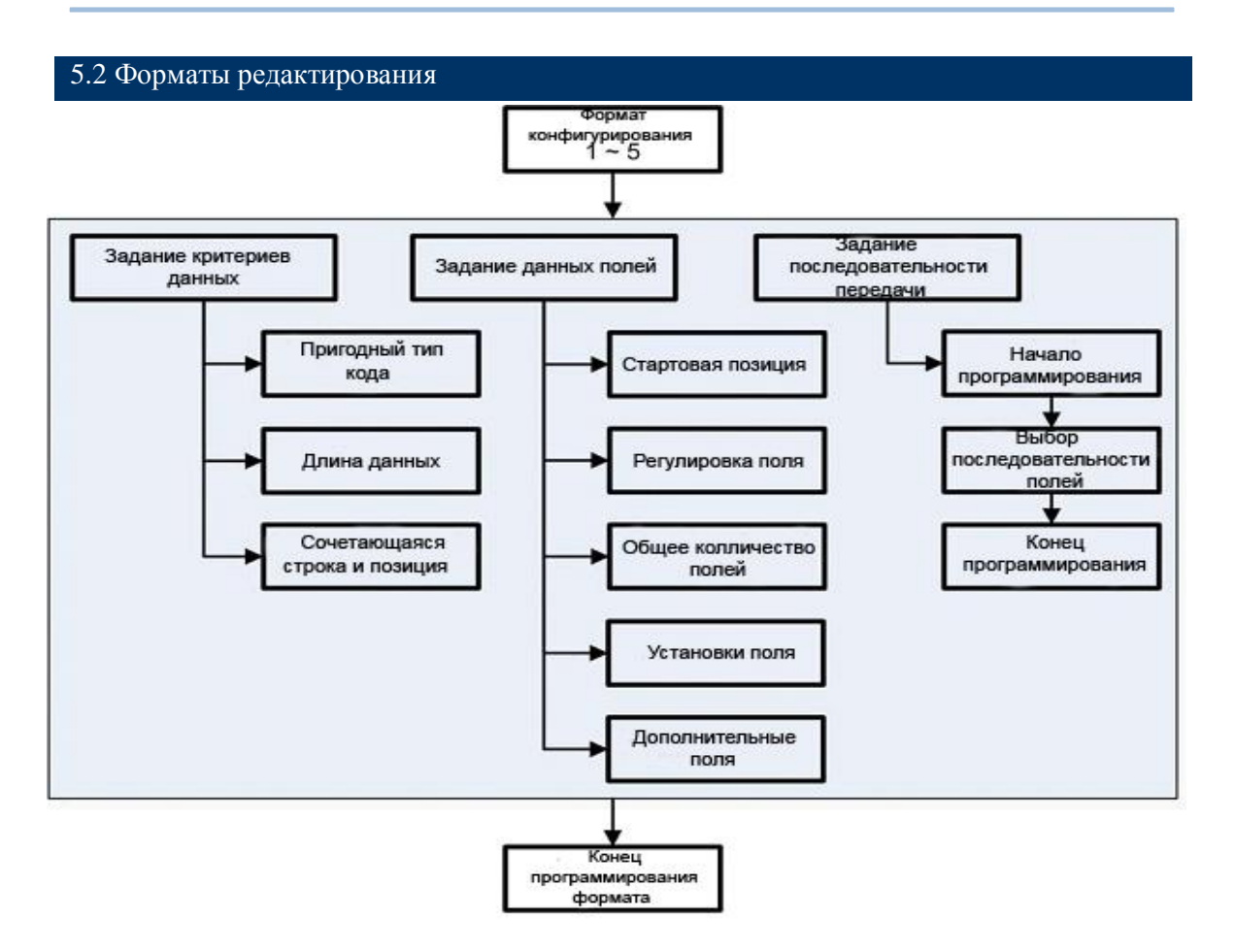

#### 5.2.1 Выбор конфигурации для формата редактирования

#### Начало программирования формата

Выберите 1 из 5-ти форматов редактирования и параметры относящиеся к редактированию форматов. Могут быть сконфигурированы следующие значения: допустимый тип кода, длина данных, строка соответствия и её позиция, общий номер полей, установки полей (поле - разделяющее правило), дополнительное поле, последовательность передачи полей. 5 различных форматов, могут быть установлены точно.

Конфигурирующий формат 1

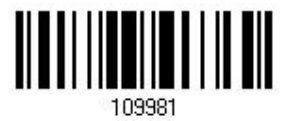

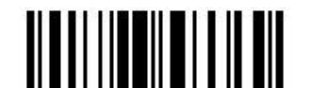

Закончить программирование формата.

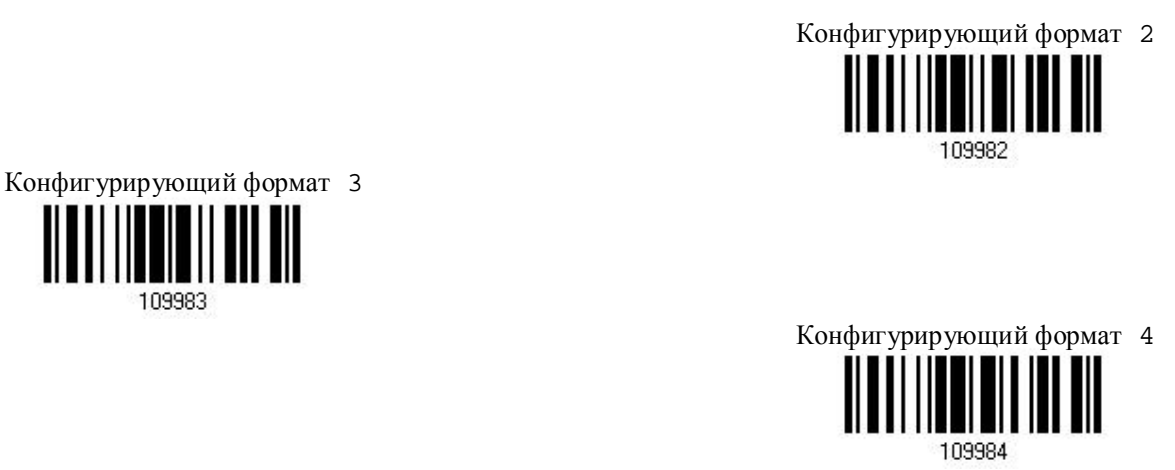

Конфигурирующий формат 5

109985

Примечание: Перед началом полного программирования каждого формата, ваш сканер не должен считывать ни какие другие штрих коды, которые не относятся к редактированию. В противном случае, это - автоматически прервёт процесс программирования.

#### Закончить программирование формата

После конфигурирования всех необходимых параметров, вам необходимо считать штрих

код "Закончить Программирование Формата", который находиться внизу страницы данного раздела.

#### Закончить программирование формата

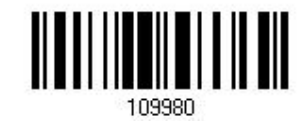

5.2.2 Восстановление по умолчанию установок формата редактирования

Вы можете выбрать имеющийся формат редактирования, и восстановить по умолчанию его данные. Установки по умолчанию формата редактирования приведены ниже в таблице.

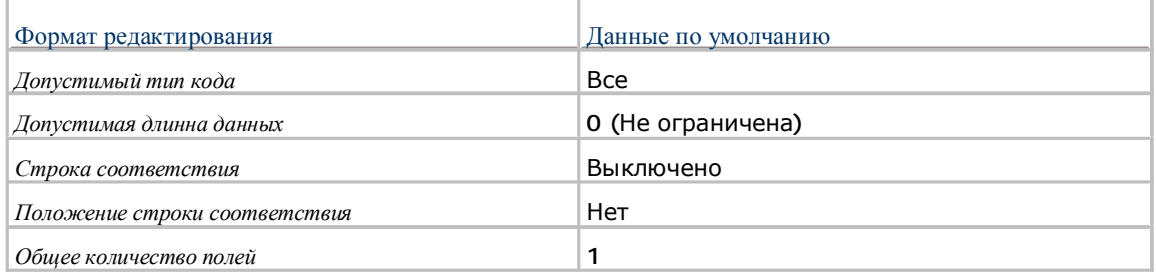

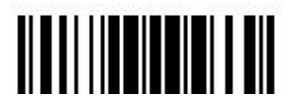
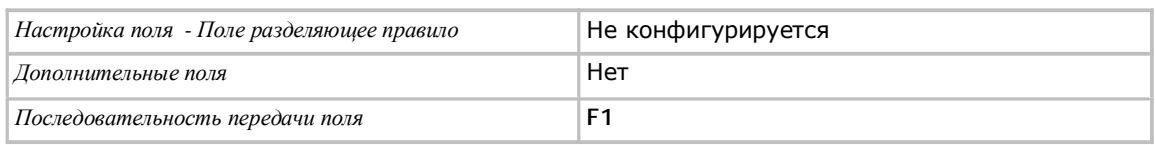

Восстановление установок формата по умолчанию

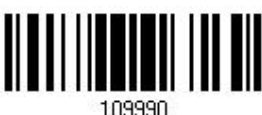

### 5.2.3 Задание критериев данных

Для проверки пригодны 3 состояния, которые могут быть сконфигурированы. Считанные сканером данные, также могут быть обработаны специальным форматом редактирования.

Примечание: Редактирование данных, не будет выполняться то тех пор, пока не будут выполнены все 3 условия. Настойки этих условий описываются ниже.

Допустимый тип кода

По умолчанию, обрабатываются все типы штрих кодов в любом формате редактирования, если они сконфигурированы и включены.

\*Применить все типы Очистить все 109992 109991 Codabar Code 39 OO I II<mark>I</mark> OO III <mark>III</mark> O 101513 101501 Code 93 Code 128 <u> || || ||| ||| || ||</u> || || || 101515 101517 EAN-8 EAN-8 с дополнениями 2 101527 101529

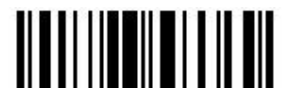

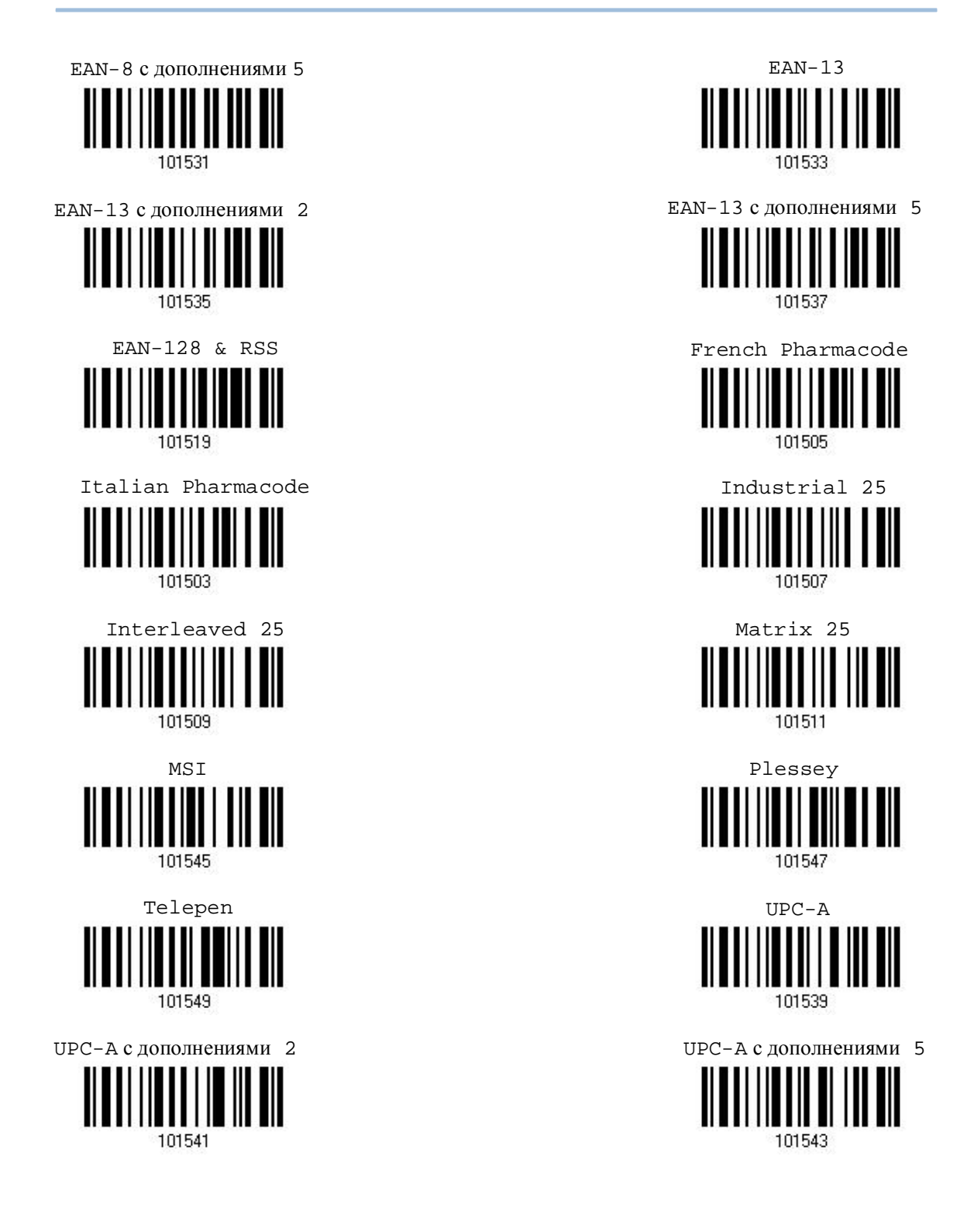

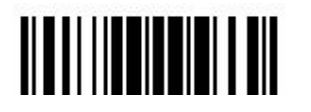

Обновить

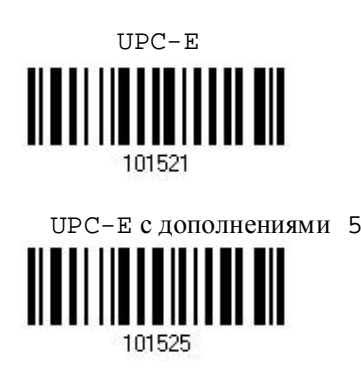

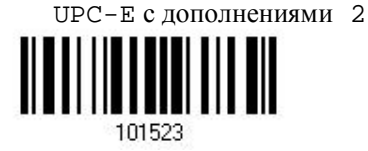

### Длина данных

По умолчанию, определяется длина штрих кода (счётчик символов), которая годиться для

редактирования данных. Вы можете определить нужное значение в диапазоне от 0 до 255.

Когда минимальная и максимальная длины, установлены в 0 (ноль), сканер не будет выполнять проверку ограничения длины.

1) Раздельно считайте штрих код ниже, для определения "Максимальной" или "Минимальной длины". Далее следуйте следующим пунктам 2 - 3.

Максимальная длина

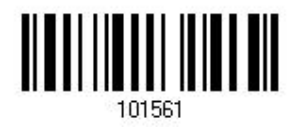

Минимальная длина

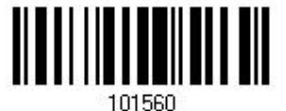

2) Считайте штрих кода "10-ти ричного значения " на стр. 117, для выбора нужной длины.

3) Считайте штрих кода "Подтвердить" на любой странице, для окончания установок.

#### Строка соответствия и её положение

По умолчанию, строка соответствия - не задана, и поэтому эта функция - выключена.

Вы можете включить эту возможность, задав специальную строку символов.

Может быть применено не более 4-х символов.

Когда положение строки символов, определено как - 0 (ноль), сканер проверит

только существование строки соответствия в данных штрих кода.

Вы можете установить значение в диапазоне от 1 до 255, для индикации в строке соответствия, которое будет появляться при старте штрих кода.

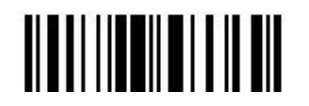

105

1) Считайте штрих код для задания строки соответствия.

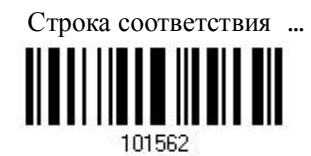

- 2) Считайте штрих код "16-ти ричное значение" на странице 118, для выбора строкового типа.
- 3) Считайте штрих код "Подтвердить" на той же странице, для окончания этой настройки.
- 4) Считайте штрих код, для определения положения строки соответствия.

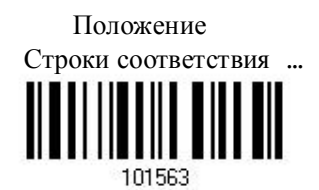

- 5) Считайте штрих код "10-ти ричное значение" на стр.117 для определения нужного положения.
- 6) Считайте штрих код "Подтвердить" на той же странице, для окончания этой настройки.

5.2.4 Разделение данных по полям

### Стартовая позиция

Данные могут быть разделены по полям по одному из ниже перечисленных правил:

От начала (F1) до конца (F5)

От конца (F1) до начала (F5)

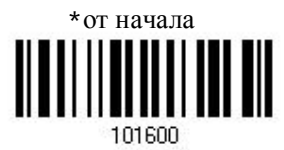

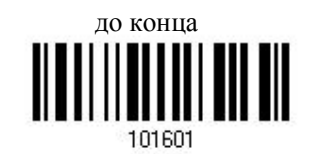

### Регулировка поля

При необходимости, вы можете использовать одинаковые длины во всех полях.

Когда найденные данные окажутся не полными, можно добавить символ "Пробел" (0х20) в данные.

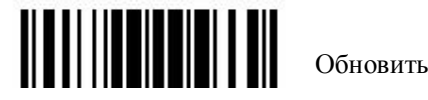

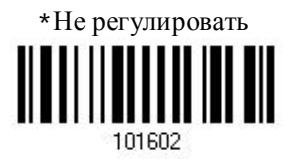

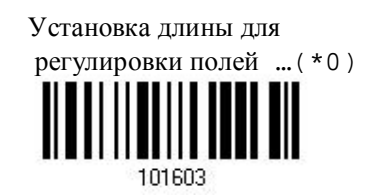

- 1) Считайте штрих код выше, для регулировки длинны поля.
- 2) Считайте штрих код "10-ти ричное значение" на стр.117, для выбора нужной длины поля.
- 3) Считайте штрих код "Подтвердить" на той же странице для окончания этой настройки.

#### Общее количество полей

Данные могут быть разделены не более чем на 6 полей. Поля нумеруются соответственно F1-F6.<br>Таким образом, могут быть сконфигурированы только поля от F1 до F5.

Суммарное количество полей, должно быть установлено правильно. Если для формата редактирования настроены 3 поля, данные оставшиеся после поля F3, будут автоматически назначены в поле F4.

Эта возможность особенно полезна, для обработки форматами редактирования данных переменной длинны.

\*Одно поле

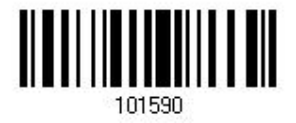

Два поля

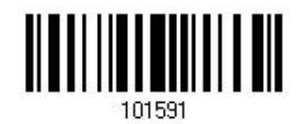

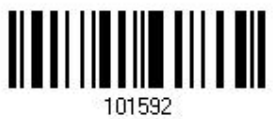

Три поля

Четыре поля

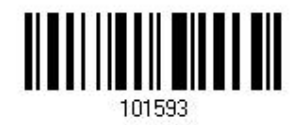

Пять полей

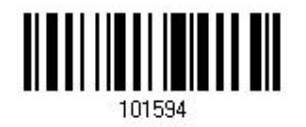

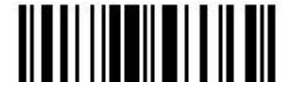

Закончить программирование формата

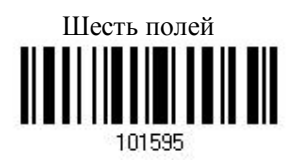

Примечание: Кол-во конфигурируемых полей - всегда меньше на единицу, чем общее кол-во заданных полей. Выходящие за пределы расширенные данные в последнем сконфигурированном поле, могут быть автоматически перенесены в следующее поле.

### 5.2.5 Установки для полей

Данные, подходящие для ред-ния формата, разделены в полях по правилам, задаваемые пользователем: либо используется ограничительная строка поля или поле заданной длины.

### По ограничению строки

Задаётся строка ограничения поля. Допускается использовать до 2-х символов. Сканер будет искать эту специфичную строку в данных.

По умолчанию, эта строка может содержаться в данных поля. Вы можете отказаться от этого.

### По длине

В качестве альтернативы, вы можете просто указать длину поля. Сканер назначит заданное количество символов в этом поле.

### Установки поля 1

1) Считайте штрих код разделения поля, тем самым определяя ограничение строки.

- 2) Считайте штрих код "16-ти ричного значение" на стр.118, для выбора строки символов.
- 3) Считайте штрих код "Подтвердить" на той же странице, для окончания этой настройки.

Выбор разделителя разделяющее поле 1

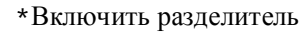

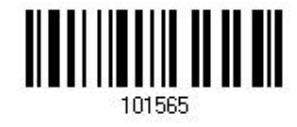

Отменить разделитель

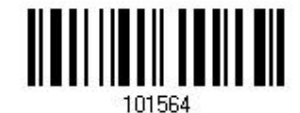

1) Считайте штрих код, для разделения поля по длине.

- 2) Считайте штрих код "<u>10-ти ричное значение</u>" на стр.117, для выбора длины поля.
- 3) Считайте штрих код "Подтвердить" на той же странице, для окончания этой настройки.

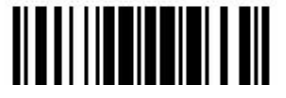

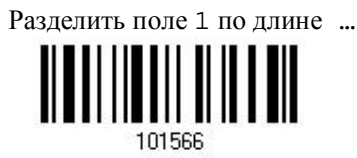

### Установки поля 2

1) Считайте штрих код разделения поля, тем самым определяя ограничение строки.

- 2) Считайте штрих код "16-ти ричного значение" на стр.118, для выбора строки символов
- 3) Считайте штрих код "Подтвердить" на той же странице, для окончания этой настройки.

Выбор разделителя разделяющее поле 2

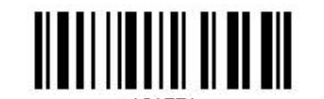

\* Включить разделитель

101569

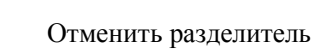

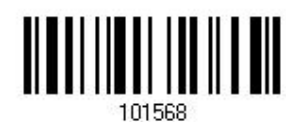

1) Считайте штрих код, для разделения поля по длине.

- 2) Считайте штрих код "10-ти ричное значение" на стр.117, для выбора длины поля.
- 3) Считайте штрих код "Подтвердить" на той же странице, для окончания этой настройки.

Разделить поле 2 по длине ...

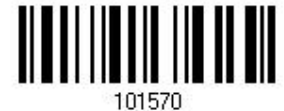

### Установки поля 3

- 1) Считайте штрих код разделения поля, тем самым определяя ограничение строки.
- 2) Считайте штрих код "16-ти ричного значение" на стр.118, для выбора строки символов
- 3) Считайте штрих код "Подтвердить" на той же странице, для окончания этой настройки.

Выбор разделителя разделяющее поле 3

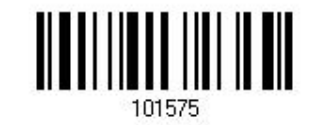

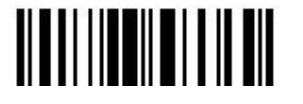

Закончить программирование формата

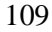

\* Включить разделитель

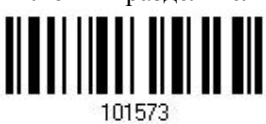

 Отменить разделитель III III III

- 1) Считайте штрих код разделения поля по длине.
- 2) Считайте штрих код "10-ти ричное значение" на стр.117, для выбора длины поля.
- 3) Считайте штрих код "Подтвердить" на той же странице, для окончания этой настройки.

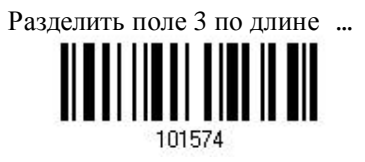

### Установки поля 4

1) Считайте штрих код разделения поля, тем самым определяя ограничение строки.

2) Считайте штрих код "16-ти ричного значение" на стр.118, для выбора строки символов.

3) Считайте штрих код "Подтвердить"на той же странице, для окончания этой настройки.

Выбор разделителя разделяющее поле 4

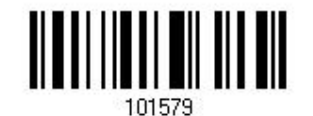

\* Включить разделитель

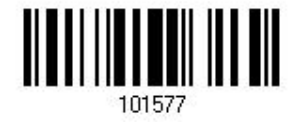

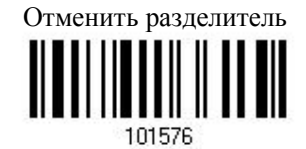

- 1) Считайте штрих код, для разделения поля по длине.
- 2) Считайте штрих код "10-ти ричное значение" на стр.117, для выбора длины поля.
- 3) Считайте штрих код "Подтвердить" на той же странице, для окончания этой настройки.

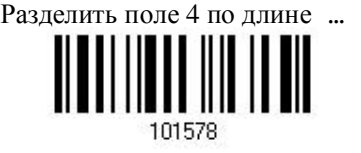

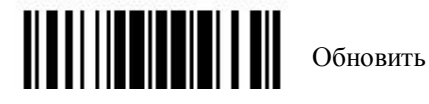

### Установки поля 5

1) Считайте штрих код разделения поля, тем самым определяя ограничение строки.

- 2) Считайте штрих код "16-ти ричного значение" на стр.118, для выбора строки символов.
- 3) Считайте штрих код "Подтвердить" на той же странице, для окончания этой настройки

Выбор разделителя разделяющее поле 5

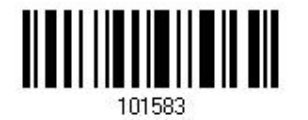

\* Включить разделитель

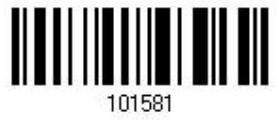

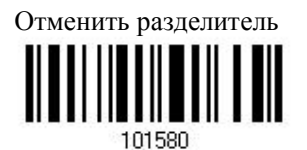

- 1) Считайте штрих код, для разделения поля по длине.
- 2) Считайте штрих код "10-ти ричное значение" на стр.117, для выбора длины поля.
- 3) Считайте штрих код "Подтвердить" на той же странице, для окончания этой настройки.

Разделить поле 5 по длине ...

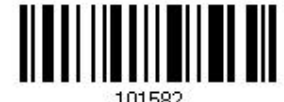

### Дополнительные поля

Может быть создано до 5-ти дополнительных полей, для каждого формата редактирования. Дополнительные поля нумеруются с АF1 до АF5 соответственно.

1) Считывайте по одному штрих коды выбора дополнительно поля.

- 2) Считайте штрих код "16-ти ричное значение" на стр.118, для выбора дополнительного поля.
- 3) Считайте штрих код "Подтвердить" на той же странице для окончания этой настройки.

Дополнительное поле 1 ...

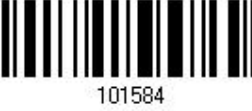

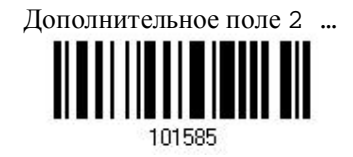

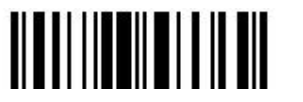

Дополнительное поле 3 …

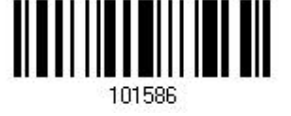

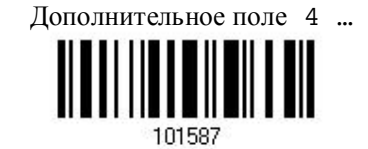

Дополнительное поле 5 …

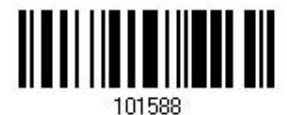

Если сконфигурирован интерфейс "Разрыв Клавиатуры", станут доступны для использования шрифт и статус клавиш. Примите решение, будите ли вы или нет, использовать статус клавиш, при выбранном режиме шрифта клавиш "Нормальная клавиша".

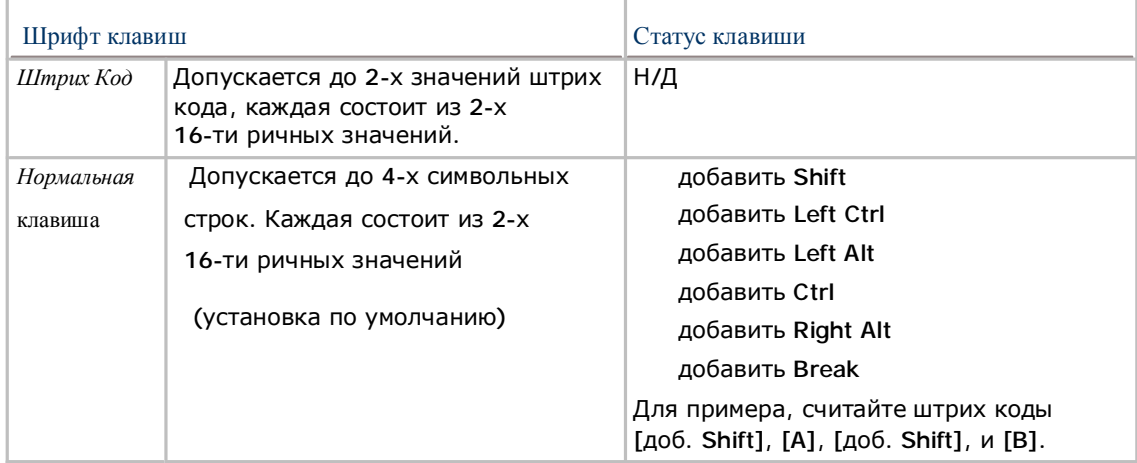

### 5.2.6 Последовательность передачи полей

После того, как поля данных и дополнительные поля настроены, можно запрограммировать порядок передачи полей, которые будут содержатся в окончательных данных. Это поле передаст последовательность, которая может быть установлена в любом желаемом порядке и много количество раз.

Примечание: Могут быть заданы до 12-ти полей.

1) Считайте штрих код "Старт", для начала программирования последовательности передачи полей.

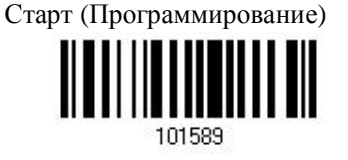

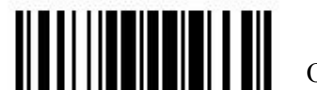

2) Программирование передачи последовательности, осуществляется считываем требуемого поля или дополнительных полей.

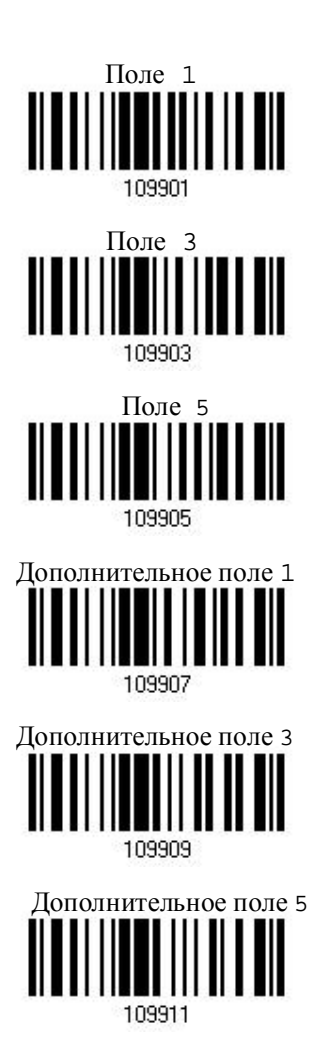

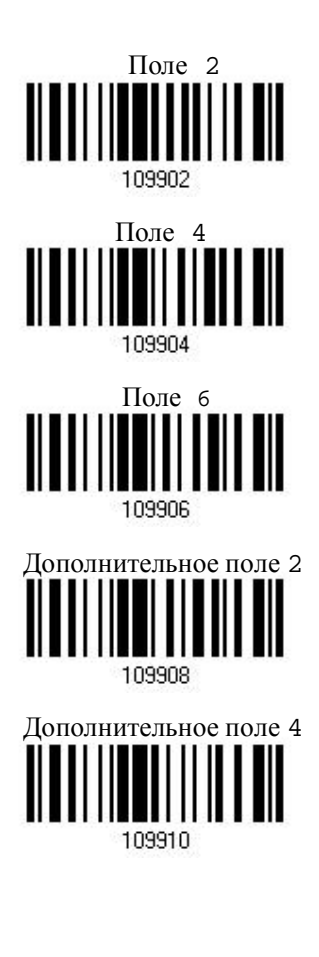

3) Считайте штрих код "Закончить" на этой странице, для завершения этой установки.

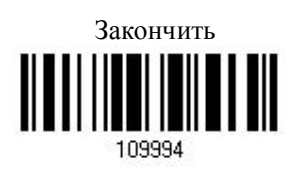

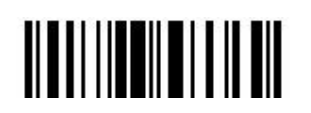

Закончить программирование формата

### 5.3 Примеры программирования

### 5.3.1 Пример I

### Вырезать данные с 10-ой по 19-ю позиции

Формат редактирования - должен быть сконфигурирован следующим образом:

Общее число полей – 3

Установка 1-го поля – деление на поля по длине, и установить длину в 9 символов. Данные 1-го поля начинаются с 1-го символа по 9-ый.

Установка 2-го поля – деление на поля по длине, и установить длину в 10 символов.

Данные 2-го поля начинаются с 10-го символа по 19-ый.

Порядок передачи полей – F2.

### 5.3.2 Пример II

### Извлечь данные штрих кода, номер элемента, количественную информацию

Данные в декодируемом штрих коде - представлены следующим образом:

- С 1-ой позиции по 6-ю код данных.
- Начиная с 7-ой позиции идёт номер элемента.
- После символа "-" идёт информация о количестве.

### Данные, должны передаваться следующим образом:

- Первым идёт номер элемента, далее символ TAB (табуляции), за тем следуют данные кода, ещё один символ TAB и в заключении - количественная информация.

Редактирование формата, должно быть сконфигурировано следующим образом:

Общее число полей - 3

Установка 1-го поля – деление на поля по длине, и установить длину в 6 символов.

Данные 1-го поля - начинаются с 1-го символа по 6-ой.

Установка 2-го поля – деление поля ограничительной строкой, и установка символа строки [-]. Данные 2-го поля начинаются с 7-го символа, и продолжаются пока не встретиться символ [-]

Создано дополнительное поле 1 и установлено для одного символа [TAB].

Порядок последовательности при передачи полей – F2 A1 F1 A1 F3.

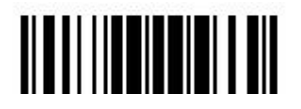

## Технические

## характеристики

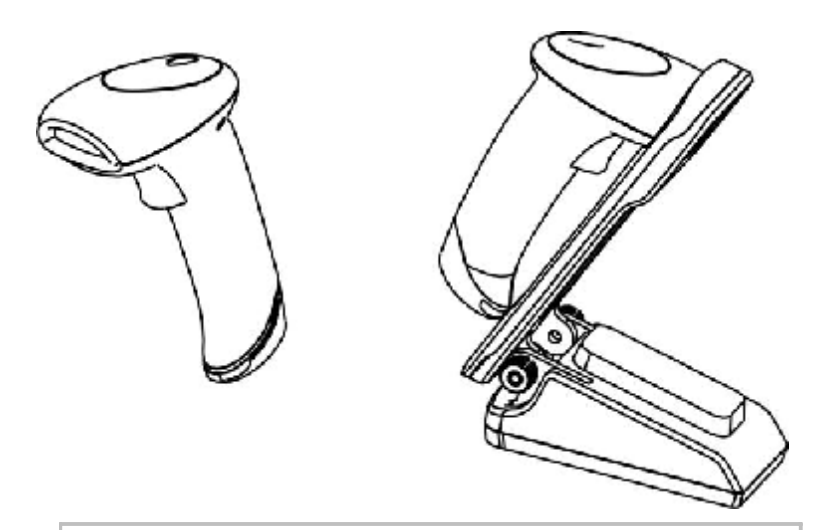

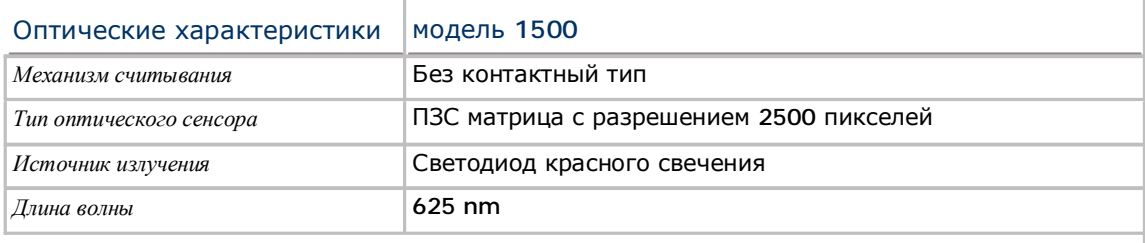

### Физические характеристики

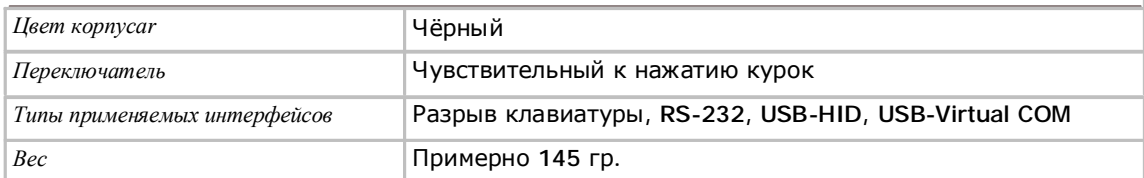

### Электрические характеристики

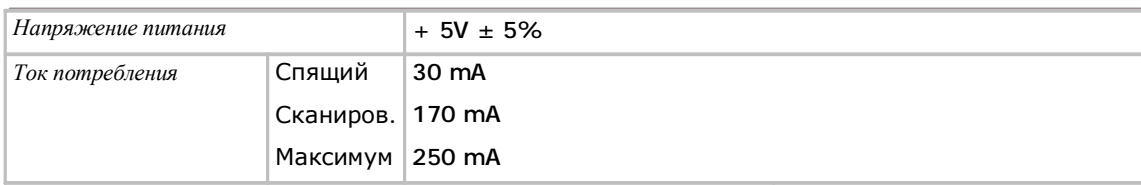

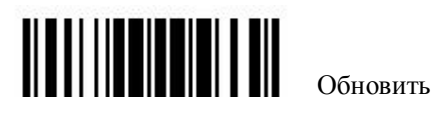

### Условия эксплуатации

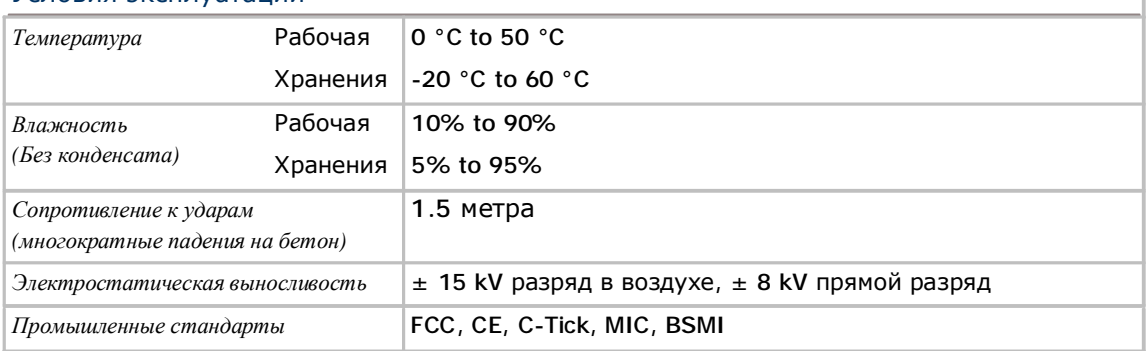

### Возможности программирования

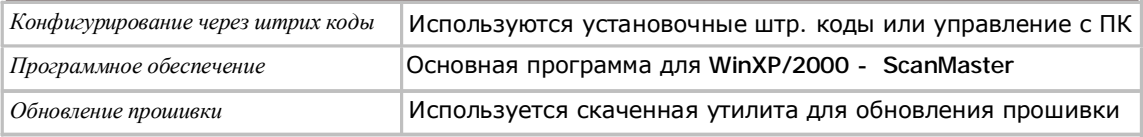

### Аксессуары (√ означает "ДА")

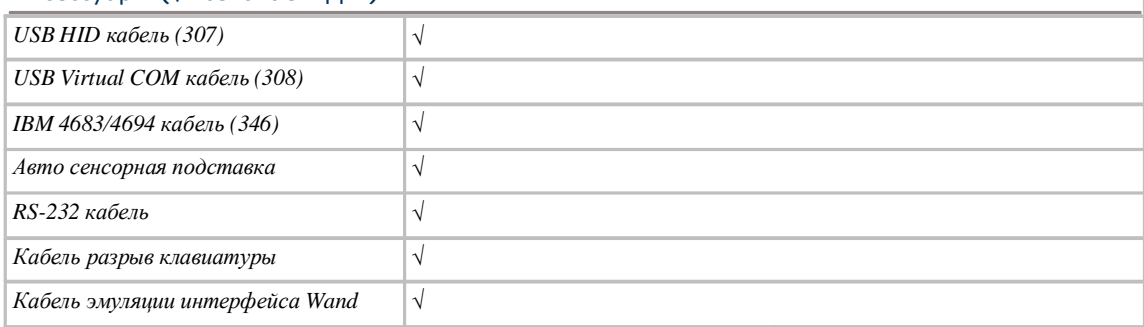

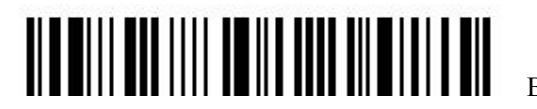

# Приложение I

## Системы счисления

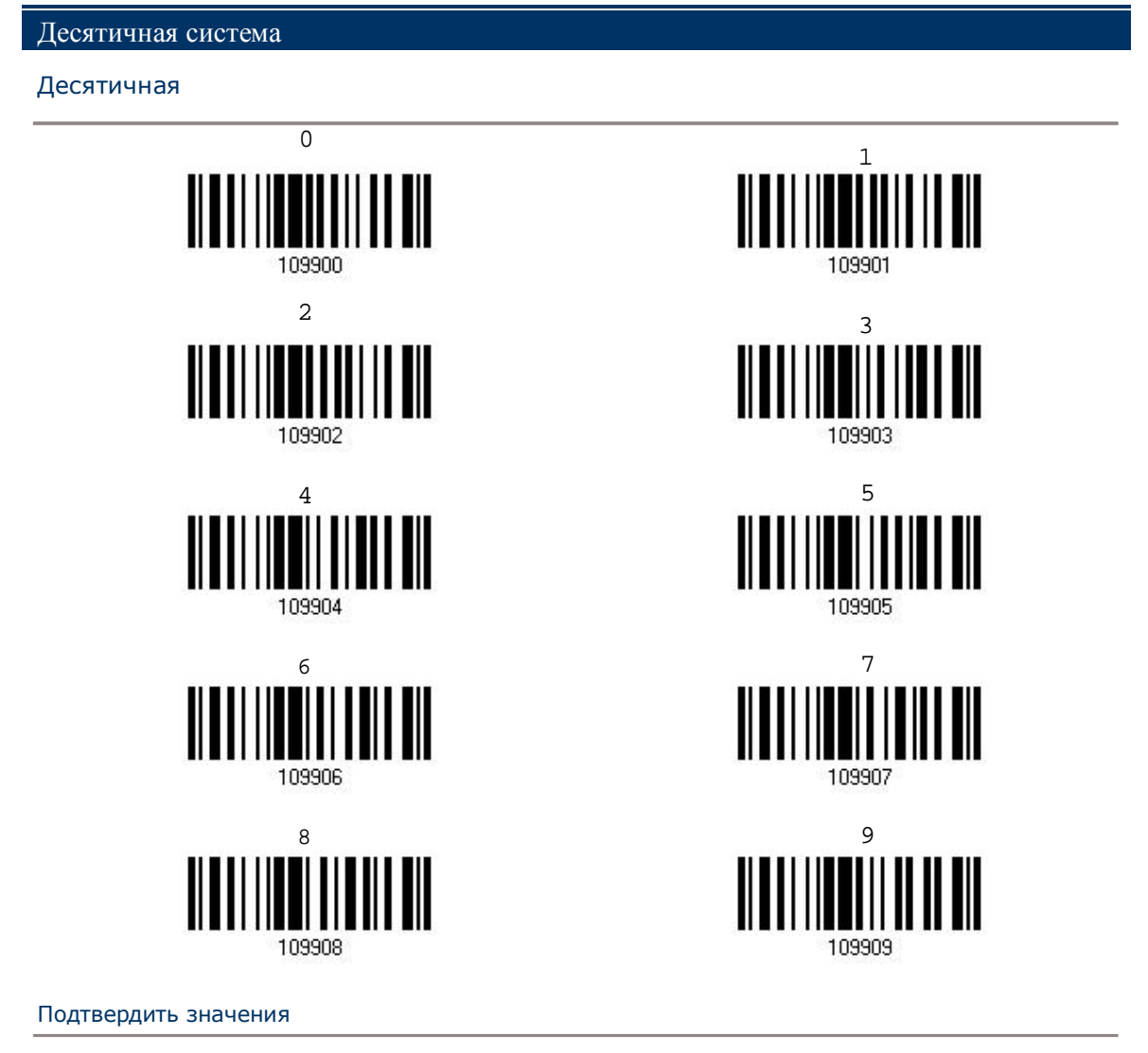

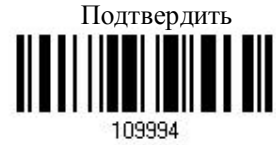

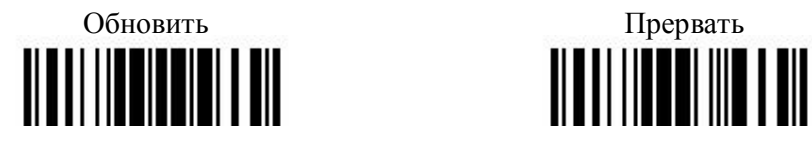

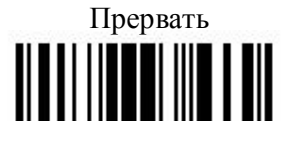

### Шестнадцатеричная система

Шестнадцатеричная

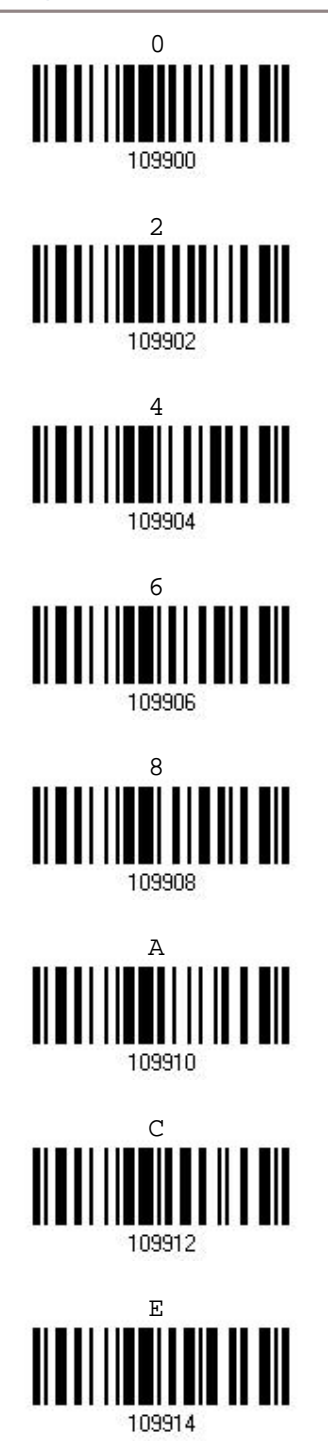

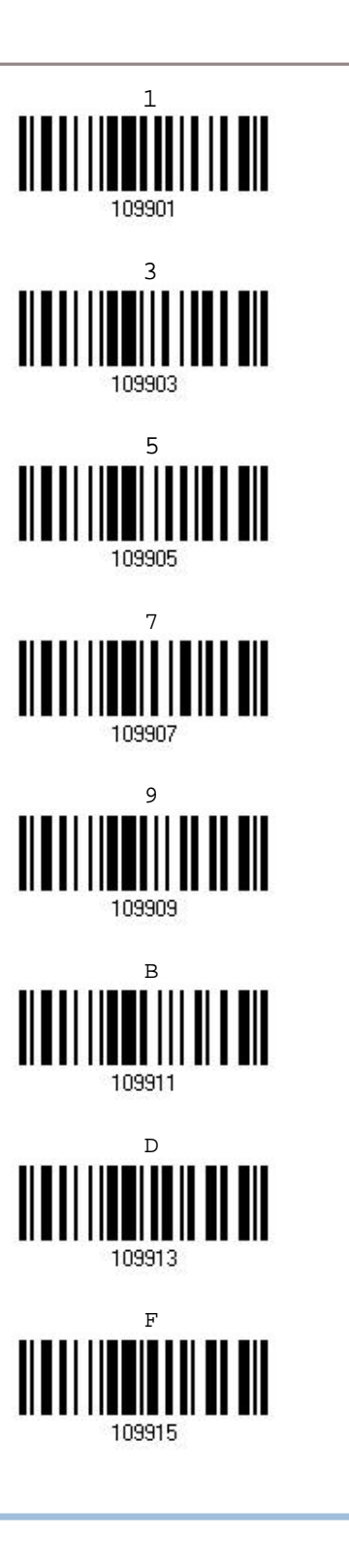

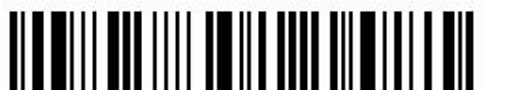

Вход в установки

Подтвердить значения

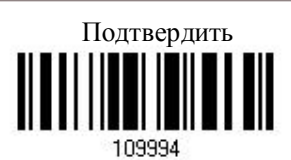

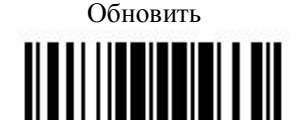

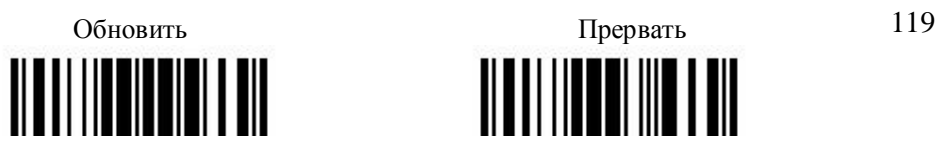

# **Приложение II**

### Таблица разрыва клавиатуры

### и соответствие ASCII символов

Таблица разрыва клавиатуры

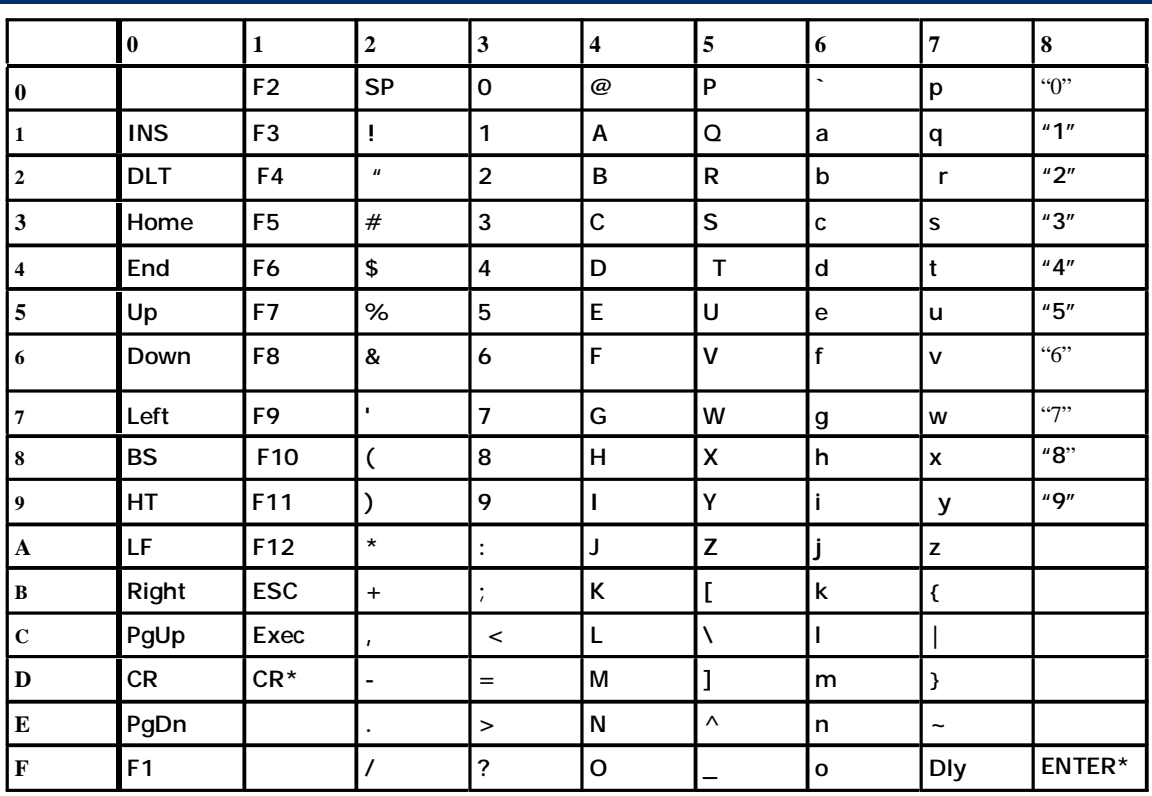

Примечание: (1) "0"~"9": Цифры дополнительной цифровой клавиатуры. (2) CR\*/Send/ENTER\*: Ввод производиться с цифровой клавиатуры.

### Тип клавиш

Если сконфигурирован интерфейс "Разрыв клавиатуры", становятся доступными:

"Тип клавиш" и "Статус клавиш".

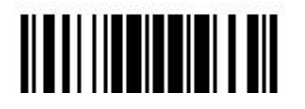

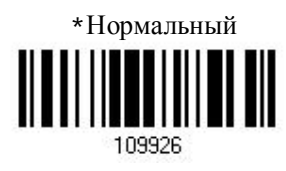

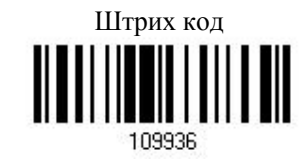

### Статус клавиш

Когда выбран режим "Нормальная клавиша", для типа клавиш, примите решение, нужно ли вам или нет изменять статус клавиш.

добавить Shift

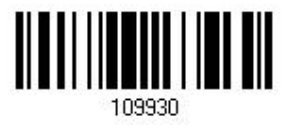

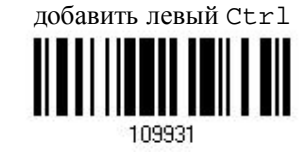

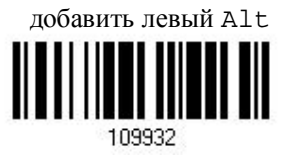

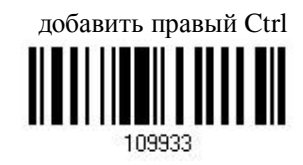

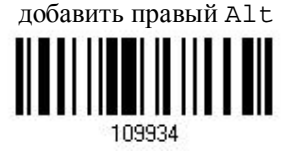

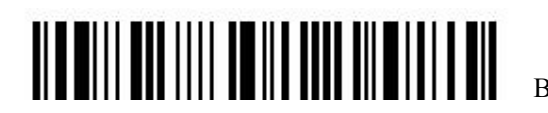

Вход в установки

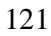

Определённый пользователем штрих код

1) Считайте штрих код "Установка штрих кода", для задания нового штрих кода.

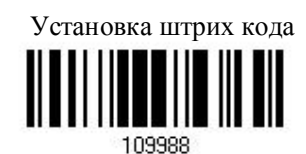

- 2) Считайте штрих код "16-ти ричное значение" на стр.118, для определения строкового типа.
- 3) Считайте штрих код "Подтвердить", для окончания данных установок.
- 4) Считайте штрих код "Закрепить", для подтверждения этого действия.

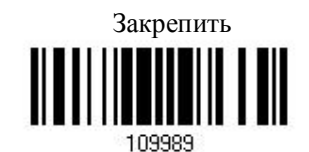

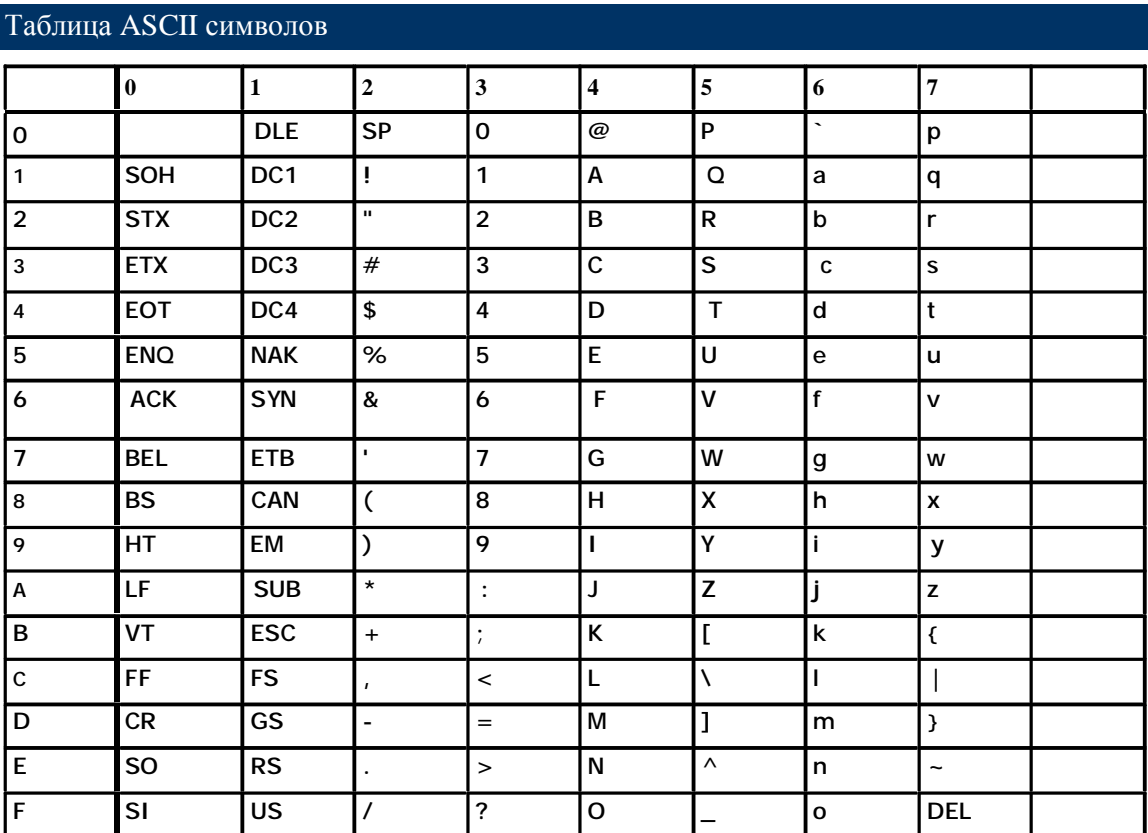

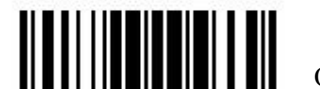

# Приложение III

### Управление с ПК последовательными командами

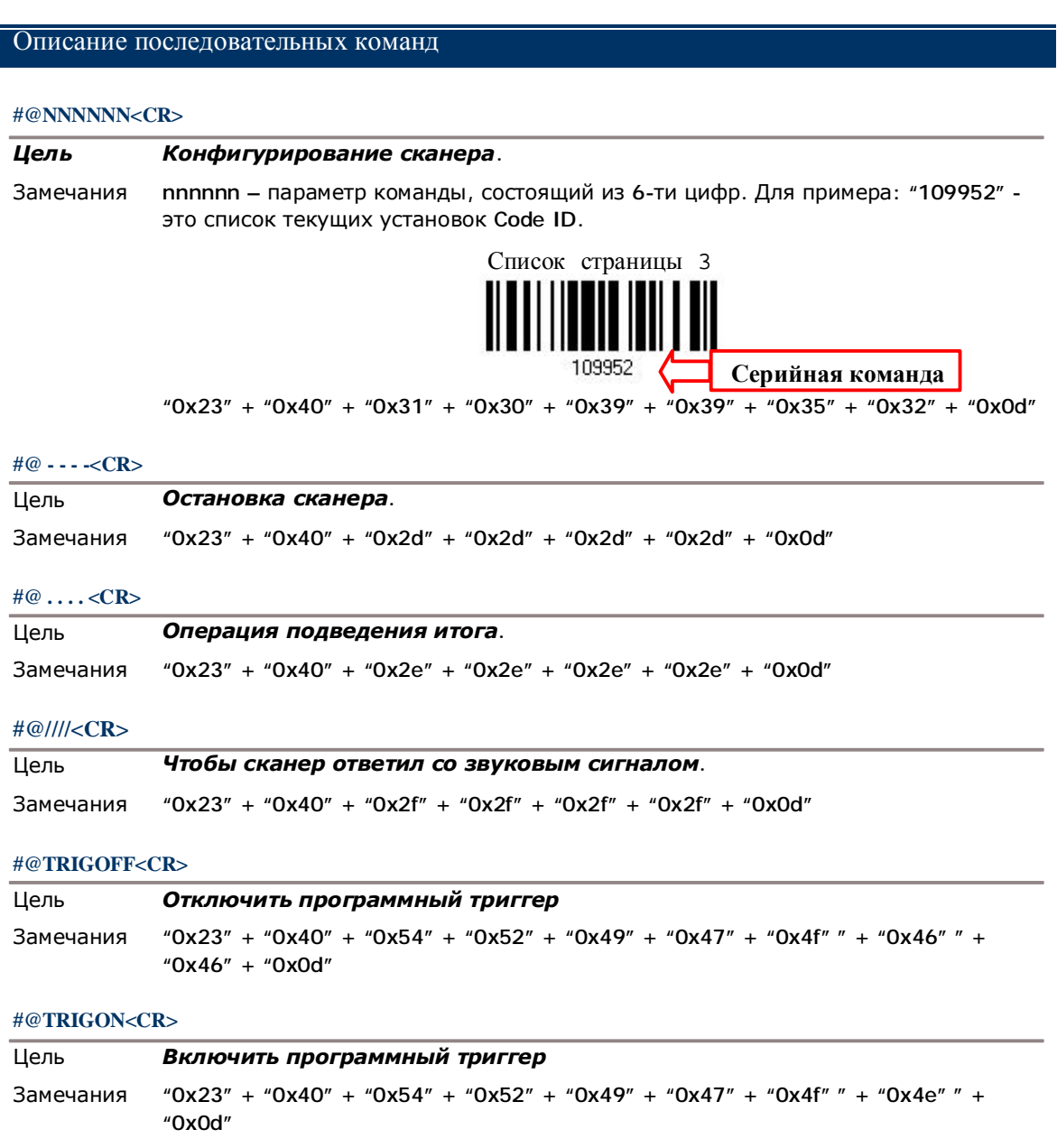

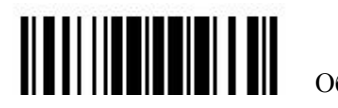

Обновить

### Пример управления

Послать серийную команду через RS-232 порт. Для примера, запустите программу HyperTerminal на главном управляющем ПК, и пошлите из командной строки последовательность команд.

Изменить в сканере уровень громкости звукового сигнала на *среднее* значение:

#@101011<CR> #@////<CR>

Изменить в сканере уровень громкости звукового сигнала на *минимальное* значение:

#@101010<CR> #@////<CR>

Для режима "Правильное считывание" и режима звуковой сигнал, изменить частоту звукового сигнала на значение *8 кГц*

#@101001<CR> #@////<CR>

Для режима "Правильное считывание" и режима звуковой сигнал, изменить продолжительность звучания звукового сигнала на *самое длинное значение.*

#@101008<CR>

#@////<CR>

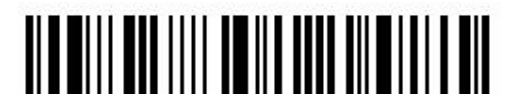

Вход в установки

## Приложение IV

### Обновление прошивки (firmware)

1) Соедините кабель источника питания со сканером, с помощью соответствующего разъёма.

2) Соедините последовательным интерфейсным кабелем сканер и RS-232 порт ПК.

3) Для входа в режим загрузки, считайте следующие штрих коды в данной

последовательности.

Сканер - ответит звуковым сигналом, сообщая вам, что готов к загрузки.

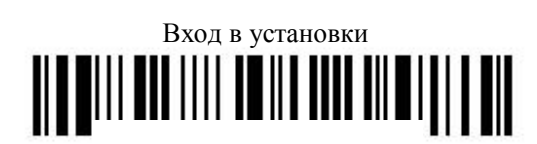

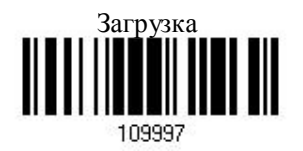

4) Запустите на вашем ПК утилиту загрузки "ProLoad.exe" или "Download.exe"

(Программа Download.exe требуется версии 2.3 или выше!)

Откройте файл прошивки "\*.shx", и выберите правильно установки СОМ порта.

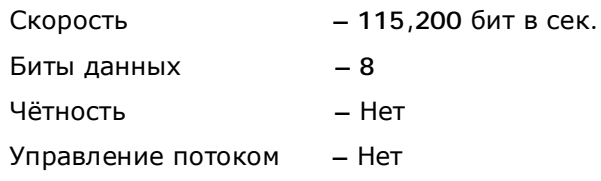

5) Сканер будет автоматически перезапущен, после полного удачного завершения всех операций.

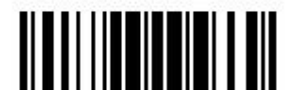

Обновить